# RETRIEVING GENERAL LEDGER REPORTS PARTICIPANT GUIDE

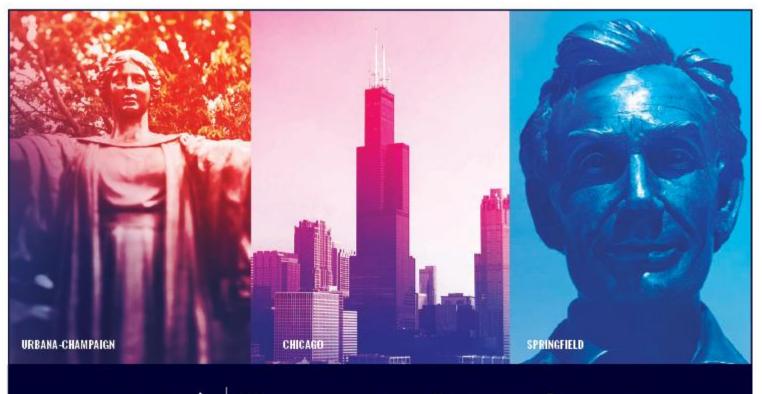

I 🚥 🏯 🛛 University of Illinois System

# Acknowledgements

Sections of this guide are based on Ellucian Banner System, Release 9.3.0.1

# Copyright

Copyright © 2019 University of Illinois System – Office of Business and Financial Services. All rights reserved. No part of this publication may be reproduced or used in any form or by any means – graphic, electronic or mechanical, including photocopying, recording, taping or in information storage and retrieval systems – without written permission of the University of Illinois System – OBFS.

Sections of this documentation have been created specifically for the use of the Ellucian Banner system as it has been implemented at the University of Illinois System and for no other purpose.

# Trademarks

Banner<sup>®</sup> is a trademark of Ellucian Company L.P. or its affiliates and is registered in the U.S. and other countries.

# **Course Prerequisites**

The following are prerequisites for this course:

- Introduction to Banner and Finance I
- Introduction to Banner and Finance II

## **Course Information**

Course ID:Retrieving General Ledger ReportsRevision Date:August 29, 2019Version:R9.3, V2

# TABLE OF CONTENTS

| Course Overview                                                   | 5 |
|-------------------------------------------------------------------|---|
| Course Objectives                                                 | 5 |
| Lesson 1: Operational Reporting                                   | 6 |
| Lesson Objectives                                                 | 6 |
| 1.1: Reporting Sources and Tools                                  | 6 |
| Process Description                                               | 6 |
| Lesson 2: Finance Reports in Mobius View                          | 8 |
| Lesson Objectives                                                 | 8 |
| 2.1: The Mobius View Environment                                  | 9 |
| Process Description                                               | 9 |
| 2.2: Locating Month-End Reports                                   | 9 |
| Process Description                                               | 9 |
| 2.3: Printing Reports1                                            | 7 |
| Process Description – Printing a Report for a Particular Section1 | 7 |
| 2.4: Downloading Reports1                                         | 9 |
| Process Description1                                              | 9 |
| 2.5: Revenue/Expense Transactions2                                | 0 |
| Process Description2                                              | 0 |
| Report Output2                                                    | 1 |
| 2.6: Revenue/Expense/Detail/Summary Statement                     | 1 |
| Process Description                                               | 1 |
| Report Output2                                                    | 2 |
| 2.7: Encumbrance Balances2                                        | 2 |
| Process Description2                                              | 2 |
| Report Output2                                                    | 3 |
| 2.8: Asset/Liability Transactions                                 | 3 |
| Process Description2                                              | 3 |
| Report Output2                                                    | 4 |
| 2.9: Asset/Liability Detail and Summary Statements2               | 4 |
| Process Description                                               | 4 |
| Report Output2                                                    | 5 |
| 2.10: Payroll Expense by Person2                                  | 5 |
| Process Description                                               | 5 |

1

|                                      | LIAFR |
|--------------------------------------|-------|
| Lesson Review                        | 54    |
| Process Description                  |       |
| 3.6: Asset/Liability Statements      | 52    |
| Process Description                  |       |
| 3.5: Asset/Liability Transactions    | 49    |
| Process Description                  | 46    |
| 3.4: Encumbrance Balances            | 46    |
| Process Description                  | 42    |
| 3.3: Revenue/Expense Statements      | 42    |
| Process Description                  |       |
| 3.2: Revenue/Expense Transactions    |       |
| Process Description                  |       |
| 3.1: Accessing the EDDIE Environment |       |
| Lesson Objectives                    |       |
| Lesson 3: Finance Reports in EDDIE   |       |
| Process Description                  |       |
| 2.19: Program Hierarchy Report       |       |
| Process Description                  | 35    |
| 2.18: Organization Hierarchy Report  | 35    |
| Process Description                  |       |
| 2.17: Location Hierarchy Report      | 34    |
| Process Description                  |       |
| 2.16: Fund Hierarchy Report          |       |
| Process Description                  |       |
| 2.15: Activity Code Report           |       |
| Process Description                  |       |
| 2.14: Account Hierarchy Report       | 31    |
| Process Description                  |       |
| 2.13: Account Index Report           |       |
| Process Description                  | 27    |
| 2.12: FOAPAL Hierarchy Reports       | 27    |
| Report Output                        | 27    |
| Process Description                  |       |
| 2.11: Payroll Encumbrance by Person  |       |
| Report Output                        |       |

| Lesson 4: Ba   | anner General Ledger Query Pages5            | 5 |
|----------------|----------------------------------------------|---|
| Lesson Ob      | jectives5                                    | 5 |
| 4.1: Organiza  | ation Budget Status Page (FGIBDST)5          | 5 |
| Process De     | escription                                   | 5 |
| Process Ex     | xample                                       | 6 |
| 4.2: Detail Tr | ransaction Activity Page (FGITRND)5          | 7 |
| Process De     | escription5                                  | 7 |
| Process Ex     | xample                                       | 8 |
| 4.3: Trial Bal | lance Summary Page (FGITBSR)60               | 0 |
| Process De     | escription                                   | 0 |
| Process Ex     | cample                                       | 0 |
| 4.4: General   | Ledger Trial Balance Page (FGITBAL)6         | 1 |
| Process De     | escription6                                  | 1 |
| Process Ex     | cample62                                     | 2 |
| 4.5: General   | Ledger Activity Page (FGIGLAC)               | 3 |
| Process De     | escription6                                  | 3 |
| Process Ex     | cample6                                      | 3 |
| 4.6: Docume    | ent Approval History Page <i>(FOIAPPH)</i> 6 | 5 |
| Process De     | escription65                                 | 5 |
| Process Ex     | cample65                                     | 5 |
| Lesson Revie   | ew6                                          | 7 |
| Course Sumr    | mary68                                       | B |
| Answer Key.    |                                              | 9 |
| Appendix A:    | OBFS Resources                               | 1 |
| Appendix B:    | Support and Resources Summary72              | 2 |
| Appendix C:    | Field Definitions                            | 3 |
| Revenue/E      | Expense Transactions                         | 3 |
| Revenue/E      | xpense Detail Statements                     | 4 |
| Encumbrar      | nce Balances                                 | 6 |
| Asset/Liabi    | ility Transactions                           | 7 |
| Asset/Liabi    | ility Detail/Summary Statement               | 8 |
| Payroll Exp    | pense by Person Pay Period                   | 9 |
| Payroll Exp    | bense by Person Month End                    | 0 |
| Payroll End    | cumbrance by Person                          | 2 |
| Appendix D:    | Field Definitions for Banner Pages8          | 3 |
| UAFR           | CONTROLLER                                   |   |

| Organization Budget Status Page (FGIBDST)   | 83 |
|---------------------------------------------|----|
| Detail Transaction Activity Page (FGITRND)  | 84 |
| Trial Balance Summary Page (FGITBSR)        | 85 |
| General Ledger Trial Balance Page (FGITBAL) | 86 |
| General Ledger Activity Page (FGIGLAC)      | 87 |
| Document Approval History Page (FOIAPPH)    |    |
| Appendix E: Mobius View                     | 89 |
| Accessing Reports with Mobius View          |    |
| Quick Steps                                 |    |
| Searching                                   |    |
| Creating Favorites                          |    |
| Moving Reports into your Favorites Folder   | 90 |
| Deleting Reports in your Favorites Folders  |    |

## **Course Overview**

The goal of this course is to provide you with a broad understanding of how to retrieve and review operational and ad hoc Finance reports. Operational reports are either standard reports produced/available on a daily or monthly basis with some fixed parameters, or analytical reports available on a daily basis but with no fixed parameters. Ad hoc reports are reports available on an as-needed basis from the Data Warehouse. You will also learn about Banner General Ledger query pages and hierarchical reports.

## **Course Objectives**

Upon completion, participants will be able to:

- Identify the different sources and tools to retrieve and view operational reports and data.
- Identify the month-end reports available in Mobius View, their uses, and how to view, print, and download them.
- Identify the reports available in EDDIE, how to view them, and their uses.
- Retrieve, review, and interpret financial data using Banner General Ledger query pages.

## **Lesson 1: Operational Reporting**

This lesson is a brief introduction to the sources of data for operational reporting and the tools available to retrieve and review this data.

#### Lesson Objectives

When you have completed the materials presented in this lesson, you will be able to identify the sources of data for operational reporting and the tools to use for retrieving and viewing the data.

## 1.1: Reporting Sources and Tools

#### **Process Description**

A variety of sources and tools may be used when retrieving and viewing reports, including:

- **Data Warehouse** A collection of integrated, subject-oriented databases. The Data Warehouse is the repository of U of I System administrative data. It is the basis for ad hoc data access and analysis. It is also the source for data for standard system reports. The Data Warehouse must be accessed through a software package. The most convenient access is through the EDDIE application. An Internet browser and logon are required. Access can also be arranged through an ODBC connection using other software tools.
- Enterprise Data Warehouse (EDW) A non-volatile data store containing historical, detailed data that spans a number of subject areas. The data store is fed by transactional data on a regular basis from a variety of data sources. At the U of I System, the EDW is one component of the overall Data Warehouse.
- Enterprise Data Delivery and Information Environment (EDDIE) The Decision Support portal for access to standard system reports and ad hoc access to the Data Warehouse environment.
- **BusinessObjects (BO)** BusinessObjects is an enterprise reporting software suite supported by Decision Support. BusinessObjects tools allow users to view standard, pre-developed reports, and support development of custom reports and ad hoc queries for data stored in the Data Warehouse. BusinessObjects is comprised of two different tools:
  - BI Launchpad for simple access to pre-developed reports (including standard reports).
  - Web Intelligence for more sophisticated reporting and complex report creation.
- **Mobius View** (Web version of **Document Direct**) An application that replicates the static month-end reports. Mobius View allows you to quickly access copies of month-end reports, ready to print or download. These reports are indexed on Organization code and/or Fund code depending upon the specific nature of the reports. Because they are static, the response time to view them is minimal, as the data has previously been retrieved and formatted. However, you will not have the option to further refine or expand the report using other parameters.

• **Banner DO** — Banner Day Old (DO) is a copy of a Banner database that is one day old. This is the database used for the standard Finance reports in Mobius View and EDDIE.

## Lesson 2: Finance Reports in Mobius View

This lesson will cover the standard Finance reports available in Mobius View. Unlike EDDIE and Banner, the reports available in Mobius View are static month-end reports. This means that the process of retrieving a report requires less time, but the data is valid only for the period for which it has been collected.

#### Lesson Objectives

When you have completed the materials presented in this lesson, you will be able to identify the processes to access, view, print, and download financial reports in Mobius View. You will also be able to identify and review the financial information contained in the following reports:

#### **Operating Ledger Reports**

- Revenue/Expense/Transactions
- Revenue/Expense/Detail Statement
- Revenue/Expense/Summary Statement
- Revenue/Expense/Detail Statement Inception to Date
- Revenue/Expense/Summary Statement Inception to Date
- Encumbrance Balances

#### **General Ledger Reports**

- Asset/Liability Transactions
- Asset/Liability Detail Statement
- Asset/Liability Summary Statement

#### **Payroll Expense by Person**

- Pay Period
- Month End

#### Payroll Encumbrance by Person

- Pay Period
- Month End

#### Banner Hierarchy and Index Code Reports

- Account Index Report
- Account Hierarchy Report
- Activity Code Report
- Fund Hierarchy Report
- Location Hierarchy Report
- Organization Hierarchy Report
- Program Hierarchy Report

## 2.1: The Mobius View Environment

#### **Process Description**

Any Finance end user who has been assigned the Distributed Financial Query User security profile has been granted access to EDDIE and Mobius View. Unit personnel with HR/Payroll responsibilities who are granted a Unit User security profile are granted access to the two Payroll Labor Distribution reports. If you need to request these security profiles, contact your Unit Security Contact (USC).

If you need access to Mobius View only, send your request by e-mail to: <u>RMSADMIN@uillinois.edu</u>

## 2.2: Locating Month-End Reports

#### **Process Description**

The month-end reports available in Mobius View are:

| Report ID  | Report Name                                              |
|------------|----------------------------------------------------------|
| # = Chart  |                                                          |
| FIOLTRANS# | FIOL Revenue/Expense/Transactions                        |
| FIOPLEDGR# | FIOL Revenue/Expense/Detail Statement                    |
| FIOPLEDGS# | FIOL Revenue/Expense/Summary Statement                   |
| FIOPLEITD# | FIOL Revenue/Expense/Detail Statement Inception to Date  |
| FIOPLITDS# | FIOL Revenue/Expense/Summary Statement Inception to Date |
| FIGLTRANS# | FIGL Asset/Liability Transactions                        |
| FIGENLEDG# | FIGL Asset/Liability Detail Statement                    |
| FIGENLEDS# | FIGL Asset/Liability Summary Statement                   |
| FIGLENCUM# | FIOL Encumbrance Balances                                |

#### Step-by-Step Procedures Task 2.2: To Log On and View Documents

**1.** Go to the following URL:

https://mobiusview.apps.uillinois.edu/mobius/view

2. Select the repository in the Login to Repository window.

| *          |                                |  |
|------------|--------------------------------|--|
|            | Login to Repository            |  |
| B          | Repository                     |  |
| الر<br>الر | Document Direct and UI2 Report |  |
|            | Medical Center Reports         |  |
| *          | Document Direct and UI2 Report |  |
|            | * • • •                        |  |
| Ę          | Loading                        |  |
|            |                                |  |
|            |                                |  |
|            |                                |  |
|            |                                |  |
|            |                                |  |
|            |                                |  |

Figure 2.2.1: Mobius View Repository Logon Window

- 3. Click the OK button.
- **4.** Enter your ID and password (the same ID and password you use to log on to Banner).

| 0 | MOBIUS                                                                                                    | Sign Out |
|---|----------------------------------------------------------------------------------------------------|----------|
| ñ |                                                                                                    |          |
| Ь | Ν                                                                                                    |          |
| Ę |                                                                                                    |          |
| * | Authentication Required ×<br>https://mobiusview.apps.uillinois.edu is requesting your username and password. The site says:<br>"Document Direct and UI2 Report" |          |
| Ģ | User Name: Password:                                                                                                    |          |
| B | OK                                                                                                    |          |
| ¢ | ✓ Authentication to the 'Document Direct and<br>UI2 Report' repository is required                                                                              |          |
|   | Figure 2.2.2: Mobius View Authentication Window                                                                                                    |          |

5. Click the OK button. The Mobius View main menu window will appear. NOTE: If you are signing in for the first time, click Browse Content to see the reports available to you. You will only see this window the first time you log in or if you click the Home icon at the top of the menu bar on the left side of the window. On subsequent visits, you'll be taken directly to the Browse window, which is indicated by the folder icon on the left side.

| N. | Welcome to Mobius View<br>Here is how you can get started                                              |                                                    |                                                                                                    |   |
|----|----------------------------------------------------------------------------------------------------|----------------------------------------------------|----------------------------------------------------------------------------------------------------|---|
| €  |                                                                                                    |                                                    |                                                                                                    |   |
| ā  | <u></u>                                                                                                | <b></b>                                            | E                                                                                                    |   |
| r  |                                                                                                    |                                                    | LQ                                                                                                    |   |
| F  | Browse Content                                                                                         | My Favorites                                       | My Searches                                                                                                    | G |
| ð  | View, print, download, and perform<br>other actions with the organization<br>content available to you. | Store your frequently used content into Favorites. | Find the content you're looking for<br>with quick searches, or fine-tune your<br>results with advanced searches, |   |
|    | Take me to browse content                                                                              | Take me to my favorites                            | Take me to my searches                                                                                           |   |

6. The top level display shows your available repositories. Select one to view the folders available in it. If you don't see the report you're looking for, try browsing the **Reports** folder to view more documents.

|    | IOBIU | IS                                                                |                                                                  |                                                                   | Sign Out |
|----|-------|-------------------------------------------------------------------|------------------------------------------------------------------|-------------------------------------------------------------------|----------|
| Dx | *     | Direct and UI2 Report                                             |                                                                  |                                                                   |          |
|    |       |                                                                   |                                                                  |                                                                   | 18 items |
| D  |       | Reports                                                           | CI3TT04001<br>ISISS HISTORICAL SCHEDULED SECTION TALLY           | FIINTERFAC<br>Interface Error Reports                             |          |
| Ľ  |       | FIOPLFITD1<br>FIGLITD OPERATING LEDGER STATEMENT BY FUND-CHART 1  | FIOPLFITD2<br>FIGLITD OPERATING LEDGER STATEMENT BY FUND CHART 2 | FIOPLFITD4<br>FIGL ITD OPERATING LEDGER STATEMENT BY FUND-CHART 4 |          |
|    |       | FIOPLFITD7<br>FIGL ITD OPERATING LEDGER STATEMENT BY FUND-CHART 7 | FIOPLFITD9<br>FIGLITD OPERATING LEDGER STATEMENT BY FUND-CHART 9 | FOAPALRPTS<br>FOAPAL HIERACHY REPORTS                             |          |
|    |       | HRPAYLABOR<br>LABOR DISTRIBUTION                                  | RM DESC<br>Event Description                                     | RM EVENTDT<br>Event Date                                          |          |
|    |       | RM_REASON<br>Event Reason                                         | RM_RETDATE<br>Retention date                                     | RM_TYPE<br>Event Type                                             |          |
|    |       | RPT ID<br>Added by Archive Creator                                | Report ID<br>Added by Archive Creator                            | SECT ID<br>Added by Archive Creator                               |          |

Figure 2.2.4: Mobius View Menu – Browse

| 7. | Click a folder to display | y all versions o | of the report by date. |
|----|---------------------------|------------------|------------------------|
|----|---------------------------|------------------|------------------------|

| 0   | MOBIUS                                                                                                    |                          |                          |                          | Sign Out |
|-----|----------------------------------------------------------------------------------------------------|--------------------------|--------------------------|--------------------------|----------|
|     | Browse<br>Document Direct and UG Report → Reports → FIGENAE<br>★ EP +++ 5 5<br>Fourities Callect Print Download Entert |                          |                          |                          |          |
| F6, | Imp to YYYYHADDOMminist                                                                                                |                          |                          |                          | 200 Iten |
| * [ | Mar 31, 2018 12:00:00 AM                                                                                               | Feb 28, 2018 12:00:00 AM | Jan 31, 2018 12:00:00 AM | Dec 31, 2017 12:00:00 AM |          |
| ę   | Nov 30, 2017 12:00:00 AM                                                                                               | Oct 31, 2017 12:00:00 AM | Sep 30. 2017 12:00:00 AM | Aug 31, 2017 12:00:00 AM |          |
| B   | Jul 31, 2017 12:00:00 AM                                                                                               | Jun 30, 2017 12:00:00 AM | Jun 29, 2017 12:00:00 AM | Jun 28, 2017 12:00:00 AM |          |
|     | May 31, 2017 12:00:00 AM                                                                                               | Apr 30, 2017 12:00:00 AM | Mar 31, 2017 12:00:00 AM | Feb 28, 2017 12:00:00 AM |          |
|     | Jan 31, 2017 12:00:00 AM                                                                                               | Dec 31, 2016 12:00:00 AM | Nev 30, 2016 12:00:00 AM | Oct 31, 2016 12:00:00 AM |          |
|     | Sep 30, 2016 12:00:00 AM                                                                                               | Aug 31, 2016 12:00:00 AM | Jul 31, 2016 12:00:00 AM | Jun 30, 2016 12:00:00 AM |          |
|     | Jun 29, 2016 12:00:00 AM                                                                                               | Jun 28, 2016 12:00:00 AM | May 31, 2016 12:00:00 AM | Apr 30, 2016 12:00:00 AM |          |
|     | Mar 31, 2016 12:00:00 AM                                                                                               | Feb 29, 2016 12:00:00 AM | Jan 31, 2016 12:00:00 AM | Dec 31, 2015 12:00:00 AM |          |
|     | Nov 30, 2015 12:00:00 AM                                                                                               | Oct 31, 2015 12:00:00 AM | See 30. 2015 12:00:00 AM | Aut 31, 2015 12:00:00 AM |          |

Figure 2.2.5: Mobius View Menu – Report – Versions

**NOTE**: The following Mobius View reports will have three different June statements. The June 28 date represents the preliminary statements and gives the unit a chance to review their statements and make corrections before period 12 closes. The June 29 date represents the statements at the close of period 12. Units should review these statements and contact University Accounting Services if corrections are needed. The June 30 date represents the statements at the close of period 14. These are the final June statements.

- Revenue/Expense/Transactions
- Revenue/Expense/Detail/Summary Statement
- Revenue/Expense/Detail/Summary Statement Inception to Date
- Asset/Liability Transactions
- Asset/Liability Detail/Summary Statement

Please note that the corresponding EDDIE reports will <u>not</u> reflect the same balances as the June 28 statements in Mobius View since the Mobius View statements are created before period 12 has closed.

 Click the folder of the report version you would like to view. A list of sections organized by Organization or Fund codes will display. For General Ledger reports (FIGL), select the appropriate Chart and Fund. For Operating Ledger Reports (FIOP), select the appropriate Chart and Organization.

| 0   | MOBIUS                                                     |                               |          |        | Sign Out  |
|-----|------------------------------------------------------------|-------------------------------|----------|--------|-----------|
|     | Browse<br>Document Direct and UI2 Report → Reports → FIGEP | NEEDCA May 21 2019 1200 00 AM |          |        |           |
|     | ★ D ⊕ ≛ F<br>Favorite Collect Print Download Extra         |                               |          |        |           |
| R)  | Jump to document                                           |                               |          |        | 200 items |
| * [ | 100015                                                     | 100016                        | 100017   | 100018 |           |
| Ş   | 140016                                                     | 140017                        | 140018   | 190010 |           |
| a   | 190030                                                     | 190060                        | 200201   | 200250 |           |
|     | 200256                                                     | 200301                        | 1 200302 | 200303 |           |
|     | 200304                                                     | 200305                        | 1 200306 | 200307 |           |
|     | 200310                                                     | 200320                        | 200321   | 200322 |           |
|     | 200323                                                     | 200324                        | 200325   | 200327 |           |
|     | 200330                                                     | 200332                        | 200333   | 200334 |           |
|     |                                                            |                               | 201003   | 201006 |           |
|     | 201007                                                     | 201008                        | 201009   | 201012 |           |
|     | 300001                                                     | 300011                        | 300038   | 300040 |           |
|     | 300042                                                     | 301002                        | 301003   | 301004 |           |
|     | 301005                                                     | 301006                        | 301007   | 301008 |           |

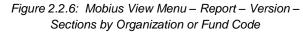

**9.** To locate the section of a particular report (Organization or Fund), type the Organization or Fund code you are searching for in the **Jump To** field.

| MOBIUS                                                                                    |            |             |        | Sign Out    |
|-------------------------------------------------------------------------------------------|------------|-------------|--------|-------------|
| Browse     Document Direct and UI2 Report → Reports →     Poworite Collect Print Dewnload |            |             |        |             |
| ₽ ( 598053)                                                                               |            |             |        | 200 items 🗙 |
| * 598053                                                                                  | 598083     | 598112      | 598113 |             |
| <b>9</b> 598117                                                                           | 598122     | 598145      | 000000 |             |
| 600013                                                                                    | iii 600015 | 600016      | 600017 |             |
| 602000                                                                                    | 602001     | 602002      | 602003 |             |
| 602009                                                                                    | 602010     | iii) 604000 | 604001 |             |
| 607000                                                                                    | 611000     | ef 612000   | 613000 |             |
| 613001                                                                                    | 613002     | 613003      | 613006 |             |
| 615000                                                                                    | e16000     | 616001      | 617000 |             |
| 618000                                                                                    | 623000     | 625001      | 625003 |             |
| 625004                                                                                    | 625005     | 625006      | 626001 |             |
| 629000                                                                                    | 630000     | 630002      | 630003 |             |

Figure 2.2.7: Jump to Folder Field

**10.** Click the selected section to display the report. The report will be displayed on the right side of the screen.

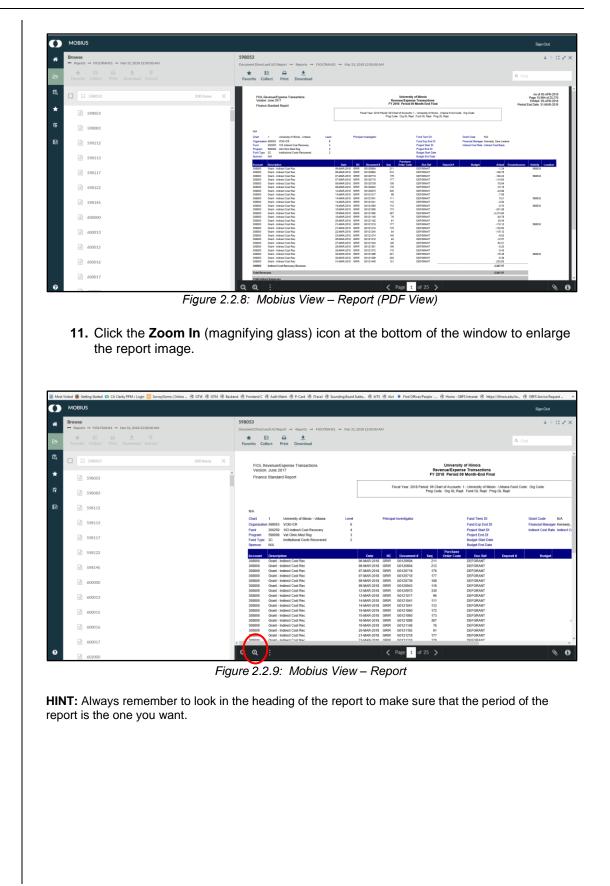

#### Pagination in Mobius View

There are two (2) areas that display page numbers:

1. At the bottom center of the Mobius View screen is the number of pages of the section you are in. For example, "Page 1 of 2" or "Page 2 of 2" means that you are navigating a section that has two pages.

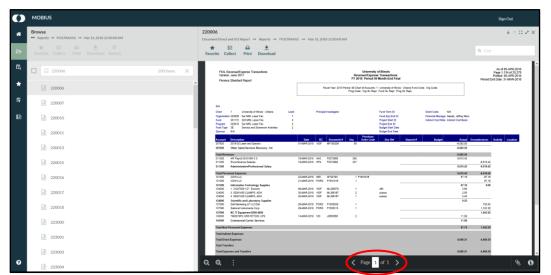

Figure 2.2.10: Pagination – Mobius View Pages

2. The bottom right-hand corner of each report page as printed indicates the position of that page as part of the entire report, which would include all Organizations and Funds. For example, "Page 1134 of 25276" means that a particular section is part of a system-wide report that has a total of 25,276 pages.

| Ø   | MOBIUS                                                     |                                                                                                    | Sign Out                       |
|-----|------------------------------------------------------------|----------------------------------------------------------------------------------------------------|--------------------------------|
| *   | Browse<br>■ Reports → FROLTRANS1 → Mar31, 2018 12:00:00 AM | 220006<br>Document Direct and UI2 Report → Reports → FIOLTBAHS1 → Mar 31, 2018 12:0000 AM                                                                                                    | $1 \oplus 2 \times 2 \oplus 2$ |
| Ð   | ★ 12 ⊕ ≛ 15<br>Faverite Collect Print Download Extract     | ★     ID     ●     ●       Førorfie     Collect     Print     Download                                                                                                    | find                           |
| ໂດ້ | □ □ 220006 200 Items ×                                     | Project         Sector         Project Sector         Billion           Fragem         2         Project Sector         Fragem         Fragem <td< th=""><th>Â</th></td<>              | Â                              |
| *   | 220006                                                     | Accused<br>Description         Deal         Ep         Description         Particles         Deal         Description         Deal         Description         Deal         Description         Deal         Deal <thdeal< th="">         Deal         <thdeal< th=""> <th< th=""><th>nes Activity Location</th></th<></thdeal<></thdeal<> | nes Activity Location          |
| Ę   | 220007                                                     |                                                                                                    | 10.42<br>18.42                 |
| B   | 220010                                                     | 13100 COVILC 2044A3018 HB 872720 1 PHS1816 6716 -<br>12100 COVILC 2144A43018 PORD PHS1816 1<br>12100 Information Technology Supplex<br>47.16                                                                                                    | 11.42<br>17.16<br>17.16        |
|     | 220011                                                     | 124000         1 210000         1 210000         1 20000         1 400           124000         1 210000         1 400         1 40000           124000         1 20000         1 40000         1 400000           124000         4 2000480         2400         1 400000           124000         4 2000480         2400         1 440           124000         1 2000400         1 440000         1 4400000           124000         1 2000400         1 400000         1 4500000                                                                                                    | _                              |
|     | 220013                                                     | 127000         National Instruments Corp         25-MAA-2118         PCRD         P153513         1         1.3           12700         NC 17 Explorement/\$50-4199         1                                                                                                    | 12.02<br>91.00<br>43.52        |
|     | 220015                                                     |                                                                                                    | 41.92                          |
|     | iii 220017                                                 | Total Transfers                                                                                                    | 86.50                          |
|     | 222018                                                     | Ne Tous 23639 48                                                                                                    | 84.50                          |
|     | ii) 223000                                                 |                                                                                                    |                                |
|     | 223001                                                     | Peter 05-APR-2018 053355 Page                                                                                                    | 1134 of 25276                  |
| 0   | 223003                                                     | $Q_{150,00\%} Q_{\times} I \rightarrow C $ $(1 \circ f 1) > (1 \circ f 1)$                                                                                                    | 9.6                            |
| U   | 223004                                                     |                                                                                                    | <i>6</i> 0                     |

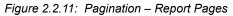

- Use the **Previous Page** and **Next Page** buttons at the bottom of the report window to move around the section.
- Enter a page number to go to a particular page within a report section.

#### Logging Off of Mobius View

When concluding your session in Mobius View, be sure to log off by clicking on the Sign Out button that appears at the top right of the Mobius View window. The server that controls Mobius View runs more smoothly when users use this button to exit Mobius View because it terminates the session immediately. Closing out of the application without clicking on this button will not efficiently end your computer's connection with the Mobius View server.

#### Timing Out

To allow Mobius View to function more smoothly and effectively for all users, the system has been programmed to time out after one hour of inactivity. This means that if no requests are sent to the Mobius View server (for example, to locate or access a new report section or to print a report), it will be necessary to logon to Mobius View again.

You will know when your Mobius View session has timed out when you receive the following message:

You are currently logged off Mobius View™.

If others have access to this computer, close your browser.

Figure 2.2.12: Logged Off Message

## 2.3: Printing Reports

#### **Process Description – Printing a Report for a Particular Section**

- 1. Click the section (Organization or Fund) you wish to print.
- **2.** Look at the bottom right-hand corner of the Mobius View screen and note the number of pages for that particular section. You will have to make a decision about how many pages to print.

| 0        | MOBIUS                                                                                     |                                                                                                    | Sign Out                                                                                       |
|----------|--------------------------------------------------------------------------------------------|----------------------------------------------------------------------------------------------------|------------------------------------------------------------------------------------------------|
| <b>*</b> | Browse <ul></ul>                                                                           | 105000<br>DocumentDirettand U2 Report → Reports → POLTBARSI → Mar 31, 3018 12:0000,0M<br>★ ER → Collect Print Download                                                                                                    | ↓ ↑ 🕮 🕹 X<br>9. Find                                                                           |
| ାର<br>★  | □ □ 10500 2001mm ×                                                                         | FQC Reveals Optimis Transactions<br>Version June 2017 Benefits<br>Finance Standard Report<br>Finance Standard Report<br>Finance S | As of 05-APR-2018<br>Page 740 of 25,276<br>Preted: 05-APR-2018<br>Period End Date: 31-MAR-2018 |
| ₽<br>₽   | <ul> <li>186000</li> <li>196001</li> <li>199000</li> </ul>                                 | NA Cate 1 Userary / Brox Usera Factor 2000 Cate 1000 Cate 1000 Cat                                                                                                    |                                                                                                |
|          | <ul> <li>in success</li> <li>in success</li> <li>in success</li> <li>in success</li> </ul> | 16600         cash Alwri         21.4446.5018         F027364         256         1072262         07           16600         mean cash Alwrigge fra         22.4446.5018         158         17072821         -0           166800         cash Devr and Bhort         14446.5018         158         17072821         -0           166800         cash Devr and Bhort         0         -0         -0                                                                                                    | tual Encumbrances Activity Localise<br>100<br>100                                              |
|          | <ul> <li>a) 207003</li> <li>a) 218000</li> </ul>                                           | Taga Dimon Espenses ()<br>Taga Tanahan<br>Tafa Tagaman and Tanahan ()                                                                                                    | 160<br>150                                                                                     |
|          | <ul> <li>220001</li> <li>220002</li> </ul>                                                 |                                                                                                    |                                                                                                |
|          | e) 220003<br>e) 220006                                                                     | Displays the current page only.                                                                                                    |                                                                                                |
| 0        | 220007                                                                                     |                                                                                                    | <b>€</b>                                                                                       |

Figure 2.3.1: Mobius View – Page Numbers

3. Click the Print button on the Mobius View toolbar.

| Ø      | MOBIUS                                                                                                    |                                                                                                    | Sign Out                                                                                       |
|--------|----------------------------------------------------------------------------------------------------|----------------------------------------------------------------------------------------------------|------------------------------------------------------------------------------------------------|
| *      | Browse<br>■ Reports → FIOLTRANS1 → Mar 31,2008 1200000AM<br>★ B ⊕ ∲ 15<br>Foreface Callest Print Deveload Estrat | 220006<br>DecomerEDirect and Language matching → POLITARIES → Mar 31, 2018 12/2019 AM<br>★ EP → Direct Translate<br>Founding Calls Print Translate                                                                                                    | ↓ ↑ □ 2<br>9. Find                                                                             |
| ā<br>★ | □ [] 220006 200 Remo 2                                                                                           | PSJ, Revealing over Transform<br>Vesser, Az 20 Benevil Graves Transform<br>Frames Taxator Report<br>Frames Taxator Report                                                                                                    | As of 65.409.2018<br>Page 1,53.46 (5.275<br>Pasted 55.409.2018<br>Period End Eule 21.4047.2018 |
| ;      | 220007                                                                                                    | Na Cost U Ukanty d'Iba-Ukas Leel Prégishanges FacTracit Gastage Ma                                                                                                    |                                                                                                |
| ð      | <ul> <li>220010</li> <li>220011</li> </ul>                                                                       | Operating Total State (1), and final state (1), and final state (1), a                        | Actual Encumbrances Activity Location                                                          |
|        | <ul> <li>a) 220013</li> <li>a) 220015</li> </ul>                                                                 | M298         Other kinkelsenia Resourcy - HE           Tatel Browner         1           20108         MR Physical Resource - HE           20109         MR Physical Resource - HE           20109         MR Physical Resource - HE           20109         MR Physical Resource - HE           20109         MR Physical Resource - HE           20109         MR Physical Resource - HE           20109         MR Physical Resource - HE           20109         MR Physical Resource - HE                                                                                                    | 4.002.20<br>4.002.20<br>4.002.20<br>4.004.42<br>4.004.42<br>4.004.42<br>4.004.42               |
|        | <ul> <li>220016</li> <li>220017</li> </ul>                                                                       | Number         Distant Stream         Distant Stream         I Feature           10100         Convid         Distant Stream         I Feature           10100         Convid         Distant Stream         I Feature           10100         Convid         Distant Stream         I           10100         Convid         Distant Stream         I           10100         Convid         Bit March Stream         I                                                                                                    | 6.619.42 45.619.42<br>67.16 -67.16<br>67.16 87.16<br>5.60                                      |
|        | <ul> <li>220017</li> <li>220018</li> </ul>                                                                       | 1000         1 SERVEL_CARPA SAN         Sandrall OV MARTIN         ame           1000         1 SERVEL_CARPA SAN         Sandrall OV MARTIN         ame           1000         1 SERVEL_CARPA SAN         Sandrall OV MARTIN         ame           1000         1 SERVEL_CARPA SAN         Sandrall OV MARTIN         ame           1000         1 ServeL_CARPA SAN         Sandrall OV MARTIN         ame           1000         Non-control         Sandrall OV SANdrall PARA         ame           1000         Non-control         Sandrall OV SANdrall PARA         ame           1000         Non-control         Sandrall OV SANdrall PARA         ame                                                                                                    | 2.56<br>3.40<br>9.55<br>752.02<br>1.581.00<br>1.583.59                                         |
|        | a 223000<br>a 223001                                                                                             | 1020 Communic Control Series Telefishing Communication Telefishing Communication Telefishing Com | 11.06<br>87.75 1.342.52<br>8.888.21 -4.666.50                                                  |
|        | <ul> <li>₂23003</li> <li>๗ ₂23004</li> </ul>                                                                     | TeatTopense and Topedes           Real Topense and Topedes          Page 1         of 1         >                                                                                                    | 6.08.21 -4.065.50<br>B                                                                         |

Figure 2.3.2: Mobius View – Print Icon

4. Make selections from the **Print** window that appears.

|                                                                           | Print 1 item                                                                                                    |                                                                                                    |                                                                                  |
|---------------------------------------------------------------------------|----------------------------------------------------------------------------------------------------|----------------------------------------------------------------------------------------------------|----------------------------------------------------------------------------------|
|                                                                           |                                                                                                    |                                                                                                    |                                                                                  |
|                                                                           | 220006 (1 Page)                                                                                                    |                                                                                                    |                                                                                  |
|                                                                           | Entire Document     O Page Range                                                                                                    | 1-1                                                                                                    |                                                                                  |
|                                                                           | Print Cancel                                                                                                    |                                                                                                    |                                                                                  |
|                                                                           | Figure 2.3.3: Mobius                                                                                                    | View – Print Window                                                                                                    |                                                                                  |
| a.                                                                        | Pages                                                                                                    |                                                                                                    |                                                                                  |
|                                                                           | <ul> <li>Entire Document – Do no<br/>result in the printing of hun<br/>(all Orgs or Funds).</li> </ul>                                                                                                    |                                                                                                    |                                                                                  |
|                                                                           | ii. Page Range – Select if you<br>The total page numbers wi<br>print. For example, if your r<br>only the last five pages of t                                                                                                    | ll display. Enter the total r<br>report has 56 pages but y                                                                                     | number of pages to<br>/ou wish to print                                          |
| b.                                                                        | Click the <b>Print</b> button to print.                                                                                                    |                                                                                                    |                                                                                  |
| of pages th<br>Range field<br>print from t<br>If the curre<br>include the | rint a series of sections listed cons<br>nat each section may have, add the<br>d when selecting the range of page<br>the current page (page you are in)<br>ant section has only 56 pages and y<br>56 pages of the current section pl<br>to the section(s) listed after the cur | em, and enter that numbe<br>es to print. The range of p<br>through the pages of con<br>you identify a range 1-76,<br>us the next 20 pages of t | er in the Page<br>bages will always<br>secutive sections.<br>, the printing will |
|                                                                           |                                                                                                    |                                                                                                    |                                                                                  |

## 2.4: Downloading Reports

#### **Process Description**

You may download copies of reports in various formats, depending on the file format in which the file is written (PDF, HTML, or Image).

- 1. Select the report you wish to download.
- 2. Click Download on the Mobius View toolbar.
- 3. Make selections from the **Download** window.

| Download 1 item                   |          |
|-----------------------------------|----------|
|                                   |          |
| The Download will contain 1 item. |          |
| 100000 Page Range:                |          |
| 1-18                              | ×        |
|                                   | Download |
| Options                           |          |
| Download File Name                |          |
| Download_20180503131030           |          |
| Download Format                   |          |
| Default                           | ~        |
|                                   | More     |
|                                   |          |

Figure 2.4.1: Mobius View – Download Window

- **a. Page Range** –The total page numbers will display. Enter the total number of pages to print if you don't want to download all pages. For example, if your report has 56 pages but you wish to download only the last five pages of the report, you would enter *51-56*.
- **b.** Enter desired file name.
- c. Select a download format from the drop down list.
  - The default file format is a zip file.
  - You may also select a PDF format from the dropdown menu.
- **d.** Click **More...** at the bottom right of the download window to select additional options.

| Options                                          |  |
|--------------------------------------------------|--|
| Download File Name                               |  |
| Download_20180503131030                          |  |
| Download Text Document as                        |  |
| ТЕХТ                                             |  |
| Download LPFD Document as                        |  |
| PDF                                              |  |
| Download Image Document as                       |  |
| Default                                          |  |
| Download PDF and Text documents as a single file |  |
| Don't ZIP Single files                           |  |
|                                                  |  |

Figure 2.4.2: File Download Window

- 4. Click the **Download** button.
- 5. Select **Save File** and click the **OK** button to download the file. Notice that the document has a generic name. You should rename it with a meaningful name if you don't want it to be overwritten the next time you download a report.

## 2.5: Revenue/Expense Transactions

#### **Process Description**

| Report Description              | Report ID<br># = Chart | Report Name                       |
|---------------------------------|------------------------|-----------------------------------|
| Revenue/Expense<br>Transactions | FIOLTRANS#             | FIOL Revenue/Expense Transactions |

The **Revenue/Expense Transactions** report shows the monthly transactions that support the balances on the **Revenue/Expense Detail Statement**. This report is used to manage and reconcile the financial activities of System units. Similar to a bank account statement, it is used to compare the transactions posted each month with the unit's own records.

**NOTE:** See Appendix C for information on the fields in the Revenue/Expense Transactions report.

#### Report Output

| FIOL Revenue/Expense Transactions<br>Version: June 2017<br>Finance Standard Report |                                                                                   |                  | University of Illinois<br>Revenue?prone Transactions<br>FY 2018. Period 09 Month-End Final |          |                      |                            |                                                                                               |           |                                                     |                | As of 05-APR-2018<br>Page 15,996 of 25,276<br>Printed: 05-APR-2018<br>Period End Date: 31-MAR-2018 |                   |  |
|------------------------------------------------------------------------------------|-----------------------------------------------------------------------------------|------------------|--------------------------------------------------------------------------------------------|----------|----------------------|----------------------------|-----------------------------------------------------------------------------------------------|-----------|-----------------------------------------------------|----------------|----------------------------------------------------------------------------------------------------|-------------------|--|
|                                                                                    |                                                                                   |                  |                                                                                            | F        | iscal Year: 2018 Per |                            | :: 1 - University of Illinois<br>pt: Fund GL Rept: Prog                                       |           | e: Org Code:                                        |                |                                                                                                    |                   |  |
| A                                                                                  | 1 University of Illinois - Urbana                                                 | Level            |                                                                                            | Principa | al Investigator      |                            | Fund Term Dt                                                                                  |           | Grant Code N/A                                      |                |                                                                                                    |                   |  |
| rganization<br>ind<br>ogram<br>ind Type                                            | 598053 VCM ICR<br>200250 103 Indirect Cost Recovery<br>598267 ICR A McCoy Startup | 6<br>4<br>3<br>2 |                                                                                            | r mope   | n mesugator          |                            | Fund Exp End Dt<br>Project Start Dt<br>Project End Dt<br>Budget Start Date<br>Budget End Date |           | Financial Manager Kenr<br>Indirect Cost Rate Indire |                | e                                                                                                  |                   |  |
| count                                                                              | Description                                                                       |                  | Date                                                                                       | RC       | Document #           | Purchase<br>Seg Order Code | Doc Ref                                                                                       | Deposit # | Budget                                              | Actual         | Encumbrances                                                                                       | Activity Location |  |
| 2000                                                                               | 2 305900000 SYRINGE MONO                                                          |                  | 28-MAR-2018                                                                                |          | VH031588             | 1                          | 00334041                                                                                      | Deposite  | Dudger                                              | 18.44          | Encombrances                                                                                       | Reavily Counton   |  |
| 2000                                                                               | Medical/Hospital Supplies                                                         |                  |                                                                                            |          |                      |                            | -                                                                                             |           |                                                     | 18.44          |                                                                                                    |                   |  |
| 4000                                                                               | Fisher Scientific Company                                                         |                  | 21-MAR-2018                                                                                |          | IE702200<br>IE703527 | 1 P1630761<br>1 P1630761   |                                                                                               |           |                                                     | 11.63          | -11.63<br>-91.92                                                                                   |                   |  |
| 4000<br>4000                                                                       | Fisher Scientific Company<br>Airgas gas charges 1/18 -                            |                  | 24-MAR-2018<br>29-MAR-2018                                                                 |          | J2611283             | 1 P1030/01<br>53           |                                                                                               |           |                                                     | 91.92<br>43.08 | -91.92                                                                                             |                   |  |
| 4000                                                                               | Fisher Scientific Company                                                         |                  | 20-MAR-2018                                                                                |          | P1630761             | 1                          |                                                                                               |           |                                                     |                | 103.55                                                                                             |                   |  |
| 4000                                                                               | Scientific and Laboratory Supplies                                                |                  |                                                                                            |          |                      |                            | -                                                                                             |           |                                                     | 146.63         | 0.00                                                                                               |                   |  |
| 6070                                                                               | GPCV: FWF MEDICAL PRODUCT                                                         |                  | 01-MAR-2018                                                                                | PIL      | PCA2XHM3             | 1                          | -                                                                                             |           |                                                     | 149.00         |                                                                                                    |                   |  |
| 6070<br>2900                                                                       | NC Medical/Hospital Equip \$100-499<br>02/18 - Cluster Data char                  |                  | 20-MAR-2018                                                                                |          | IG000563             | 43                         |                                                                                               |           |                                                     | 149.00<br>0.74 |                                                                                                    |                   |  |
|                                                                                    | 02/18 - Cluster Data char<br>02/18 - Cluster Data char                            |                  | 20-MAR-2018<br>20-MAR-2018                                                                 |          | IG000563             | 43<br>44                   |                                                                                               |           |                                                     | 0.74           |                                                                                                    |                   |  |
|                                                                                    | 02/18 - Cluster Data char                                                         |                  | 20-MAR-2018                                                                                |          | IG000563             | 45                         |                                                                                               |           |                                                     | 69.92          |                                                                                                    |                   |  |
| 2900                                                                               | CRA Feed                                                                          |                  | 16-MAR-2018                                                                                | 100F     | VH79898G             | 6                          | Vetstar                                                                                       |           |                                                     | 435.76         |                                                                                                    |                   |  |
| 2900                                                                               | Other General Services                                                            |                  |                                                                                            |          |                      |                            |                                                                                               |           |                                                     | 507.71         |                                                                                                    |                   |  |
| tal Non-P                                                                          | Personnel Expenses                                                                |                  |                                                                                            |          |                      |                            |                                                                                               |           |                                                     | 821.78         | 0.00                                                                                               |                   |  |
|                                                                                    | ct Expenses                                                                       |                  |                                                                                            |          |                      |                            |                                                                                               |           |                                                     |                |                                                                                                    |                   |  |
| tal Direct                                                                         | Expenses                                                                          |                  |                                                                                            |          |                      |                            |                                                                                               |           |                                                     | 821.78         | 0.00                                                                                               |                   |  |
| tal Transi                                                                         | fers                                                                              |                  |                                                                                            |          |                      |                            |                                                                                               |           |                                                     |                |                                                                                                    |                   |  |
| tal Expen                                                                          | ises and Transfers                                                                |                  |                                                                                            |          |                      |                            |                                                                                               |           |                                                     | 821.78         | 0.00                                                                                               |                   |  |
| et Totals                                                                          |                                                                                   |                  |                                                                                            |          |                      |                            |                                                                                               |           |                                                     | 821.78         | 0.00                                                                                               |                   |  |
|                                                                                    |                                                                                   |                  |                                                                                            |          |                      |                            |                                                                                               |           |                                                     |                |                                                                                                    |                   |  |
|                                                                                    |                                                                                   |                  |                                                                                            |          |                      |                            |                                                                                               |           |                                                     |                |                                                                                                    |                   |  |
|                                                                                    |                                                                                   |                  |                                                                                            |          |                      |                            |                                                                                               |           |                                                     |                |                                                                                                    |                   |  |
|                                                                                    |                                                                                   |                  |                                                                                            |          |                      |                            |                                                                                               |           |                                                     |                |                                                                                                    |                   |  |
| Print                                                                              | ted: 05-APR-2018 05:53:55                                                         |                  |                                                                                            |          |                      |                            |                                                                                               |           |                                                     |                |                                                                                                    |                   |  |

Figure 2.5.1: Revenue/Expense/Transactions – Output

## 2.6: Revenue/Expense/Detail/Summary Statement

#### **Process Description**

| Report Description                                     | Report ID<br># = Chart | Report Name                                                 |
|--------------------------------------------------------|------------------------|-------------------------------------------------------------|
| Revenue/Expense Detail<br>Statement                    | FIOPLEDGR#             | FIOL Revenue/Expense Detail Statement                       |
| Revenue/Expense Summary<br>Statement                   | FIOPLEDGS#             | FIOL Revenue/Expense Summary<br>Statement                   |
| Revenue/Expense Detail<br>Statement Inception to Date  | FIOPLEITD#             | FIOL Revenue/Expense Detail<br>Statement Inception to Date  |
| Revenue/Expense Summary<br>Statement Inception to Date | FIOPLITDS#             | FIOL Revenue/Expense Summary<br>Statement Inception to Date |

The **Revenue/Expense Detail Statement** is the primary report used to manage and reconcile the financial activity of System operating units. The report provides information on budgets, revenues, expenses, transfers, encumbrances, and budget balance available at the Account level.

The **Revenue/Expense Summary Statement** summarizes financial activity by Account Type.

The **Revenue/Expense Detail** and **Summary Statements Inception to Date** display inception-to-date (ITD) balances as opposed to year-to-date balances. The ITD reports are available for Fund codes that are linked to a grant code – for example, grant Funds, plant Funds, federal agriculture Funds, and those self-supporting and agency Funds that **are project-type activities**.

**NOTE:** See Appendix C for information on the fields in the Revenue/Expense/ Detail/Summary Statement.

#### **Report Output**

| Version AP    | nue/Expense/Transfer Detail St<br>R 2014<br>andard Report             | atement                         |                   | FIOL         | University of Illinois<br>Revenue/Expense/Transfer Deta<br>FY 2016 Period 07 | II Statement  |                  |                    | As of 27-JAN<br>Page 21,448 of 3<br>Printed: 27-JAN |
|---------------|-----------------------------------------------------------------------|---------------------------------|-------------------|--------------|------------------------------------------------------------------------------|---------------|------------------|--------------------|-----------------------------------------------------|
| rinance su    |                                                                       |                                 | Fiscal Year: 2016 |              | art of Account 1 - University of Illinois -<br>Org GL Rept Fund GL Rept F    |               | Fund Code:       |                    | Period End Date: 29-JAN                             |
| NIA           |                                                                       |                                 |                   |              |                                                                              |               |                  |                    |                                                     |
| Chart         | 1 1                                                                   | University of Illinois - Urbana |                   | Level        | Principal Investigator                                                       | Fund          | Term Dt          | Grant Code         | NA                                                  |
| Organization  | 598053                                                                | VCM ICR                         |                   | 6            |                                                                              | Fund          | Exp End Dt       | Financial Manager  | Long, Pamela A                                      |
| Fund          |                                                                       | 103 Indirect Cost Recovery      |                   | 4            |                                                                              | Projec        | t Start Dt       | Indirect Cost Rate | Indirect Cost Basis                                 |
| rogram        |                                                                       | CR D Williams Start-Up          |                   | 3            |                                                                              |               | t End Dt         |                    |                                                     |
| Fund Type     |                                                                       | institutional Costs Recovered   |                   | 2            |                                                                              |               | t Start Date     |                    |                                                     |
| Sponsor       | NA                                                                    |                                 |                   |              |                                                                              | Budge         | t End Date       |                    |                                                     |
| Account       | Description                                                           | Permanent B                     | adget Temp        | orary Budget | Current Budget                                                               | Current Month | Year to Date     | Enoumbran          | oes Budget Bal Avail                                |
| 215100        | Student Hourly Wages                                                  |                                 | 0.00              | 0.00         | 0.00                                                                         | 0.00          | 1,656.40         | 0                  | 1.00 -1,656.40                                      |
|               | Wages                                                                 |                                 | 0.00              | 0.00         | 0.00                                                                         | 0.00          | 1,656.40         | 0                  | 1.00 -1,656.40                                      |
| 219110        | Social Security Without Medicare                                      |                                 | 0.00              | 0.00         | 0.00                                                                         | 0.00          | 21.35            | 0                  | .00 -21.35                                          |
| 219120        | SURS Retirement Benefit                                               |                                 | 0.00              | 0.00         | 0.00                                                                         | 0.00          | 166.49           | 0                  | 1.00 -166.49                                        |
| 219210        | Medicare Matching Payment                                             |                                 | 0.00              | 0.00         | 0.00                                                                         | 0.00          | 24.02            | 0                  | -24.02                                              |
| 219220        | Employer Paid Health/Life/Den Insu                                    | r                               | 0.00              | 0.00         | 0.00                                                                         | 0.00          | 392.68           | 0                  | .00 -392.68                                         |
|               | Benefit Costs                                                         |                                 | 0.00              | 0.00         | 0.00                                                                         | 0.00          | 604.54           |                    | .00 -604.54                                         |
| Total Personr | el Expenses                                                           |                                 | 0.00              | 0.00         | 0.00                                                                         | 0.00          | 2,260.94         | 0                  | -2,260.94                                           |
|               |                                                                       |                                 |                   |              |                                                                              |               |                  |                    |                                                     |
|               | Budget Balance Forward-FOP Expe                                       | nse                             | 0.00              | 48,939.14    | 48,939.14                                                                    | 0.00          | 0.00             |                    | 48,939.14                                           |
|               | Expense Budget Pool                                                   |                                 | 0.00              | 48,939.14    | 48,939.14                                                                    | 0.00          | 0.00             | -                  | 48,939.14                                           |
|               | Office Supplies                                                       |                                 | 0.00              | 0.00         | 0.00                                                                         | 49.99         | 49.99            | -                  | 1.00 -49.99                                         |
| 126090        | NC IT Equipment \$100-499                                             |                                 | 0.00              | 0.00         | 0.00                                                                         | 0.00          | 329.37           | 43                 | 1.64 -373.01                                        |
|               | Materials and Supplies                                                |                                 | 0.00              | 0.00         | 0.00                                                                         | 49.99         | 379.36           | 43                 | 1.64 -423.00                                        |
|               | Foreign Travi EE Reim-Meals/PerDi                                     | em                              | 0.00              | 0.00         | 0.00                                                                         | 0.00          | 1,462.05         |                    | 1.00 -1,462.05                                      |
|               | Foreign Travel EE Reimb-Lodging                                       |                                 | 0.00              | 0.00         | 0.00                                                                         | 0.00          | 3,111.93         | -                  | 1.00 -3,111.93                                      |
|               | Foreign Travi EE Reim-Tolls/Parking                                   | 1                               | 0.00              | 0.00         | 0.00                                                                         | 0.00          | 33.46            |                    | .00 -33.46                                          |
|               | Foreign Travel EE Reimb-Air Travel                                    |                                 | 0.00              | 0.00         | 0.00                                                                         | 0.00          | 5,144.02         | -                  | 1.00 -5,144.02                                      |
|               | Foreign Travel EE Reimb Train                                         |                                 | 0.00              | 0.00         | 0.00                                                                         | 0.00          | 41.25            | -                  | .00 -41.26                                          |
|               | Foreign Travel EE Reimb-Bus                                           |                                 | 0.00              | 0.00         | 0.00                                                                         | 0.00          | 20.98            |                    | 1.00 -20.98                                         |
|               | InState Trav EE Reimb-Meals/PerDi                                     | em                              | 0.00              | 0.00         | 0.00                                                                         | 0.00          | 140.00           | -                  | 1.00 -140.00                                        |
|               | InState Travel EE Reimb-Lodging                                       |                                 | 0.00              | 0.00         | 0.00                                                                         | 0.00          | 1,299.04         | -                  | 1.00 -1,299.04                                      |
|               | InState Travel EE Reimb-Mileage<br>InState Trav EE Reimb-Tolls/Parkin | _                               | 0.00              | 0.00         | 0.00                                                                         | 0.00          | 166.88<br>130.00 | -                  | 1.00 -166.88<br>1.00 -130.00                        |
|               | OutState Trav EE Reimb-Tolls/Parking                                  | -                               | 0.00              | 0.00         | 0.00                                                                         | 0.00          | 130.00           |                    | 1.00 -130.00<br>1.00 -131.00                        |
|               | Outstate Travel EE Reimb-Lodging                                      |                                 | 0.00              | 0.00         | 0.00                                                                         | 0.00          | 1,166.25         |                    | 1.00 -1.166.25                                      |
|               | OutState Travel EE Reimb-Looging<br>OutState Travel EE Reimb-Mileage  |                                 | 0.00              | 0.00         | 0.00                                                                         | 0.00          | 1,166.25         |                    | 1.00 -1,166.25                                      |
|               | OutState Travel EE Reim-Mileage<br>OutState Trav EE Reim-Tolis/Parkin |                                 | 0.00              | 0.00         | 0.00                                                                         | 0.00          | 44.00            |                    | 1.00 -2/3./1                                        |
|               |                                                                       | •                               |                   |              |                                                                              |               |                  |                    |                                                     |
|               | Transportation Services                                               |                                 | 0.00              | 0.00         | 0.00                                                                         | 0.00          | 13,164.58        | -                  | 1.00 -13,164.58                                     |
|               | Conference Registratn Fee EE Rein                                     |                                 | 0.00              | 0.00         | 0.00                                                                         | 0.00          | 455.09           |                    | 1.00 -455.09                                        |
|               | Conference Reg Fee Vendor Payme                                       | ent                             | 0.00              | 0.00         | 0.00                                                                         | 0.00          | 333.78           |                    | 1.00 -333.78<br>1.00 -464.00                        |
|               | Membership Dues                                                       |                                 |                   |              |                                                                              | 400.00        | 464.00           |                    |                                                     |
|               | Services                                                              |                                 | 0.00              | 0.00         | 0.00                                                                         | 400.00        | 1,252.87         |                    | 1.00 -1,252.87                                      |
| otal Non-Per  | sonnel Expenses                                                       |                                 | 0.00              | 48,939.14    | 48,939.14                                                                    | 449.99        | 14,796.81        | 43                 | 1.64 34.098.69                                      |

Figure 2.6.1: Revenue/Expense/Detail Statement – Output

## 2.7: Encumbrance Balances

#### **Process Description**

| Report Description   | Report ID<br># = Chart | Report Name               |
|----------------------|------------------------|---------------------------|
| Encumbrance Balances | FIGLENCUM#             | FIOL Encumbrance Balances |

Units use the **Encumbrance Balances** report to review encumbrances and to identify those outstanding encumbrances that should be adjusted or liquidated. The Encumbrance Balances report shows all the encumbrances on your Funds, including payroll obligations, encumbrances from purchase orders, and general encumbrances created by the unit.

**NOTE:** See Appendix C for information on the fields in the Encumbrance Balances report.

#### Report Output

|                                                  | umbrance Balar<br>May 2016<br>ance Standard I |                                                                                 | [                | Fiscal                                      | Year: 201 | 8 Perio |        | Encur<br>2018 Per<br>hart of Acc | versity of Illinois<br>nbrance Balances<br>riod 10 Month-End Final<br>count: 1 - University of Illinois - U<br>og Code: Org GL Rept: | rbana Fund Code: C               | Drg Code:                                                                | As of 04-MAY-20<br>Page 3,459 of 20,0<br>Printed: 04-MAY-20<br>Period End Date: 30-APR-20 |
|--------------------------------------------------|-----------------------------------------------|---------------------------------------------------------------------------------|------------------|---------------------------------------------|-----------|---------|--------|----------------------------------|----------------------------------------------------------------------------------------------------|----------------------------------|--------------------------------------------------------------------------|-------------------------------------------------------------------------------------------|
| Chart<br>Organiza<br>Fund<br>Program<br>Fund Typ | tion 598053<br>200250<br>598009               | Iniversity of Illinois<br>/CM ICR<br>03 Indirect Cost R<br>nstitutional Costs R | ecovery          | Org Leve<br>Fund Lev<br>Program<br>Fund Typ | vel 4     |         |        |                                  | Financial Manager<br>Principal Investigator                                                                                          |                                  | Grant Code<br>Project Start<br>Project End<br>Budget Start<br>Budget End |                                                                                           |
| Account                                          | Vendor/Descri                                 | ption Create Date                                                               | e Last Activ     | vity Document                               | Туре      | Item    | Seq    | Status                           | Original Amount                                                                                                    | Payments                         | Adjustments                                                              | Balance Activity Location                                                                 |
| 147400                                           | Steris Corporat                               | on 05/02/2017                                                                   | MAY-17           | P1480263                                    | Р         | 1       | 1      | 0                                | 205.22                                                                                                    | 0.00                             | 0.00                                                                     | 205.22                                                                                    |
|                                                  |                                               |                                                                                 |                  |                                             |           |         |        |                                  |                                                                                                    |                                  |                                                                          |                                                                                           |
| 147400                                           | Steris Corporat                               | on 05/02/2017                                                                   | MAY-17           | P1480263                                    | P         | 2       | 1      | 0                                | 25.00                                                                                                    | 0.00                             | 0.00                                                                     | 25.00                                                                                     |
|                                                  | Steris Corporat<br>Steris Corporat            |                                                                                 | MAY-17<br>AUG-17 | P1480263<br>P1529234                        | P         | 2       | 1<br>1 | 0                                | 25.00<br>1,711.66                                                                                                    | 0.00<br>-1,711.66                | 0.00                                                                     | 25.00<br>0.00                                                                             |
| 147400                                           |                                               | on 08/08/2017                                                                   | AUG-17           |                                             |           |         | •      | -                                |                                                                                                    |                                  |                                                                          |                                                                                           |
| 147400                                           | Steris Corporat                               | on 08/08/2017                                                                   | AUG-17           | P1529234                                    | Р         | 1       | 1      | 0                                | 1,711.66                                                                                                    | -1,711.66                        | 0.00                                                                     | 0.00                                                                                      |
| 147400<br>147400                                 | Steris Corporat                               | on 08/08/2017                                                                   | AUG-17           | P1529234                                    | Р         | 1       | 1      | 0                                | 1,711.66                                                                                                    | -1,711.66<br>-11.04              | 0.00                                                                     | 0.00                                                                                      |
| 147400<br>147400<br>Services                     | Steris Corporat                               | on 08/08/2017<br>on 08/08/2017                                                  | AUG-17           | P1529234                                    | Р         | 1       | 1      | 0                                | 1,711.66<br>25.00<br>1,966.88                                                                                                    | -1,711.66<br>-11.04<br>-1,722.70 | 0.00 0.00 0.00                                                           | 0.00<br>13.96<br>244.18                                                                   |

Figure 2.7.1: Encumbrance Balances – Output

## 2.8: Asset/Liability Transactions

#### **Process Description**

| Report Description           | Report ID<br># = Chart | Report Name                       |
|------------------------------|------------------------|-----------------------------------|
| Asset/Liability Transactions | FIGLTRANS#             | FIGL Asset/Liability Transactions |

The **Asset/Liability Transactions** report shows the monthly transactions that support the current month change balances on the **Asset/Liability Detail Statement**. It is an important document and is required by major units for internal and external audit purposes. This report assists Business Managers in reviewing and analyzing transactions that affect the General Ledger and in making important business decisions on information received.

**NOTE:** See Appendix C for information on the fields in the Asset/Liability Transactions report.

| Versio            | FIGL Asset/Liability Transactions<br>Version: July 2017<br>Finance Standard Report |                                                            |         | University (<br>Asset/Liability 1<br>FY 2018 Period 10 |            | As of 04-MAY-<br>Page 4,412 of 11<br>Printed: 04-MAY-<br>Period End Date: 30-APR-2 |             |                                      |                       |
|-------------------|------------------------------------------------------------------------------------|------------------------------------------------------------|---------|--------------------------------------------------------|------------|------------------------------------------------------------------------------------|-------------|--------------------------------------|-----------------------|
|                   |                                                                                    |                                                            | Fi      | acal Year 2018 Period: 10 Chart of<br>Fund Code:       |            |                                                                                    | Urbana      |                                      |                       |
| N/A               |                                                                                    |                                                            |         |                                                        |            |                                                                                    |             |                                      |                       |
| Chart             | 1                                                                                  | 1 - University of Illinois -                               |         | Principal Investigator                                 |            | Fund Term D                                                                        |             | Grant Code N/A                       |                       |
| Fund              | 301732                                                                             | 255 Rev Rev Vet Clinic                                     | 4       |                                                        |            | Fund Expend                                                                        |             | Financial Manager                    |                       |
| Fund Ty<br>Sponso | r N/A                                                                              | Departmental Activities                                    | 2       |                                                        |            | Project Start<br>Project End I                                                     |             | Budget Start Date<br>Budget End Date |                       |
| Atyp              | Account                                                                            | Description                                                |         | Date                                                   | RC         | Document                                                                           | Seq Doc Ref | Deposit                              | Actual                |
| ang p             | 53099                                                                              | WRITE OFF REVERSAL                                         |         | 06-APR-2018                                            | 113        | J2615258                                                                           | 2           | Dopont                               | -148.00               |
|                   | 53099                                                                              | WRITE OFF REVERSAL                                         |         | 06-APR-2018                                            | 113        | J2615258                                                                           | 3           |                                      | -409.50               |
|                   | 53099                                                                              | WRITE OFF REVERSAL                                         |         | 16-APR-2018                                            | 113        | J2618085                                                                           | 2           |                                      | -545.92               |
|                   | 53099                                                                              | WRITE OFF REVERSAL                                         |         | 26-APR-2018                                            | 113        | J2622048                                                                           | 2           |                                      | -191.26               |
|                   | 53099                                                                              | UIUC GAR W/O OVER \$1,000 2                                |         | 20-APR-2018                                            | 113        | SF015730                                                                           | 12          |                                      | 7,148.95              |
|                   | 53099<br>53099                                                                     | UIUC GAR W/O OVER \$1,000 2<br>UIUC GAR W/O OVER \$1,000 2 |         | 20-APR-2018<br>20-APR-2018                             | 113<br>113 | SF015730<br>SF015730                                                               | 13<br>14    |                                      | 1,123.93<br>910.40    |
|                   | 53099                                                                              | UIUC GAR W/O OVER \$1,000 2                                |         | 20-APR-2018                                            | 113        | SF015730                                                                           | 15          |                                      | 1.363.46              |
|                   | 53099                                                                              | UIUC GAR W/O OVER \$1,000 2                                |         | 20-APR-2018                                            | 113        | SF015730                                                                           | 16          |                                      | 1,996.70              |
|                   | 53099                                                                              | UIUC GAR W/O OVER \$1,000 2                                |         | 20-APR-2018                                            | 113        | SF015730                                                                           | 17          |                                      | 6,001.32              |
| 57                | 53099                                                                              | UIUC SAR W/O OVER \$1,000 2                                |         | 25-APR-2018                                            | 113        | SF015732                                                                           | 89          |                                      | 802.79                |
| 57                | 53099<br>53100                                                                     | Allow Uncoll Accts-Banner Sy<br>VTH Field Service          | stem AR | 02-APR-2018                                            | TCA        | F0374375                                                                           | 31          |                                      | 18,052.87<br>3.010.51 |
|                   | 53100                                                                              | VTH Field Service                                          |         | 02-APR-2018                                            | TCA        | F0374375                                                                           | 32          |                                      | 176.65                |
|                   | 53100                                                                              | VTH Shelter Medicine                                       |         | 02-APR-2018                                            | TCA        | F0374375                                                                           | 33          |                                      | 325.00                |
|                   | 53100                                                                              | VTH Small Animal General                                   |         | 02-APR-2018                                            | TCA        | F0374375                                                                           | 34          |                                      | -223.25               |
|                   | 53100                                                                              | VTH Zoological Medicine                                    |         | 02-APR-2018                                            | TCA        | F0374375                                                                           | 35          |                                      | 8,097.20              |
|                   | 53100                                                                              | From acct: 663853501                                       |         | 02-APR-2018                                            | TCB        | F0374376                                                                           | 147         |                                      | -65.96                |
|                   | 53100                                                                              | VTH Emergency Services                                     |         | 02-APR-2018                                            | TCB        | F0374376                                                                           | 327         |                                      | -25.00                |
|                   | 53100<br>53100                                                                     | VTH Food Animal<br>VTH Small Animal Surgery                |         | 02-APR-2018<br>02-APR-2018                             | TCB<br>TCB | F0374376<br>F0374376                                                               | 328<br>329  |                                      | -50.00<br>-256.42     |
|                   | 53100                                                                              | VTH Shelter Medicine                                       |         | 02-APR-2018                                            | TCC        | F0374376                                                                           | 422         |                                      | -223.25               |
|                   | 53100                                                                              | VTH Small Animal General                                   |         | 02-APR-2018                                            | TCC        | F0374376                                                                           | 423         |                                      | 223.25                |
|                   | 53100                                                                              | VTH Internal Medicine                                      |         | 04-APR-2018                                            | TCB        | F0374488                                                                           | 45          |                                      | -170.04               |
|                   | 53100                                                                              | VTH Field Service                                          |         | 03-APR-2018                                            | TCA        | F0374491                                                                           | 49          |                                      | 727.89                |
|                   | 53100                                                                              | VTH Oncology                                               |         | 03-APR-2018                                            | TCA        | F0374491                                                                           | 50          |                                      | 660.12                |
|                   | 53100<br>53100                                                                     | VTH Small Animal Surgery<br>VTH Cardiology                 |         | 03-APR-2018<br>04-APR-2018                             | TCA<br>TCB | F0374491<br>F0374635                                                               | 51<br>586   |                                      | 1,665.18              |
|                   | 53100                                                                              | VTH Cardiology<br>VTH Field Service                        |         | 04-APR-2018<br>04-APR-2018                             | TCB        | F0374635                                                                           | 586         |                                      | -42.00                |
|                   | 53100                                                                              | VTH Food Animal                                            |         | 04-APR-2018                                            | TCB        | F0374635                                                                           | 588         |                                      | -2.513.81             |
|                   | 53100                                                                              | VTH Primary Care                                           |         | 04-APR-2018                                            | TCB        | F0374635                                                                           | 589         |                                      | -324.21               |
|                   | 53100                                                                              | VTH Field Service                                          |         | 04-APR-2018                                            | TCA        | F0374638                                                                           | 14          |                                      | 301.96                |
|                   | 53100                                                                              | VTH Food Animal                                            |         | 04-APR-2018                                            | TCA        | F0374638                                                                           | 15          |                                      | 915.36                |
|                   | 53100<br>53100                                                                     | VTH Internal Medicine                                      |         | 04-APR-2018<br>04-APR-2018                             | TCA<br>TCA | F0374638<br>F0374638                                                               | 16<br>17    |                                      | 663.37<br>-278.58     |
|                   | 53100<br>53100                                                                     | VTH Large Animal General<br>VTH Field Service              |         | 04-APR-2018<br>04-APR-2018                             | TCA<br>TCC | F0374638<br>F0374639                                                               | 17          |                                      | -278.58               |
|                   | 53100                                                                              | VTH Large Animal General                                   |         | 04-APR-2018                                            | TCC        | F0374639                                                                           | 150         |                                      | 278.58                |
|                   | 53100                                                                              | VTH Emergency Services                                     |         | 05-APR-2018                                            | TCB        | F0374753                                                                           | 328         |                                      | -54.90                |
|                   | 53100                                                                              | VTH Equine                                                 |         | 05-APR-2018                                            | TCB        | F0374753                                                                           | 329         |                                      | -50.00                |
|                   | 53100                                                                              | VTH Food Animal                                            |         | 05-APR-2018                                            | TCB        | F0374753                                                                           | 330         |                                      | -934.55               |
|                   | 53100                                                                              | VTH Internal Medicine                                      |         | 05-APR-2018                                            | TCB        | F0374753                                                                           | 331         |                                      | -50.00                |
|                   | 53100                                                                              | VTH Ophthalmology                                          |         | 05-APR-2018                                            | TCB        | F0374753                                                                           | 332         |                                      | -244.28               |

Figure 2.8.1: Asset/Liability Transactions – Output

## 2.9: Asset/Liability Detail and Summary Statements

#### **Process Description**

| Report Description                | Report ID<br># = Chart | Report Name                               |
|-----------------------------------|------------------------|-------------------------------------------|
| Asset/Liability Detail Statement  | FIGENLEDG#             | FIGL Asset/Liability Detail Statement     |
| Asset/Liability Summary Statement | FIGENLEDS#             | FIGL Asset/Liability Summary<br>Statement |

The **Asset/Liability Detail Statement** is the basic balance sheet statement used to manage and reconcile the financial activity of the Fund by providing asset, liability, and Fund balances. It displays prior month ending balances, current month change, current month balances, and prior year ending balances.

The Asset/Liability Summary Statement summarizes balances by Account Type.

**NOTE:** See Appendix C for information on the fields in the Asset/Liability Detail and Summary Statements.

#### Report Output

| FIGL Asset/Li<br>Version: July 2<br>Finance Stand |                                       |       | Asset/Liability                                           | ty of Illinois<br>Detail Statement<br>10 Month-End Final |                | As of 04-MAY-2018<br>Page 436 of 23,196<br>Printed: 04-MAY-2018<br>Period End Date: 30-APR-2018 |   |  |
|---------------------------------------------------|---------------------------------------|-------|-----------------------------------------------------------|----------------------------------------------------------|----------------|-------------------------------------------------------------------------------------------------|---|--|
|                                                   |                                       |       | Fiscal Year: 20<br>Fund Code: Chart of Account: 1 - Unive |                                                          | ıt:            |                                                                                                 | - |  |
| N/A                                               |                                       |       |                                                           |                                                          |                |                                                                                                 |   |  |
| Chart                                             | 1 1 - University of Illinois - Urbana | Level | Principal Investigator                                    | Fund Term                                                |                |                                                                                                 |   |  |
| Fund                                              | 301732 255 Rev Rev Vet Clinic         | 4     |                                                           | Fund Exp E                                               |                | Manager                                                                                         |   |  |
| Fund Type<br>Sponsor Name                         | 3Q Departmental Activities<br>N/A     | 2     |                                                           | Project Star<br>Project End                              |                |                                                                                                 |   |  |
| Account                                           | Description                           |       | PM Ending Bal                                             | CM Change                                                | CM Ending Bal  | PY Ending Bal                                                                                   |   |  |
| 51000                                             | Claim on Cash                         |       | 5,878,011.40                                              | 162,277.68                                               | 6,040,289.08   | 5,176,582.75                                                                                    |   |  |
| 53099                                             | Allow Uncoll Accts-Banner System AR   |       | -117,100.50                                               | 18,052.87                                                | -99,047.63     | -160,804.96                                                                                     |   |  |
| 53100                                             | Accounts Receivable - General         |       | 298,128.92                                                | -25,300.99                                               | 272,827.93     | 384,780.96                                                                                      |   |  |
| 55000                                             | Inventory for Resale                  |       | 114,532.79                                                | 0.00                                                     | 114,532.79     | 114,532.79                                                                                      |   |  |
| Total Assets                                      |                                       |       | 6,173,572.61                                              | 155,029.56                                               | 6,328,602.17   | 5,515,091.54                                                                                    |   |  |
| 61000                                             | Accounts Payable System               |       | -52,587.41                                                | -440.79                                                  | -53,028.20     | -84,060.01                                                                                      |   |  |
| 61059                                             | Other Accruals                        |       | -80,894.55                                                | 45,808.76                                                | -35,085.79     | 0.00                                                                                            |   |  |
| 61060                                             | Other Payables - Year-end             |       | 0.00                                                      | 0.00                                                     | 0.00           | -17,426.79                                                                                      |   |  |
| 61200                                             | Sales Tax Payable High Rate           |       | -6,296.49                                                 | -194.67                                                  | -6,491.16      | -1,499.11                                                                                       |   |  |
| 61600                                             | Accrued Payroll                       |       | 0.00                                                      | 0.00                                                     | 0.00           | -86,237.89                                                                                      |   |  |
| Total Liabilitie                                  | 8                                     |       | -139,778.45                                               | 45,173.30                                                | -94,605.15     | -189,223.80                                                                                     |   |  |
| 71500                                             | FBal Departmental Activities          |       | -5,325,867.74                                             | 0.00                                                     | -5,325,867.74  | -3,766,256.91                                                                                   |   |  |
| 85000                                             | Revenue Control                       |       | -10,522,487.05                                            | -1,187,707.72                                            | -11,710,194.77 | -13,161,436.42                                                                                  |   |  |
| 86000                                             | Expense Control                       |       | 8,686,969.37                                              | 955,809.86                                               | 9,642,779.23   | 11,444,802.74                                                                                   |   |  |
| 87000                                             | Transfer Control                      |       | 1,127,591.26                                              | 31,695.00                                                | 1,159,286.26   | 157,022.85                                                                                      |   |  |
| Total Fund Bal                                    | ance                                  |       | -6,033,794.16                                             | -200,202.86                                              | -6,233,997.02  | -5,325,867.74                                                                                   |   |  |
| Budget/Encum                                      | brance Controls                       |       |                                                           |                                                          |                |                                                                                                 |   |  |
| 81000                                             | Budgeted Revenue Control              |       | 11,792,069.00                                             | 0.00                                                     | 11,792,069.00  | 11,485,375.00                                                                                   |   |  |
| 82000                                             | Budgeted Expense Control              |       | -11,792,069.00                                            | 0.00                                                     | -11,792,069.00 | -11,485,375.00                                                                                  |   |  |
| 88000                                             | Encumbrance Control                   |       | 2,178,248.46                                              | -260,232.80                                              | 1,918,015.66   | 1,168,243.31                                                                                    |   |  |
| 88200                                             | Reserve for Encumbrances              |       | -2,178,248.46                                             | 260,232.80                                               | -1,918,015.66  | -1,168,243.31                                                                                   |   |  |
| 89000                                             | Commitment Control                    |       | 336,383.95                                                | -19,337.52                                               | 317,046.43     | 974,221.00                                                                                      |   |  |
| 39200                                             | Reserve for Commitments               |       | -336,383.95                                               | 19,337.52                                                | -317,046.43    | -974,221.00                                                                                     |   |  |

Figure 2.9.1: Asset/Liability Detail Statement – Output

## 2.10: Payroll Expense by Person

#### **Process Description**

| Report Description                      | Report ID  | Report Name                                  |
|-----------------------------------------|------------|----------------------------------------------|
| Payroll Expense by<br>Person Pay Period | HRPAY00104 | FIPR_Payroll_Expense_by_Person_Pay_Period    |
| Payroll Expense by<br>Person Month End  | HRPAY00103 | FIPR_Payroll_Expense_by_Person_<br>Month_End |

The **Payroll Expense by Person** report lists payroll labor distributions by Account code and allows units to view details that correspond to the charges posted to their departmental C-FOAPALs in Banner. The Pay Period statement runs after each bi-weekly and monthly payroll calculation and is available in Mobius View three days before the pay date. Each report contains all payroll activity since the previous pay period report including original pay, adjustments and redistributions (earnings transfers). By reviewing the Pay Period report, units can verify if employees will be paid properly. The Month End statement runs after each Finance month-end closing. The **Payroll Expense by Person Month End** report includes all the payroll activity that posted to Finance during that particular month. Units may use these reports to reconcile payroll expenses on their C-FOAPALs and to assist in the management of departmental funds.

**NOTE:** See Appendix C for information on the fields in the Payroll Expense by Person report.

| FIPR<br>Versid              | Payroll_Expense<br>on: January 2016                                                                             | by_Person_M                                                                                                    | onth_End      |        |       |                      |            |            |                                         | Payrol            | versity of Illin<br>Expense by<br>priod 02 Mont | Person                           |         |                |        |            |                    | Prin     | As of 09-FEB-20<br>Page 160 of 14,1<br>hted: 09-FEB-20<br>Date: 09-FEB-20 |
|-----------------------------|----------------------------------------------------------------------------------------------------|----------------------------------------------------------------------------------------------------|---------------|--------|-------|----------------------|------------|------------|-----------------------------------------|-------------------|-------------------------------------------------|----------------------------------|---------|----------------|--------|------------|--------------------|----------|---------------------------------------------------------------------------|
| Finan                       | ce Standard Repor                                                                                               | t                                                                                                    |               |        |       |                      | F          | iscal Ye   | ear: 201                                | 6 Period 02       |                                                 | count: Org                       | g Code: | Fund Cod       | de:    |            |                    |          | 2016-8/31/2                                                               |
| Chart<br>Organizati<br>Fund | 1                                                                                                    | University                                                                                                    | of Illinois - | Urbana | 6     |                      |            |            | Principa                                | al Investigator   |                                                 | Grant Co<br>Grant St<br>Financia |         | N/A            | Gran   | t End Date |                    |          |                                                                           |
| Program                     | 227014                                                                                                    | Eng UG Ac                                                                                                    | ademic Su     | pport  |       |                      |            |            |                                         |                   |                                                 |                                  |         |                |        |            |                    |          |                                                                           |
| Account                     | Name                                                                                                    |                                                                                                    | UIN           | EC     | Posn  | Posn                 | Pay<br>Cat | Pay<br>Seq | FTE                                     | PayPeriod<br>Code | PayPeriod<br>Begin Dt                           | PayPeriod<br>End Dt              | Hours   | Fringe<br>Rate | Amount |            | Doc Num            | Activity | Location                                                                  |
| 211300                      |                                                                                                    | es accession and an                                                                                                    | -             | BA     | 1000  | 100                  | A          | 3          | 0 1.0                                   | 2015-MN-8         | 07/16/2015                                      | 08/15/2015                       | 1995    |                |        | 1000       | Contraction of the |          |                                                                           |
| 211300                      | Administrative/P                                                                                                | rofessional S                                                                                                    | alary         |        |       |                      |            |            |                                         |                   |                                                 |                                  |         |                |        | 1.000      |                    |          |                                                                           |
| 213300                      | the second second                                                                                               | -                                                                                                    | -             | CA     | -     | 100                  | A          |            | 0 1.0                                   | 2015-8W-16        | 07/19/2015                                      | 08/01/2015                       |         |                |        | -          | -                  |          |                                                                           |
| 213300                      | Anna Anna                                                                                                    |                                                                                                    | -             | CA     |       | - 22                 | A          |            |                                         | 2015-BW-17        |                                                 | 08/15/2015                       |         |                |        |            |                    |          |                                                                           |
| 213300                      | same same                                                                                                    |                                                                                                    | -             | CA     |       | - 2                  | A          |            | -                                       | 2015-BW-16        |                                                 | 08/01/2015                       |         |                |        |            | -                  |          |                                                                           |
| 213300                      |                                                                                                    |                                                                                                    |               | CA     |       |                      | A          |            |                                         | 2015-BW-17        |                                                 | 08/15/2015                       |         |                |        |            |                    |          |                                                                           |
| 213300                      | Staff Clerical Sal                                                                                              | ary                                                                                                    |               |        |       | -                    | 5          |            |                                         |                   | our out a de l'a                                |                                  |         |                | _      | 1.000      |                    |          |                                                                           |
|                             |                                                                                                    |                                                                                                    |               |        |       | 1.000                |            |            |                                         |                   |                                                 |                                  |         |                |        |            |                    |          |                                                                           |
| 215100                      | 10000                                                                                                    |                                                                                                    | -             | SA     | 1000  |                      | A          |            |                                         | 2015-BW-16        |                                                 | 08/01/2015                       |         |                |        |            | 10000              |          |                                                                           |
| 215100                      | Contract State                                                                                                  |                                                                                                    | 10.000        | SA     | 10000 | 100                  | A          |            | 0 0.0                                   | 2015-BW-17        | 08/02/2015                                      | 08/15/2015                       |         |                |        |            |                    |          |                                                                           |
| 215100                      | Student Hourly V                                                                                                | Vages                                                                                                    |               |        |       |                      |            |            |                                         |                   |                                                 |                                  |         |                |        | -          |                    |          |                                                                           |
| 219120                      | the second                                                                                                    |                                                                                                    | -             | BA     | -     | 100                  | D          |            | 0 1.0                                   | 2015-MN-8         | 07/16/2015                                      | 08/15/2015                       |         | 0.13           | 12     | -          | -                  |          |                                                                           |
| 219120                      | tions of the second                                                                                             | -                                                                                                    | -             | CA     |       |                      | D          |            | 0 1.0                                   |                   |                                                 | 08/01/2015                       |         | 0.13           |        | 1.000      |                    |          |                                                                           |
| 219120                      | frame on the second                                                                                             |                                                                                                    | - in success  | CA     |       | 100                  | D          |            | 0 1.0                                   | 2015-BW-17        | 08/02/2015                                      | 08/15/2015                       |         | 0.13           |        |            | -                  |          |                                                                           |
| 219120                      | SURS Retiremen                                                                                                  | t Benefit                                                                                                    |               |        |       |                      |            |            |                                         |                   |                                                 |                                  |         |                | -      | 10000      |                    |          |                                                                           |
|                             | of the second second second second second second second second second second second second second second second |                                                                                                    | _             |        | -     | in the second second |            |            | -                                       |                   |                                                 |                                  |         |                |        | _          |                    |          |                                                                           |
| 219130                      |                                                                                                    |                                                                                                    | -             | CA     | -     |                      | D          |            |                                         | 2015-BW-16        |                                                 | 08/01/2015                       |         | 0.08           |        |            |                    |          |                                                                           |
| 219130                      |                                                                                                    |                                                                                                    |               | CA     | -     |                      | D          |            | 0 1.0                                   | 2015-BW-17        | 08/02/2015                                      | 08/15/2015                       |         | 0.08           |        | - 222      | _                  |          |                                                                           |
| 219130                      | SURS Self Mang                                                                                                  | Plan Retirem                                                                                                    | ent Ben       |        |       |                      |            |            |                                         |                   |                                                 |                                  |         |                |        | 1000       |                    |          |                                                                           |
| 219210                      | Manager Street, or                                                                                              | 1000                                                                                                    | -             | CA     | 1000  | 100                  | D          |            | 0 1.0                                   | 2015-BW-16        | 07/19/2015                                      | 08/01/2015                       |         | 0.01           |        | 100        | - manual i         |          |                                                                           |
| 219210                      | dances many                                                                                                    |                                                                                                    | -             | CA     | -     |                      | D          |            | 0 1.0                                   |                   |                                                 | 08/15/2015                       |         | 0.01           |        |            |                    |          |                                                                           |
| 219210                      | the second                                                                                                    |                                                                                                    | -             | BA     | -     |                      | D          |            | 0 1.0                                   | 2015-MN-8         | 07/16/2015                                      | 08/15/2015                       |         | 0.01           |        | -          |                    |          |                                                                           |
| 219210                      | training which is                                                                                               | and a second                                                                                                    | 100000        | CA     |       |                      | D          |            | 0 1.0                                   | 2015-BW416        | 07/19/2015                                      | 08/01/2015                       |         | 0.01           |        |            |                    |          |                                                                           |
| 219210                      | terms - table - a                                                                                               | -                                                                                                    | -             | CA     | 10000 |                      | D          |            | 0 1.0                                   | 2015-BW-17        | 08/02/2015                                      | 08/15/2015                       |         | 0.01           |        |            |                    |          |                                                                           |
| 219210                      | Medicare Matchin                                                                                                | ng Payment                                                                                                    |               |        |       |                      |            |            |                                         |                   |                                                 |                                  |         |                |        | 1000       |                    |          |                                                                           |
| 219220                      | Statement Statement                                                                                             | -                                                                                                    | -             | CA     | -     | 100                  | D          |            | 0 1.0                                   | 2015-BW-16        | 07/19/2015                                      | 08/01/2015                       |         | 0.30           | 1      | -          | -                  |          |                                                                           |
| 219220                      | Annual Salaria                                                                                                  |                                                                                                    | -             | CA     |       | - 21                 | D          |            | - 1 - 1 - 1 - 1 - 1 - 1 - 1 - 1 - 1 - 1 | 2015-BW-17        |                                                 | 08/15/2015                       |         | 0.30           |        |            |                    |          |                                                                           |
| 219220                      |                                                                                                    |                                                                                                    | -             | BA     |       | -                    | D          |            | 0 1.0                                   |                   | 07/16/2015                                      | 08/15/2015                       |         | 0.30           |        | -          |                    |          |                                                                           |
| 219220                      | franke, rakes a                                                                                                 | -                                                                                                    | -             | CA     |       | 100                  | D          |            | 0 1.0                                   |                   |                                                 | 08/01/2015                       |         | 0.30           |        |            |                    |          |                                                                           |
| 219220                      | the second second second                                                                                        | and the second second se | -             | CA     | -     | -                    | D          |            |                                         | 2015-BW-17        |                                                 |                                  |         | 0.30           |        | 1000       | -                  |          |                                                                           |
| 219220                      | Employer Paid H                                                                                                 | ealth/Life/Den                                                                                                    | Insur         |        |       | 1000                 |            |            |                                         |                   |                                                 |                                  |         |                |        | 1 million  |                    |          |                                                                           |
|                             |                                                                                                    |                                                                                                    |               |        |       |                      |            |            |                                         |                   |                                                 |                                  |         |                |        |            |                    |          |                                                                           |

Figure 2.10.1: Payroll Expense by Person – Output

# 2.11: Payroll Encumbrance by Person

#### **Process Description**

| Report<br>Description                          | Report ID  | Report Name                                   |
|------------------------------------------------|------------|-----------------------------------------------|
| Payroll<br>Encumbrance by<br>Person Pay Period | HRPAY00098 | HPAY_Payroll_Encumbrance_by_Person_Pay_Period |
| Payroll<br>Encumbrance by<br>Person Month End  | HRPAY00102 | HPAY_Payroll_Encumbrance_by_Person_Month_End  |

The **Payroll Encumbrance by Person** report is organized by C-FOAPAL and lists the remaining payroll encumbrances by employee as of the date the report is run. The report is run after each bi-weekly and monthly payroll calculation and is also run as a monthly report after the successful close of each month in Finance. Units may use these reports to reconcile open payroll encumbrances on their C-FOAPALs and to assist in the **management of departmental funds**.

**NOTE:** See Appendix C for information on the fields in the Payroll Encumbrance by Person report.

| V C P          |                                                                                                    | niit                     |        |                                         |             |                                               |           |           |               |          |         |                  |                |                                                                                                    |                                         |
|----------------|----------------------------------------------------------------------------------------------------|--------------------------|--------|-----------------------------------------|-------------|-----------------------------------------------|-----------|-----------|---------------|----------|---------|------------------|----------------|----------------------------------------------------------------------------------------------------|-----------------------------------------|
| HPAY<br>Versio | Peyroll Encumbrance by Per<br>rr: January 2016<br>se/HR Standard Report                                                                                                    | 1000.000                 |        |                                         |             | University<br>Payroll Encumb<br>2016 Period 0 |           |           |               |          |         |                  |                | Page                                                                                                    | 09-FEB-201<br>639 of 9,21<br>09-FEB-201 |
|                |                                                                                                    | Ľ                        |        |                                         |             | 2016 Period 0                                 |           | ccount: O | rg Code: Fu   | nd Code: |         |                  | Peri           | od End Date:                                                                                                   | 09-FEB-201                              |
| Chart          | 1                                                                                                    | University of Illinois - | Urbana |                                         |             |                                               | Project 6 | itart Dt  | 12/15/2014    |          | Grant   | Code:            | -              |                                                                                                    |                                         |
| Organizat      | tion                                                                                                    | Street, Square,          | 6.     |                                         |             |                                               | Project E | Ind Dt    | 11/30/2017    |          | Financ  | al Manager:      | Annual Control |                                                                                                    |                                         |
| Fund           | -                                                                                                    |                          | -      |                                         |             |                                               | Budget S  | start Dt  | 12/15/2014    |          | Princip | al investigator: | Management of  | The second second second second second second second second second second second second second second second s |                                         |
| Program        | 191100                                                                                                    | Research                 |        |                                         |             |                                               | Budget B  | Ind Dt    | 11/30/2017    |          | 1212124 |                  |                | -                                                                                                    |                                         |
|                |                                                                                                    |                          |        |                                         |             |                                               | Fund Ter  | m Dt      |               |          |         |                  |                |                                                                                                    |                                         |
| Account        | Name                                                                                                    | UIN                      | EC     | Posn Posn<br>Suff                       | Appt Begin  | Appt End<br>Dt                                | Encumb    | Encumb    | Encumb<br>Seq | Rate     | FTE     | % Rema           | ining Encumb   | Activity                                                                                                    | Location                                |
| 211400         |                                                                                                    |                          | BA     | Gui                                     | 05/16/2004  |                                               | PR160002  | 0         |               |          | 1.00    | 100              |                |                                                                                                    |                                         |
| 211400         | Other Academic Salary                                                                                                    |                          |        |                                         |             |                                               |           |           |               |          |         | 100              | in the second  |                                                                                                    |                                         |
| 212210         |                                                                                                    | increased in             | GA     |                                         | 01/01/2011  | 05/15/2016                                    | PR160003  | 0         | 712           |          | 0.50    | 100              | -              |                                                                                                    |                                         |
|                | Manager Street                                                                                                    |                          | GA     | date of the                             | 08/16/2015  | 12/31/2015                                    | PR160003  | 0         | 712           | 1000     | 0.50    | 100              |                |                                                                                                    |                                         |
| 212210         | Research Asst Recong T                                                                                                    | uition Waiver            |        |                                         |             |                                               |           |           |               |          |         | 2000             | 10,000,00      |                                                                                                    |                                         |
| 219120         | state the field                                                                                                    | and the second second    | BA     | 10000                                   | 05/16/2004  |                                               | PR160002  | 13        | 8099          |          | 1.00    | 100              | 1000           |                                                                                                    |                                         |
| 219120         | SURS Retirement Benefit                                                                                                    |                          |        |                                         |             |                                               |           |           |               |          |         | 20103 <b></b>    | 1000           |                                                                                                    |                                         |
| 219210         | and the second second se | do reason a              | BA     | 100000000000000000000000000000000000000 | 05/16/2004  |                                               | PR160002  | 11        | 8099          |          | 1.00    | 100              |                |                                                                                                    |                                         |
| 219210         | Medicare Matching Paym                                                                                                    | ent                      |        |                                         |             |                                               |           |           |               |          |         |                  | -              |                                                                                                    |                                         |
| 219220         | and the second second                                                                                                    | and the second second    | BA     |                                         | 05/16/2004  |                                               | PR160002  | 17        | 8099          |          | 1.00    | 100              | 10.000         |                                                                                                    |                                         |
| 219220         | Employer Paid Health/Lif                                                                                                    | e/Den Insur              |        |                                         |             |                                               |           |           |               |          |         |                  | -              |                                                                                                    |                                         |
| 219225         | and the second second se | Concession (             | GA     | And a second second                     | 01/01/2011  | 05/15/2016                                    | PR160003  | 20        | 712           |          | 0.50    | 100              |                |                                                                                                    |                                         |
|                | service more                                                                                                    | ALC: YES                 | GA     | and the second                          | 08/16/2015  | 12/31/2015                                    | PR160003  | 20        | 712           |          | 0.50    | 100              |                |                                                                                                    |                                         |
| 219225         | Graduate Assistants Hea                                                                                                    | ith Benefit              |        |                                         |             |                                               |           |           |               |          |         | 8                | 10001          |                                                                                                    |                                         |
|                | Total Current Year Perso                                                                                                    | nnel Encumbrances        |        |                                         |             |                                               |           |           |               |          |         |                  |                |                                                                                                    |                                         |
| 211400         |                                                                                                    |                          | BA     | -                                       | 05/16/2004  |                                               | PR160002  | 3         | 8099          |          | 1.00    | 100              | -              |                                                                                                    |                                         |
| 211400         | Other Academic Salary                                                                                                    |                          | Lers'  |                                         | 200 1012004 |                                               |           | 3         | 0000          |          | 1.00    |                  | -              |                                                                                                    |                                         |
| 219120         | outer Academic Salary                                                                                                    | and the second second    | BA     | 1000                                    | 05/16/2004  |                                               | PR160002  | 33        | 8099          |          | 1.00    | 100              |                |                                                                                                    |                                         |
| 219120         | SURS Retirement Benefit                                                                                                    |                          | DA.    |                                         | 00/10/2004  |                                               | 1/100002  | 33        | 0003          |          | 1.00    |                  | -              |                                                                                                    |                                         |
| 219120         | sono realement beneti                                                                                                    | -                        | RA     | -                                       | 05/16/2004  |                                               | PR160002  | 31        | 8099          |          | 1.00    | 100              |                |                                                                                                    |                                         |
| 219210         | Medicare Matching Paym                                                                                                    |                          | DA     | -                                       | 00/10/2004  |                                               | -A10002   | 31        | 0000          |          | 1.00    |                  | -              |                                                                                                    |                                         |
| 219210         | mearcare matching Paym                                                                                                    | ent                      | RA     | 10000                                   | 05/16/2004  |                                               | PR160002  | 37        | 8099          |          | 1.00    | 100              |                |                                                                                                    |                                         |
| 219220         | Employer Daid Hartha H                                                                                                    | Don Incur                | DA.    | -                                       | 00/10/2004  |                                               | FR100002  | 3/        | 0093          |          | 1.00    | 130              |                |                                                                                                    |                                         |
| \$19X20        | Employer Paid Health/Lif                                                                                                    |                          |        |                                         |             |                                               |           |           |               |          |         |                  | _              |                                                                                                    |                                         |
|                | Total Future Personnel E                                                                                                    | ncumbrances              |        |                                         |             |                                               |           |           |               |          |         |                  | 130,355.68     | 1                                                                                                    |                                         |
|                | Total Personnel Encumb                                                                                                    |                          |        |                                         |             |                                               |           |           |               |          |         |                  | 243,241.07     | 10                                                                                                    |                                         |

Figure 2.11.1: Payroll Encumbrance by Person – Output

## 2.12: FOAPAL Hierarchy Reports

#### **Process Description**

All the FOAPAL Hierarchy Reports are located in a folder called *FOAPALRPTS*. This topic contains all of the segment hierarchy reports grouped by chart. Under each chart, reports are listed as follows:

- Account Index Report (FIFGRACCI)
- Account Hierarchy Report (*FIFGRACTH*)
- Activity Code Report (*FIFGRACTV*)
- Fund Hierarchy Report (*FIFGRFNDH*)
- Location Hierarchy Report (*FIFGRLOCH*)
- Organization Hierarchy Report (*FIFGRORGH*)
- Program Hierarchy Report (*FIFGRPRGH*)

|                                                                                                    | enu, click the FUAF                                                                                                | ALRPTS folder.                                                                                |                                                                                                    |           |
|----------------------------------------------------------------------------------------------------|----------------------------------------------------------------------------------------------------|-----------------------------------------------------------------------------------------------|----------------------------------------------------------------------------------------------------|-----------|
|                                                                                                    |                                                                                                    |                                                                                               |                                                                                                    |           |
|                                                                                                    |                                                                                                    |                                                                                               |                                                                                                    | Sign Out  |
| Browse     Document Direct and UI2 Report                                                                                                    |                                                                                                    |                                                                                               |                                                                                                    |           |
| Favorite Collect Print Download Ext                                                                                                    |                                                                                                    |                                                                                               |                                                                                                    |           |
| C Jump to folder                                                                                                    |                                                                                                    |                                                                                               |                                                                                                    | 18        |
| FIOPLFITD2                                                                                                    | CISTITURIONI<br>ISSENISTORICAL SCHEDULED SECTION TALLY<br>FIOPLIFTIDA<br>FIOPLIFTIDA<br>FIOPLIFTIDA<br>FIOPLIFTIDA | FIINTERFAC<br>interface Error Reports<br>FIOPLFITD7                                           | FIOPLETEDI<br>RELITO DERATING LEDGER STATEMENT BY FUND-CHART 1<br>FIOPLETED PRATING LEDGER STATEMENT BY FUND-CHART 9<br>ROLITO DERATING LEDGER STATEMENT BY FUND-CHART 9 |           |
| FOAPALIRPTS                                                                                                    | ND-CHART 2 PIGLITD OPERATING LEDGER STATEMENT BY FUND-CH                                                           | ART4 FIOPLFITD7<br>FIGUIDE ORBATING LEDGERSTATEMENT BY FUNC-CI<br>RM DESC<br>Envertimentation | HART? PICLITD OPERATING LEDGER STATEMENT BY PUND-CHART?                                                                                                    |           |
| RM REASON<br>Event Reason                                                                                                    | RM RETDATE<br>Retention date                                                                                       | RM TYPE<br>Event 7ge                                                                          | RPT ID<br>Added by Archive Creator                                                                                                    |           |
| Report ID<br>Added by Archive Creator                                                                                                    | SECT ID<br>Added by Archive Creater                                                                                |                                                                                               |                                                                                                    |           |
|                                                                                                    | Figure 2.12.1                                                                                                    | : Mobius View Menu                                                                            | ı – Main                                                                                                    |           |
| 2. A list of section                                                                                                    | ons organized by Cha                                                                                               | art will display.                                                                             |                                                                                                    |           |
|                                                                                                    | ,                                                                                                    |                                                                                               |                                                                                                    |           |
|                                                                                                    |                                                                                                    |                                                                                               |                                                                                                    | Sign Out  |
| Browse           Document Direct and UI2 Report → FOAPALRPTS           ★         E           ★         E           Favorite         Collect           Proverite         Collect |                                                                                                    |                                                                                               |                                                                                                    |           |
| 5                                                                                                    |                                                                                                    |                                                                                               |                                                                                                    |           |
| Jump to folder                                                                                                    |                                                                                                    |                                                                                               | <b>P</b>                                                                                                    | 5         |
| G 1 9                                                                                                    | 2                                                                                                    | <b>1</b>                                                                                      | 7                                                                                                    |           |
| D                                                                                                    |                                                                                                    |                                                                                               |                                                                                                    |           |
| Figure                                                                                                    | 2.12.2: Mobius View                                                                                                | Menu – Topic – Vers                                                                           | sion – Sections by Char                                                                                                    | t         |
|                                                                                                    |                                                                                                    |                                                                                               |                                                                                                    |           |
| 3. Click the folde                                                                                                    | er of the Chart vou w                                                                                              | ould like to view. E                                                                          | ach of the hierarchy                                                                                                    | reports v |
| be listed.                                                                                                    | ,                                                                                                    |                                                                                               | ,                                                                                                    | -         |
| <b>A</b>                                                                                                    |                                                                                                    |                                                                                               |                                                                                                    |           |
| MOBIUS<br>Browse                                                                                                    |                                                                                                    |                                                                                               |                                                                                                    | Sign Out  |
| Document Direct and UI2 Report → FOAPALRPTS →           ★         D         ⊕         ±         I           Favorite         Collect         Print         Dewnload         Edw | • 1                                                                                                    |                                                                                               |                                                                                                    |           |
| € D Jump to folder                                                                                                    |                                                                                                    |                                                                                               |                                                                                                    |           |
| FIFGRACCI                                                                                                    | FIFGRACTH<br>ACCOUNT HERARDY REPORT                                                                                | FIFGRACTV<br>ACTIVITY CODES REPORT                                                            | FIFGRFNDH<br>FUND HERMICHYREPORT                                                                                                    |           |
|                                                                                                    | FIFGRORGH<br>ORGANIZATION HIERARCHY REPORT                                                                         | FIFGRPRGH<br>PROGRAM HERARCHY REPORT                                                          | Formal President Land Land                                                                                                    |           |
| R                                                                                                    |                                                                                                    |                                                                                               |                                                                                                    |           |
|                                                                                                    |                                                                                                    |                                                                                               |                                                                                                    |           |
| F                                                                                                    | igure 2.12.3: FOAPAL                                                                                               | Hierarchy Reports I                                                                           | Displayed by Chart                                                                                                    |           |
| ,                                                                                                    | Igure 2.12.0. TOATAL                                                                                               |                                                                                               | Displayed by Onan                                                                                                    |           |
|                                                                                                    |                                                                                                    |                                                                                               |                                                                                                    |           |
|                                                                                                    |                                                                                                    |                                                                                               |                                                                                                    |           |

**4.** Click the date you would like to display. A list of available versions will display (these reports are run daily; the last two days are retained).

|    | MOBIUS                                                                                                    |                          |                         |                         | Sign Out |
|----|----------------------------------------------------------------------------------------------------|--------------------------|-------------------------|-------------------------|----------|
|    | Browse<br>Document Direct and UID Report → FOMMALRPTS → 1 →<br>★ ED ED ED ET FOMMALRPTS → 1 →<br>Forestite Collect Print Desceloral Extract | FIEGRACCI                |                         |                         |          |
| í. |                                                                                                    |                          |                         |                         | 10 items |
|    | May 4, 2018 12:20:54 AM                                                                                                    | May 2, 2018 11:30:59 PM  | May 1, 2018 10:51:10 PM | May 1, 2018 12:56:55 AM |          |
| ł  | Apr 29, 2018 9:34:46 PM                                                                                                    | Apr 28, 2018 9:32:52 PM  | Apr 28, 2018 1:35:36 AM | Apr 27, 2018 3:31:23 AM |          |
| а  | Apr 26, 2018 2:22:08 AM                                                                                                    | Apr 25, 2018 12:07:29 AM |                         |                         |          |

Figure 2.12.4: Hierarchy Reports Displayed by Date

**5.** Click the Chart to open the report.

| 0 | MOBIUS                                                                     | Sign Out |
|---|----------------------------------------------------------------------------|----------|
| * | Browse<br>DecomentDirect → FOMPALEPTS → 1 → FIFGRACCI → May4.2018.122054AM |          |
|   | π E≥ ⊕ ⊕ Fr<br>Freedra Collect Print Download Extract                      |          |
| R | Image laboration         Image laboration                                  | 1 ltems  |
| * | a 1                                                                        |          |
| ę |                                                                            |          |
| B |                                                                            |          |
|   |                                                                            |          |
|   |                                                                            |          |

Figure 2.12.5: FOAPAL Hierarchy Report

6. The report will be displayed on the right pane of the screen.

| MOBIUS                                                |                                                                                                    | Sign Out                                                                                                    |
|-------------------------------------------------------|----------------------------------------------------------------------------------------------------|----------------------------------------------------------------------------------------------------|
|                                                       | Document Direct and UI2 Report → FOAPALRPTS → 1 → FIFGRACCI → May 4, 2018 12:20:54 AM                                                                                                    | ÷ † 🗆 2                                                                                                    |
| ★ El ⊕ ≛ F<br>Favorite Collect Print Download Extract | ★ E ⊖ ≛<br>Favorite Collect Print Download                                                                                                    | Q. Find                                                                                                    |
| Jump to document                                      | REPORT FGRACCI University of Illinois<br>CHART: 1 Account Index Report<br>AS 07 04-MAX-2015                                                                                                    | RUN DAT<br>TIM<br>PAG                                                                                                    |
| <b>a</b> 1                                            | INDEX DESCRIPTION FUND O ORGN O ACCT O PROG O ACTV O LOC                                                                                                    | N O STATUS EFF TERM                                                                                                    |
|                                                       | 0.000     Hurvell Fmg Sch Rmde     43035 Y 36000 Y     Y 131400 Y     Y       0.000     Fayroll Fed Corrections     0001 Y 141000 Y     Y 13000 Y     Y 13000 Y       0.000     Fayroll Fed Corrections     0001 Y 141000 Y     Y 14100 Y     Y 14100 Y       0.001 Figure Figure Figu | Y         A         31-3UL-2013         31-3UL-2013           Y         A         31-3UL-2013         31-3UL-2013           Y         A         11-3UL-2013         11-3UL-2013           Y         A         11-3UL-2013         11-3UL-2013           Y         A         11-3UL-2013         11-3UL-2013           Y         A         11-3UL-2014         11-3UL-2014           Y         A         11-3UL-2013         31-3UL-2014           Y         A         11-3UL-2013         31-3UL-2014           Y         A         11-3UL-2013         31-3UL-2014           Y         A         11-3UL-2013         31-3UL-2014           Y         A         11-3UL-2014         31-3UL-2014           Y         A         11-3UL-2014         31-3UL-2014           Y         A         11-3UL-2014         31-3UL-2014           Y         A         11-3UL-2014         31-3UL-2014           Y         A         11-3UL-2014         31-3UL-2014           Y         A         11-3UL-2014         31-3UL-2014           Y         A         11-3UL-2014         31-3UL-2014           Y         A         11-3UL-2014         3 |

Figure 2.12.6: Mobius View Topic Menu – Report

## 2.13: Account Index Report

#### **Process Description**

The Account Index Report (FIFGRACCI) displays a list of Account Index codes in a given Chart and the default accounting distribution associated with each Index. After time, this could result in a rather large report that can be printed or saved on a local computer.

| RE  | PORT         | FGRACCI                                                                                                    |                  |        |                  | Un:      | iversit | y      | of Illin                         | ois |     |        |      |        |   |                            | RUN DATE     | : 05/04/2          |
|-----|--------------|----------------------------------------------------------------------------------------------------|------------------|--------|------------------|----------|---------|--------|----------------------------------|-----|-----|--------|------|--------|---|----------------------------|--------------|--------------------|
| CH  | ART:         | 1                                                                                                    |                  |        |                  | A        |         |        | dex Repo                         |     |     |        |      |        |   |                            |              | : 12:13 /          |
|     |              |                                                                                                    |                  |        |                  |          | AS OF   | 04     | -MAY-201                         | 8   |     |        |      |        |   |                            | PAGE         | : 1                |
|     |              |                                                                                                    |                  |        |                  |          |         |        |                                  |     |     |        |      |        |   |                            | ** DATES *** |                    |
|     | DEX          | DESCRIPTION                                                                                                    |                  |        |                  |          |         |        | PROG O                           |     |     |        | LOCN | 0 5    |   |                            | TERM         | NEXT<br>CHANGE     |
|     | 0107         | Burwell Fam Sch Endw                                                                                                 |                  |        | 336000           |          |         |        | 191400 Y                         |     |     | Y      |      | Y      |   | 31-JUL-2013                |              |                    |
| 1.0 | 0.0.0        | SCS Chem Dept He<br>MCB 435 Microbial Ecology &                                                                      | 100010           | 3.7    | 413001<br>415003 | 3.7      |         | 3.0    | 413009 Y<br>415202 N             |     |     | Y<br>Y |      | Y<br>Y | A | 25-MAR-2005<br>01-JUL-2017 |              | 31-DEC-            |
| 10  | 3000         | Payroll Feed Corrections                                                                                             |                  | Y      | 103000           | Y        |         | Y      | 103011 Y                         |     |     |        |      | Y      |   | 16-AUG-2006                |              |                    |
| 10  | 3001<br>3123 | MCB 435 Microbial 201009 *<br>Payroll Feed Corrections<br>Test IBUY<br>UI LTD 15<br>UI LTD 66<br>UI AD 6 D<br>UI 756 | 300000<br>100018 | Y<br>Y | 103000<br>103000 | Y :<br>N | 219120  | Y<br>Y | 103011 Y<br>103173 N             |     |     | Y<br>Y |      | Y<br>Y |   | 07-AUG-2006<br>01-JUL-2017 | 07-AUG-2006  | 31-DEC-<br>31-DEC- |
| 11  | 4015         | UI LTD 15                                                                                                    |                  | Y      | 114000           | Y :      | 141300  | Y      | 114005 Y                         | 114 | A12 | Y      |      | Y      |   | 05-JUN-2008                |              |                    |
| 11  | 4066         | UI LTD 66                                                                                                    |                  | Y      | 114000           | Y :      | 141300  | Y      | 114005 Y                         | 114 | A13 | Y      |      | Y      | A | 29-MAY-2008                | 29-MAY-2008  | 31-DEC-            |
| 11  | 4106         | UI AD & D                                                                                                    | 301497           | Y      | 114000           | Y :      | 141300  | Y      | 114004 Y                         | 114 | A08 | Y      |      | Y      | A | 31-MAY-2007                | 31-MAY-2007  | 31-DEC-            |
|     |              |                                                                                                    |                  |        |                  |          |         |        |                                  |     |     |        |      | Y      |   | 31-MAY-2007                |              |                    |
|     |              | 917 490308 NSF CMMI 08-00369                                                                                         |                  |        |                  |          |         |        | 191100 N                         |     |     | Y      |      | Y      |   | 31-OCT-2011                |              |                    |
|     | 763          | 917 486526 NSF CMMI 10-00615                                                                                         |                  |        |                  |          |         |        | 191100 N                         |     |     | Y      |      | Y      | A | 03-FEB-2016                | 03-FEB-2016  | 31-DEC-            |
| 20  | 0250         | ICR Startup-Rivier                                                                                                   | 200250           | Y      | 584000           | Y        |         | Y      | 584029 Y                         |     |     |        |      | Y      |   | 09-MAR-2004                |              |                    |
| 20  | 2019         | ICR-Zach<br>209 Marching Illini Travel                                                                               | 200250           | Y      | 282007           | Y        |         | Y      | 282017 Y                         |     |     | Y      |      | Y      |   | 02-JUN-2010                |              |                    |
| 20  | 9001         | 209 Marching Illini Travel                                                                                           | 303762           | N      | 209000           | N        |         | Y      | 209011 N                         |     |     |        |      | Y      |   | 02-JUN-2015                |              |                    |
|     |              | Homecoming<br>MAT RES LAB<br>DOE Phaseout                                                                            | 303442           | Y      | 209000           | Y        |         | Y      | 282017 Y<br>209011 N<br>209008 Y |     |     |        |      | Y      |   | 02-JUN-2015                | 02-JUN-2015  |                    |
|     |              | MAT RES LAB                                                                                                    | 100018           | Y      | 220001           | Y        |         | ¥.     | 220001 Y                         |     |     | Y<br>Y |      | Y      |   | 01-JUL-2017                |              | 31-DEC-            |
|     | 7100         | DOE Phaseout<br>Eng UG Innovation Educ Fund                                                                          | 100018           | Y      | 220001           | X        |         |        | 220039 Y                         |     |     | ¥      |      | Y      |   | 01-JUL-2017<br>24-APR-2015 |              | 31-DEC-<br>31-DEC- |
| 22  | 7100         | Eng UG Innovation Educ Fund                                                                                          | 631/68           | N      | 227003           | N        |         |        | 191400 N<br>227167 Y             |     |     | Y<br>Y |      | Ŷ      |   | 24-APR-2015<br>24-AUG-2015 |              |                    |
| 22  | 7101         | Kenney Gym User Fees<br>Eng Commencement GRF                                                                         | 303528           |        | 227038           |          |         |        | 227167 Y<br>227171 Y             |     |     |        |      |        |   | 24-AUG-2015<br>01-JUL-2017 |              | 31-DEC-<br>31-DEC- |
| 22  | 7102         | Makers UIUC Bike Seat Sustai                                                                                         | 202602           | I      | 227030           | I        |         | T      | 227189 N                         |     |     |        |      | Y      |   | 01-JUL-2014                |              | 31-DEC-            |
|     |              | iFoundry Goldberg                                                                                                    |                  |        | 227029           |          |         |        | 227169 N<br>227168 Y             |     |     | 1      |      | Ŷ      |   | 01-JUL-2010                |              | 31-DEC-            |
|     |              | Advanced Research Institute                                                                                          |                  |        |                  |          |         |        | 227169 Y                         |     |     | ÷      |      | Ŷ      |   | 01-JUL-2010                |              | 31-DEC-            |
|     |              | Grad Eng Recruitment Events                                                                                          |                  |        | 227022           |          |         | v      | 227172 Y                         |     |     | v      |      |        |   | 01-JUL-2010                |              | 31-DEC-            |
|     |              | Admin Allowance Singapore                                                                                            |                  |        | 227003           |          |         |        | 227173 Y                         |     |     | Ŷ      |      | Ŷ      |   | 01-JUL-2010                |              | 31-DEC-            |
| 22  | 7601         | Intell Grnd Vehicle Robotics                                                                                         | 631774           | Ŷ      | 227030           | Ŷ        |         |        | 191300 Y                         |     |     |        |      | Ŷ      |   | 01-JUL-2010                |              | 31-DEC-            |
|     |              | C S Larson Transfer Student                                                                                          |                  |        |                  |          |         |        | 191789 N                         |     |     |        |      | Ŷ      |   | 01-JUL-2010                |              | 31-DEC-            |
|     |              | Contratto St Clair Co Schola                                                                                         |                  |        |                  |          |         |        | 191787 N                         |     |     | Y<br>Y |      | Ŷ      |   | 01-JUL-2010                |              | 31-DEC-            |
|     |              | PMBA Course Packet Fees                                                                                              |                  |        | 230000           |          |         |        | 230033 N                         |     |     | Y      |      | Y      | A | 16-NOV-2015                | 16-NOV-2015  | 31-DEC-            |
| 23  | 0003         | MBA Course Packet / PD Fees                                                                                          | 303914           | Ν      | 230000           | Ν        |         | Y      | 230035 N                         |     |     | Y      |      | Y      | A | 07-APR-2015                |              | 31-DEC-            |
| 23  | 1001         | Pioneers in Genomics Lecture                                                                                         | 200250           | Y      | 231000           | Y        |         |        | 231005 Y                         |     |     | Y      |      | Y      |   | 20-AUG-2004                |              | 31-DEC-            |
|     |              | EBI Farm Clearing Account                                                                                            |                  |        | 231000           |          |         |        | 231178 N                         |     |     | Y      |      | Y      |   | 21-OCT-2015                |              |                    |
| 23  | 1018         | IGB Office of Development                                                                                            | 200250           | Y      | 231000           | Y        |         | Y      | 231018 Y                         |     |     |        |      |        |   | 01-JUL-2007                |              | 31-DEC-            |
| 23  | 1038         | Rachel Whitaker-IGB Start Up                                                                                         |                  |        |                  |          |         |        | 231038 Y                         |     |     | Y      |      | Y      |   | 01-JUL-2005                |              | 31-DEC-            |
| 23  | 1101         | IGB Administration                                                                                                   |                  |        | 231000           |          |         |        | 231009 Y                         |     |     |        |      | Y      |   | 01-JUL-2017                |              | 31-DEC-            |
| 23  | 1102         | IGB Business Office<br>IGB Clerical                                                                                  | 100018           |        |                  |          |         |        | 231010 Y                         |     |     |        |      | Y      |   | 01-JUL-2017                |              | 31-DEC-            |
| 23  | 1103         | IGB Clerical                                                                                                    | 100018           | Y      | 231000           | Y        |         |        | 231011 Y                         |     |     | Y      |      | Y      |   | 01-JUL-2017                |              | 31-DEC-            |
| 23  | 1104         | IGB Operations and Facilitie<br>IGB CNRG                                                                             | 100018           | Y      | 231000           | Y        |         |        | 231012 Y                         |     |     | Y      |      | Y      |   | 01-JUL-2017                |              | 31-DEC-            |
| 23  | 1105         | 1GB CNRG                                                                                                    | 100018           | Y      | 231000           | Y        |         |        | 231013 Y                         |     |     |        |      |        |   | 01-JUL-2017                |              | 31-DEC-            |
|     |              | IGB Lewin Research-Salaries                                                                                          | 100018           | Y      | 231000           | Y        |         | Y      | 231031 Y                         |     |     | Y      |      | Y      |   | 01-JUL-2017                |              | 31-DEC-            |
| 23  | 1107         | IGB Fellows                                                                                                    | 100018           | Y      | 231000           | Y        |         |        | 231032 Y                         |     |     | Y      |      | Y      |   | 01-JUL-2017                |              | 31-DEC-            |
| 23  | 1108         | IGB Telephone Line Charges                                                                                           | 100018           | Y      | 231000           | Y        |         |        | 231035 Y                         |     |     | Y      |      | Y      |   | 01-JUL-2017                |              | 31-DEC-            |
| 23  | 11109        | IGB Core Facilities<br>EBI Salaries                                                                                  | 100018           | Ŷ      | 231000           | ĩ        |         |        | 231040 Y<br>231100 Y             |     |     | Y      |      | Y      |   | 01-JUL-2017<br>01-JUL-2017 |              | 31-DEC-<br>31-DEC- |
| 23  | 1110         | EBI SALATIOS                                                                                                    | 100018           | Ŷ      | 231000           | I        |         | ĩ      | 231100 Y                         | _   | _   | ĭ      | _    | Ĩ      | A | 01-001-2017                |              | 31-DEC-            |

Figure 2.13.1: Account Index Report

## 2.14: Account Hierarchy Report

#### **Process Description**

The **Account Hierarchy Report** (*FIFGRACTH*) displays the hierarchical relationship in the Account code structure. Data entry indicator, status, budget control organization, combine budget control indicator, effective, termination, and next change dates display for each Account code printed on the report. Account codes display which have an effective date less than or equal to the as of date and where the next change date is greater than the as of date.

| EPORT<br>HART: | fgracth<br>1 | University of<br>Account Hierarc<br>AS OF 04-MA | hy Report     |        |      |                      | DATE: 05/04/20:<br>TIME: 12:13 AM<br>PAGE: 1 |
|----------------|--------------|-------------------------------------------------|---------------|--------|------|----------------------|----------------------------------------------|
| YP             | ACCOUNT      | DESCRIPTION                                     | DATA<br>ENTRY | STATUS | POOL | EFF TERM             | NEXT CHANGE                                  |
|                |              | Non-Personnel Expenses                          |               |        |      | 01-JUL-1950          | 31-DEC-209                                   |
| 10             |              | Expense Budget Pool                             |               |        |      | 01-JUL-1950          | 31-DEC-209                                   |
|                | 109900       | Budget-FOP String Expense                       | в             | А      |      | 01-JUL-2015          | 31-DEC-2095                                  |
|                | 109910       | Budget Balance Forward-FOP Expense              | в             | A      |      | 01-JUL-2015          | 31-DEC-2095                                  |
|                | 109920       | Budget for Rescission                           | в             | A      |      | 01-JUL-2015          | 31-DEC-2099                                  |
|                | 109930       | Budget Adjustments - Other                      | в             | A      |      | 01-JUL-1950          | 31-DEC-209                                   |
|                | 109990       | Budget Close-Fiscal Year End                    | в             | А      |      | 01-JUL-2015          | 31-DEC-209                                   |
| 12             |              | Materials and Supplies                          |               |        |      | 01-JUL-1950          | 31-DEC-209                                   |
|                | 120000       | Materials and Supplies-Budg/Sum                 | в             | А      |      | 06-OCT-2015          | 31-DEC-209                                   |
|                | 120010       | Budget Balance Forward-Mat/Supp                 | в             | A      |      | 01-JUL-2015          | 31-DEC-209                                   |
|                | 120500       | Budget Exchange-Mat/Supply Expense              | в             | A      |      | 01-JUL-2015          | 31-DEC-209                                   |
|                | 120990       | Budget-Instit Budget Balancing                  | в             | А      |      | 10-JUL-2017          | 31-DEC-209                                   |
|                | 121000       | Expendable Supplies-Budg/Sum                    | в             | A      |      | 06-OCT-2015          | 31-DEC-209                                   |
|                | 121100       | Office Supplies                                 | Y             | A      |      | 01-JUL-1950          | 31-DEC-209                                   |
|                | 121180       | Office Equipment <\$100                         | Y             | A      |      | 01-JUL-2015          | 31-DEC-209                                   |
|                | 12118U       | Unallowable Office Equipment <100               | Y             | А      |      | 01-JUN-2015 01-JUN-2 | 015 31-DEC-209                               |
|                | 121181       | DO NOT USE Elect Office Equip <100              | Y             | А      |      | 01-FEB-2018 01-FEB-2 | 018 31-DEC-209                               |
|                | 12119U       | Unallowable Office Supplies                     | Y             | А      |      | 26-JUN-2015 26-JUN-2 | 015 31-DEC-209                               |
|                | 121200       | Library Supplies                                | Y             | A      |      | 01-JUL-1950          | 31-DEC-209                                   |
|                | 121280       | Library Equipment <\$100                        | Y             | А      |      | 01-JUL-2015          | 31-DEC-209                                   |
|                | 12128U       | Unallowable Library Equip <100                  | Y             | А      |      | 01-JUN-2015 01-JUN-2 | 015 31-DEC-209                               |
|                | 121281       | Library Books <\$100                            | Y             | А      |      | 01-JUL-2015          | 31-DEC-209                                   |
|                | 121282       | DO NOT USE Elect Library Equip <100             | Y             | A      |      | 13-NOV-2017 13-NOV-2 | 017 31-DEC-209                               |
|                | 12129U       | Unallowable Library Supplies                    | Y             | А      |      | 01-JUN-2015 01-JUN-2 | 015 31-DEC-209                               |
|                | 121300       | Information Technology Supplies                 | Y             | A      |      | 01-JUL-1950          | 31-DEC-209                                   |
|                | 12139U       | Unallowable IT Supplies                         | Y             | А      |      | 31-AUG-2015 31-AUG-2 | 015 31-DEC-209                               |
|                | 121350       | Communications Equip Parts/Supplies             | Y             | A      |      | 01-JUL-1950          | 31-DEC-209                                   |
|                | 121400       | Educational Supplies                            | Y             | А      |      | 01-JUL-2015          | 31-DEC-209                                   |
|                | 12149U       | Unallowable Educ/Instr Supplies                 | Y             | А      |      | 01-JUN-2015 01-JUN-2 | 015 31-DEC-209                               |
|                | 121500       | Small Tools <\$100                              | Y             | A      |      | 02-APR-2018          | 31-DEC-209                                   |
|                | 121580       | Small Tools less than 100                       | Y             | А      |      | 01-JUL-1950          | 31-DEC-209                                   |
|                | 12158U       | Unallowable Small Tools <100                    | Y             | А      |      | 01-JUN-2015 01-JUN-2 | 015 31-DEC-209                               |
|                | 12159U       | Unallowable Mech Supp/Small Tools               | Y             | А      |      | 01-JUN-2015 01-JUN-2 | 015 31-DEC-209                               |
|                | 121600       | Parts for Furniture/Office Equip                | Y             | A      |      | 01-JUL-1950          | 31-DEC-209                                   |
|                | 12169U       | Unallowable Parts for Furn/Off Eq               | Y             | A      |      | 01-JUN-2015 01-JUN-2 | 015 31-DEC-209                               |
|                | 121700       | Parts for Other Equipment                       | Y             | А      |      | 01-JUL-1950          | 31-DEC-209                                   |
|                | 12179U       | Unallowable Parts for Other Equip               | Y             | A      |      | 31-AUG-2015 31-AUG-2 | 015 31-DEC-209                               |
|                | 121800       | Maintenance Supplies/Physical Plant             | Y             | A      |      | 01-JUL-1950          | 31-DEC-209                                   |
|                | 12189U       | Unallowable Maint Supp/Phy Plant                | Y             | A      |      | 01-JUN-2015 01-JUN-2 | 015 31-DEC-209                               |
|                | 121810       | Rock Salt & Other Abrasives                     | Y             | A      |      | 01-JUL-1950          | 31-DEC-209                                   |
|                | 121820       | Mech Supplies & Repair Parts                    | Y             | А      |      | 01-JUL-1950          | 31-DEC-209                                   |
|                | 121900       | Shop Materials                                  | Y             | A      |      | 01-JUL-1950          | 31-DEC-209                                   |
|                | 12199U       | Unallowable Shop Materials                      | Y             | A      |      | 01-JUN-2015 01-JUN-2 | 015 31-DEC-209                               |
|                | 122000       | Medical/Hospital Supplies                       | Y             | A      |      | 01-JUL-1950          | 31-DEC-209                                   |
|                | 122001       | Prosthetic Supplies                             | Y             | A      |      | 01-JUL-2015          | 31-DEC-209                                   |
|                | 122002       | Sutures/Surgical Needles                        | Y             | A      |      | 01-JUL-1950          | 31-DEC-209                                   |
|                | 122003       | Surgical Packs and Sheets                       | Y             | A      |      | 01-JUL-2015          | 31-DEC-209                                   |
|                | 122004       | General Surgical Supplies                       | Y             | A      |      | 06-OCT-2015          | 31-DEC-209                                   |

Figure 2.14.1: Account Hierarchy Report

## 2.15: Activity Code Report

#### **Process Description**

The **Activity Code Report** (*FIFGRACTV*) displays a list of Activity codes in a given Chart and their description, status, effective dates, termination dates and next change dates.

| REPORT FGRA<br>CHART: 1 | CTV                                | Activit | ty of Illinois<br>y Codes Report<br>04-MAY-2018 |                |             | 05/04/20<br>12:13 AM<br>1 |
|-------------------------|------------------------------------|---------|-------------------------------------------------|----------------|-------------|---------------------------|
|                         |                                    |         | at at at at at                                  | **** DATES *** |             |                           |
| ACTIVITY                | DESCRIPTION                        | STATUS  | EFF                                             | TERM           | NEXT CHANGE |                           |
| 02                      | Library Digitalization             | A       | 18-JAN-2013                                     |                | 31-DEC-2099 |                           |
| 06                      | Dixon Springs                      | A       | 01-JUL-2005                                     |                | 31-DEC-2099 |                           |
| 07                      | Community Outreach                 | A       | 01-JUL-2005                                     |                | 31-DEC-2099 |                           |
| 9                       | Unemployment Compensation          | A       | 01-JUL-1950                                     |                | 31-DEC-2099 |                           |
| 10                      | Permanent Improvements             | А       | 01-JUL-1950                                     |                | 31-DEC-2099 |                           |
| L02URO                  | Property premium/Ded funding       | A       | 01-JUL-2014                                     |                | 31-DEC-2099 |                           |
| 11                      | Student Loan Matching              | A       | 01-JUL-1950                                     |                | 31-DEC-2099 |                           |
| 112100                  | Ash Handler                        | A       | 08-JAN-2004                                     |                | 31-DEC-2099 |                           |
| 112101                  | ESP                                | A       | 08-JAN-2004                                     |                | 31-DEC-2099 |                           |
| 114A01                  | State Health                       | A       | 01-JUL-2003                                     |                | 31-DEC-2099 |                           |
| 114A02                  | Basic Life                         | A       | 01-JUL-2003                                     |                | 31-DEC-2099 |                           |
| 114A03                  | Dep Health                         | A       | 01-JUL-2003                                     |                | 31-DEC-2099 |                           |
| 114A04                  | Optional Life                      | A       | 01-JUL-2003                                     |                | 31-DEC-2099 |                           |
| 114A05                  | Spouse Life                        | A       | 01-JUL-2003                                     |                | 31-DEC-2099 |                           |
| 114A06                  | Child Life                         | A       | 01-JUL-2003                                     |                | 31-DEC-2099 |                           |
| 114A07                  | State AD & D                       | A       | 01-JUL-2003                                     |                | 31-DEC-2099 |                           |
| 114208                  | UT AD & D                          | A       | 01-JUL-2003                                     |                | 31-DEC-2099 |                           |
| 114A09                  | State Dental                       | A       | 01-JUL-2003                                     |                | 31-DEC-2099 |                           |
| 114A11                  | UI Life                            | A       | 01-JUL-2003                                     |                | 31-DEC-2099 |                           |
| 114A12                  | UT LTD 15                          | A       | 01-JUL-2003                                     |                | 31-DEC-2099 |                           |
| 114A13                  | UT LTD 66                          | A       | 01-JUL-2003                                     |                | 31-DEC-2099 |                           |
| 13                      | Personal Services                  | A       | 01-JUL-1950                                     |                | 31-DEC-2099 |                           |
| 14                      | Awards and Grants                  | A       | 01-JUL-1950                                     |                | 31-DEC-2099 |                           |
| 15                      | Travel                             | A       | 01-JUL-1950                                     |                | 31-DEC-2099 |                           |
| 16                      | Commodities                        | A       | 01-JUL-1950                                     |                | 31-DEC-2099 |                           |
| 17                      | Contractual Services               | A       | 01-JUL-1950                                     |                | 31-DEC-2099 |                           |
| 18                      | Equipment                          | A       | 01-JUL-1950                                     |                | 31-DEC-2099 |                           |
| 19                      | Telecommunications                 | A       | 01-JUL-1950                                     |                | 31-DEC-2099 |                           |
| 20                      | Operation of Automotive Equipment  | A       | 01-JUL-1950                                     |                | 31-DEC-2099 |                           |
| 209COM                  | COMMISSIONS                        | A       | 11-DEC-2017                                     | 11-DEC-2017    | 31-DEC-2099 |                           |
| 209DRM                  | DRUMLINE                           | A       | 11-DEC-2017                                     | 11-DEC-2017    | 31-DEC-2099 |                           |
| 209108                  | Illinois Conducting Symposium      | A       | 11-DEC-2017                                     | 11-DEC-2017    | 31-DEC-2099 |                           |
| 209IMB                  | IMBC                               | A       |                                                 | 11-DEC-2017    | 31-DEC-2099 |                           |
| 20988T                  | SUPERSTATE                         | A       |                                                 | 11-DEC-2017    | 31-DEC-2099 |                           |
| 21                      | Workers Compensation               | A       | 01-JUL-1950                                     |                | 31-DEC-2099 |                           |
| 223999                  | Uni High Non Budgeted Transactions | A       | 01-JUL-2014                                     |                | 31-DEC-2099 |                           |
| 223ADM                  | Uni HS Admissions                  | A       | 01-JUL-2014                                     |                | 31-DEC-2099 |                           |
| 223460                  | Uni HS Agora Days                  | A       | 01-JUL-2014                                     |                | 31-DEC-2099 |                           |
| 223ATH                  | Uni High Athletic Dept Activity    | A       | 01-JUL-2014                                     |                | 31-DEC-2099 |                           |
| 223CHS                  | Uni High Chess Activities          | A       | 01-JUL-2014                                     |                | 31-DEC-2099 |                           |
| 223CMP                  | Uni Summer Camp                    | A       | 01-JUL-2014                                     |                | 31-DEC-2099 |                           |
| 223COA                  | Uni High Coaching Salary           | A       | 01-JUL-2014                                     |                | 31-DEC-2099 |                           |
| 223F16                  | FY16 Registration Payments         | A       | 01-JUL-2014                                     |                | 31-DEC-2099 |                           |
| 223F17                  | Uni High FY17 Registration         | A       | 01-JUL-2014                                     |                | 31-DEC-2099 |                           |
| 23F18                   | Uni HS FY18 Registration Fees      | A       | 01-JUL-2016                                     |                | 31-DEC-2099 |                           |
| 223F19                  | FY19 Registration Fees             | A       | 01-JUL-2017                                     |                | 31-DEC-2099 |                           |
| 23GAT                   | Athletic Event Gate                | A       | 01-JUL-2014                                     |                | 31-DEC-2099 |                           |
| 23HAB                   | Uni HS Habitat Trip                | A       | 01-JUL-2014                                     |                | 31-DEC-2099 |                           |

Figure 2.15.1: Activity Code Report

## 2.16: Fund Hierarchy Report

#### **Process Description**

The **Fund Hierarchy Report** (*FIFGRFNDH*) displays the hierarchy structure information related to Fund Type and Fund code information by the order of Fund Type for the specific Chart of Accounts. You can see all of the data entry level codes and find which ones are grouped together. It is more like a tree in terms of showing the many branches of the hierarchical structure in place.

| EPORT: | FGRFNDH<br>1 | University of I<br>Fund Hierarchy  |       |        |      |            |                | : 05/04/201 |
|--------|--------------|------------------------------------|-------|--------|------|------------|----------------|-------------|
|        | -            | AS OF 04-MAY                       |       |        |      |            | PAGE           |             |
|        |              |                                    | DATA  |        | CNTL |            | **** DATES **  |             |
| YP     | FUND         | DESCRIPTION                        | ENTRY | STATUS | FUND | CMB EFF    | TERM           | NEXT CHANG  |
| )      | FOND         | Current Unrestricted-State Funds   | ENTRI | SIAIUS | FOND | 01-JUL-195 |                | 31-DEC-209  |
| 1A     |              | State Approp-GRF EAF IF            |       |        |      | 03-MAY-200 |                | 31-DEC-209  |
| IN     | 1A           | State Appropriations - GRF/EAF/IF  | N     | А      |      | 01-JUL-195 |                | 31-DEC-209  |
|        | 100          | State Appropriations - GRF/EAF/IF  | N     | A      |      | 20-JAN-201 |                | 31-DEC-209  |
|        | 1004         | State Appropriations - GRF/IF      | N     | A      |      |            | 2 08-FEB-2012  |             |
|        | 1005         | State Appropriations - GRF/IF      | N     | A      |      | 01-JUL-195 |                | 31-DEC-209  |
|        | 1006         | State Appropriations - GRF/IF      | N     | A      |      | 15-JUN-200 |                | 31-DEC-209  |
|        | 1007         | State Appropriations - GRF/IF      | N     | A      |      | 15-JUN-200 |                | 31-DEC-209  |
|        | 1008         | State Appropriations - GRF/IF      | N     | A      |      | 15-JUN-200 |                | 31-DEC-209  |
|        | 1009         | State Appropriations - GRF/IF      | N     | A      |      | 15-JUN-200 |                | 31-DEC-209  |
|        | 1010         | State Appropriations - GRF/IF      | N     | A      |      | 15-JUN-200 |                | 31-DEC-209  |
|        | 1011         | State Appropriations - GRF/IF      | N     | A      |      | 15-JUN-201 | 0              | 31-DEC-209  |
|        | 1012         | State Appropriations - GRF/EAF/IF  | N     | A      |      | 15-JUN-201 |                | 31-DEC-209  |
|        | 1013         | State Appropriations - GRF/EAF/IF  | N     | A      |      | 15-JUN-201 | 2              | 31-DEC-209  |
|        | 1014         | State Appropriations - GRF/EAF/IF  | N     | A      |      | 15-JUN-201 | 12             | 31-DEC-209  |
|        | 1015         | State Appropriations - GRF/EAF/IF  | N     | A      |      | 15-JUN-201 | 4              | 31-DEC-209  |
|        | 1016         | State Appropriations - GRF/EAF/IF  | N     | A      |      | 31-OCT-201 | 4              | 31-DEC-209  |
|        | 1017         | State Appropriations - GRF/EAF/IF  | N     | A      |      | 21-OCT-201 | 15             | 31-DEC-209  |
|        | 1018         | State Appropriations - GRF/EAF/IF  | N     | A      |      | 10-OCT-201 | 16             | 31-DEC-209  |
|        | 100018       | 103 FY18 GRF/EAF/IF State Funds    | Y     | A      |      | 01-JUL-201 | 7              | 31-DEC-209  |
|        | 101118       | 103 FY18 Dixon Springs             | Y     | A      |      | 01-JUL-201 | .7             | 31-DEC-209  |
|        | 101418       | 103 FY18 LER Degree Programs       | Y     | A      |      | 01-JUL-201 | .7             | 31-DEC-209  |
|        | 101518       | 103 FY18 LER Certificate Programs  | Y     | A      |      | 01-JUL-201 | 7              | 31-DEC-209  |
|        | 1019         | State Appropriations - GRF/EAF/IF  | N     | A      |      | 27-OCT-201 |                | 31-DEC-209  |
|        | 100019       | 103 FY19 GRF/EAF/IF State Funds    | Y     | A      |      |            | 17 27-OCT-2017 |             |
|        | 101119       | 103 FY19 Dixon Springs             | Y     | A      |      |            | 17 31-OCT-2017 |             |
|        | 101419       | 103 FY19 LER Degree Programs       | Y     | A      |      |            | 17 31-OCT-2017 |             |
|        | 101519       | 103 FY19 LER Certificate Programs  | Y     | A      |      |            | 17 31-OCT-2017 |             |
| 1B     |              | PY State Approp-GRF EAF IF         |       |        |      | 01-JUL-195 |                | 31-DEC-209  |
|        | 1B           | PY State Appropriations-GRF/EAF/IF | N     | A      |      | 01-JUL-195 |                | 31-DEC-209  |
|        | 105          | PY State Appropriations-GRF/EAF/IF | N     | A      |      | 01-JUL-199 |                | 31-DEC-209  |
|        | 1003         | PY State Appropriations-GRF/EAF/IF | N     | A      |      | 20-MAY-200 |                | 31-DEC-209  |
|        | 100003       | 103 FY03 GRF/EAF/IF General Funds  | Y     | A      |      |            | 05 04-JUN-2005 |             |
|        | 100004       | 103 FY04 GRF/IF General Funds      | Y     | A      |      |            | 9 07-MAR-2009  |             |
|        | 100005       | 103 FY04 GRF/IF General Funds      | Y     | A      |      |            | 9 07-MAR-2009  |             |
|        | 100006       | 103 FY06 GRF/IF General Funds      | Y     | A      |      |            | 0 24-APR-2010  |             |
|        | 100007       | 103 FY07 GRF/IF General Funds      | Y     | A      |      | 20-MAR-201 | 10 20-MAR-2010 | 31-DEC-209  |

Figure 2.16.1: Fund Hierarchy Report

## 2.17: Location Hierarchy Report

#### **Process Description**

The **Location Code Hierarchy Report** (*FIFGRLOCH*) displays the hierarchical relationship in the Location code structure. Level 1 of the hierarchy identifies the university, level 2 identifies the building, and level 3 identifies the room. The description, status, effective, termination, and next change dates display for each Location code printed on the report. Location codes display which have an effective date less than or equal to the as of date and where the next change date is greater than the as of date.

| EPORT FGRLOCH<br>HART: 1 | University of Il<br>Location Hierarch<br>AS OF 04-MAY- | y Report | RI          | JN DATE: 05/04/2<br>TIME: 12:13 AJ<br>PAGE: 1 |
|--------------------------|--------------------------------------------------------|----------|-------------|-----------------------------------------------|
|                          |                                                        |          |             | ATES ********                                 |
| OCATION                  | DESCRIPTION                                            | STATUS   |             | 4 NEXT CHAI                                   |
| 0000                     | UIUC Buildings - Archibus                              | A        | 01-JUL-1950 | 31-DEC-2                                      |
| 100001                   | 0001 00000000 Davenport Hall                           | A        | 01-JUL-1950 | 31-DEC-2                                      |
| 114036                   | 0001 0000109A Davenport Hall                           | A        | 01-JUL-1950 | 31-DEC-2                                      |
| 114037                   | 0001 0000109B Davenport Hall                           | A        | 01-JUL-1950 | 31-DEC-2                                      |
| 114038                   | 0001 0000109C Davenport Hall                           | A        | 01-JUL-1950 | 31-DEC-2                                      |
| 114039                   | 0001 0000109D Davenport Hall                           | A        | 01-JUL-1950 | 31-DEC-2                                      |
| 114040                   | 0001 0000109E Davenport Hall                           | A        | 01-JUL-1950 | 31-DEC-2                                      |
| 114041                   | 0001 0000109F Davenport Hall                           | A        | 01-JUL-1950 | 31-DEC-2                                      |
| 114042                   | 0001 0000109G Davenport Hall                           | A        | 01-JUL-1950 | 31-DEC-2                                      |
| 114043                   | 0001 00000110 Davenport Hall                           | A        | 01-JUL-1950 | 31-DEC-2                                      |
| 114044                   | 0001 00000113 Davenport Hall                           | A        | 01-JUL-1950 | 31-DEC-2                                      |
| 114045                   | 0001 00000116 Davenport Hall                           | А        | 01-JUL-1950 | 31-DEC-2                                      |
| 114046                   | 0001 0000116A Davenport Hall                           | A        | 01-JUL-1950 | 31-DEC-2                                      |
| 114047                   | 0001 00000119 Davenport Hall                           | A        | 01-JUL-1950 | 31-DEC-2                                      |
| 114048                   | 0001 00000120 Davenport Hall                           | A        | 01-JUL-1950 | 31-DEC-2                                      |
| 114049                   |                                                        | А        | 01-JUL-1950 | 31-DEC-2                                      |
| 114050                   | 0001 00000129 Davenport Hall                           | A        | 01-JUL-1950 | 31-DEC-2                                      |
| 114051                   | 0001 00000132 Davenport Hall                           | A        | 01-JUL-1950 | 31-DEC-2                                      |
| 114052                   | 0001 00000133 Davenport Hall                           | A        | 01-JUL-1950 | 31-DEC-2                                      |
| 114053                   | 0001 00000136 Davenport Hall                           | A        | 01-JUL-1950 | 31-DEC-2                                      |
| 114054                   | 0001 0000137A Davenport Hall                           | А        | 01-JUL-1950 | 31-DEC-2                                      |
| 114055                   |                                                        | A        | 01-JUL-1950 | 31-DEC-2                                      |
| 114056                   | 0001 0000137C Davenport Hall                           | A        | 01-JUL-1950 | 31-DEC-2                                      |
| 114057                   | 0001 0000137D Davenport Hall                           | A        | 01-JUL-1950 | 31-DEC-2                                      |
| 114058                   | 0001 000137DA Davenport Hall                           | A        | 01-JUL-1950 | 31-DEC-2                                      |
| 114059                   | 0001 000137DB Davenport Hall                           | A        | 01-JUL-1950 | 31-DEC-2                                      |
| 114060                   | 0001 000137DC Davenport Hall                           | A        | 01-JUL-1950 | 31-DEC-2                                      |
| 114061                   | 0001 0000137E Davenport Hall                           | A        | 01-JUL-1950 | 31-DEC-2                                      |
| 114062                   | 0001 00000139 Davenport Hall                           | A        | 01-JUL-1950 | 31-DEC-2                                      |
| 114063                   | 0001 0000139A Davenport Hall                           | Â        | 01-JUL-1950 | 31-DEC-2                                      |
| 114064                   | 0001 00000140 Davenport Hall                           | A        | 01-JUL-1950 | 31-DEC-2                                      |
| 114065                   | 0001 00000141 Davenport Hall                           | A        | 01-JUL-1950 | 31-DEC-2                                      |
| 114066                   | 0001 00000143 Davenport Hall                           | A        | 01-JUL-1950 | 31-DEC-2                                      |
| 114067                   | 0001 0000143A Davenport Hall                           | A        | 01-JUL-1950 | 31-DEC-2                                      |
| 114068                   | 0001 0000143B Davenport Hall                           | Ā        | 01-JUL-1950 | 31-DEC-2                                      |
| 114069                   | 0001 0000143C Davenport Hall                           | Â        | 01-JUL-1950 | 31-DEC-2                                      |
| 114070                   | 0001 0000143D Davenport Hall                           | A        | 01-JUL-1950 | 31-DEC-2                                      |
| 114071                   | 0001 0000143E Davenport Hall                           | A        | 01-JUL-1950 | 31-DEC-2                                      |
| 114072                   | 0001 0000143F Davenport Hall                           | A        | 01-JUL-1950 | 31-DEC-2                                      |
| 114073                   | 0001 00001436 Davenport Hall                           | A        | 01-JUL-1950 | 31-DEC-2                                      |
| 114074                   | 0001 00000144 Davenport Hall                           | Â        | 01-JUL-1950 | 31-DEC-2                                      |
| 114075                   | 0001 00000145 Davenport Hall                           | A        | 01-JUL-1950 | 31-DEC-2                                      |
| 114076                   | 0001 00000148 Davenport Hall                           | A        | 01-JUL-1950 | 31-DEC-2                                      |
| 114077                   | 0001 00000149 Davenport Hall                           | A<br>A   | 01-JUL-1950 | 31-DEC-2                                      |
| 114078                   | 0001 00000145 Davenport Hall                           | A        | 01-JUL-1950 | 31-DEC-2<br>31-DEC-2                          |
| 114079                   | 0001 0000151A Davenport Hall                           | A        | 01-JUL-1950 | 31-DEC-2<br>31-DEC-2                          |
| 114080                   | 0001 00001512 Davenport Hall                           | A        | 01-JUL-1950 | 31-DEC-2<br>31-DEC-2                          |

Figure 2.17.1: Location Hierarchy Report

# 2.18: Organization Hierarchy Report

## **Process Description**

The **Organization Hierarchy Report** (*FIFGRORGH*) displays the hierarchical relationship in the Organization code structure. Data entry indicator, status, budget control organization, combine budget control indicator, effective, termination, and next change dates display for each Organization code printed on the report. Organization codes display which have an effective date less than or equal to the as of date and where the next change date is greater than the as of date.

| EPORT FGRORGH<br>HART: 1 | University of<br>Organization Hier<br>AS OF 04-MA    | archy Rep | ort    |      |        |                            |              | : 05/04/2018<br>: 12:13 AM<br>: 1 |
|--------------------------|------------------------------------------------------|-----------|--------|------|--------|----------------------------|--------------|-----------------------------------|
|                          |                                                      | DATA      |        | CNTL |        |                            | *** DATES ** |                                   |
| RGANIZATION              | DESCRIPTION                                          |           | STATUS | ORGN |        | EFF                        | TERM         | NEXT CHANGE                       |
|                          | Urbana-Champaign Campus                              | N         | A      |      |        | 01-JUL-1950                |              | 31-DEC-2099                       |
| A1                       | Chancellor                                           | N         | A      |      |        | 01-JUL-1950                |              | 31-DEC-209                        |
| NA                       | Chancellor                                           | N         | A      |      |        | 01-JUL-1950                |              | 31-DEC-2099                       |
| NAO                      | Chancellor                                           | N         | A      |      | N      | 01-JUL-1950                |              | 31-DEC-2099                       |
| 267                      | Diversity Committee & Advocacy                       | NY        | A      |      |        | 01-JUL-1950<br>01-JUL-1950 |              | 31-DEC-2099<br>31-DEC-2099        |
| 267000                   | Diversity Committee & Advocacy<br>Arboretum          | Y<br>N    | A      |      | N      | 01-JUL-1950<br>04-FEB-2013 | 04 EED 0010  |                                   |
| 272000                   | Arboretum                                            | Y         | A      |      | N      | 07-DEC-2009                |              |                                   |
| 314                      | Office of Development                                | N         | A      |      |        | 31-AUG-2009                |              |                                   |
| 314000                   | Office of Development                                | Y         | A      |      | N      | 31-AUG-2009                |              |                                   |
| 355                      | Aviation Lease                                       | Ň         | Δ      |      | N      | 01-JUL-1950                | 31-A06-2003  | 31-DEC-209                        |
| 355000                   | Aviation Lease                                       | Y         | Ä      |      |        | 01-JUL-1950                |              | 31-DEC-209                        |
| 433                      | Diversity, Equity and Access                         | N         | A      |      | N      | 04-MAR-2013                |              | 31-DEC-209                        |
| 433000                   | Diversity, Equity and Access                         | Ŷ         | Â      |      | N      | 04-MAR-2013                |              | 31-DEC-209                        |
| 477                      | Partnership Illinois                                 | Ñ         | Â      |      |        | 07-DEC-2009                | 07-DFC-2009  |                                   |
| 477000                   | Partnership Illinois                                 | Y         | A      |      | N      | 07-DEC-2009                |              |                                   |
| 550                      | Allerton Park & Retreat Center                       | Ň         | Â      |      | N      | 10-SEP-2013                | 07 220 2005  | 31-DEC-209                        |
| 550000                   | Allerton Park & Retreat Center                       | Y         | A      |      |        | 10-SEP-2013                |              | 31-DEC-209                        |
| 550007                   | Allerton-Admin                                       | Ŷ         | A      |      | N      | 01-JUL-1950                |              | 31-DEC-209                        |
| 550008                   | Allerton-Admin                                       | Ŷ         | A      |      | N      | 01-JUL-1950                |              | 31-DEC-209                        |
| 550009                   | Allerton-Grants                                      | Ŷ         | A      |      |        | 01-JUL-1950                |              | 31-DEC-209                        |
| 550010                   | Allerton Park Oper                                   | Ŷ         | A      |      | N      | 01-JUL-1950                |              | 31-DEC-209                        |
| 550011                   | Allerton Conf Center                                 | Ŷ         | A      |      | N      | 01-JUL-1950                |              | 31-DEC-209                        |
| 550012                   | Allerton Visitor Ctr                                 | Ÿ         | A      |      | N      | 01-JUL-1950                |              | 31-DEC-209                        |
| 550013                   | Allerton-Development                                 | Y         | A      |      | N      | 01-JUL-1950                |              | 31-DEC-209                        |
| 629                      | Purchasing Office                                    | N         | A      |      | N      | 01-JUL-1950                |              | 31-DEC-209                        |
| 629000                   | Purchasing Office                                    | Y         | A      |      | N      | 01-JUL-1950                |              | 31-DEC-209                        |
| 664                      | Division of Public Safety                            | N         | A      |      | N      | 01-JUL-1950                |              | 31-DEC-209                        |
| 664000                   | Division of Public Safety                            | Y         | A      |      | N      | 01-JUL-1950                |              | 31-DEC-209                        |
| 664001                   | Admin Service                                        | Y         | A      |      | N      | 09-SEP-2008                | 09-SEP-2008  | 31-DEC-209                        |
| 664002                   | Director                                             | Y         | A      |      | N      | 09-SEP-2008                |              |                                   |
| 664003                   | General                                              | Y         | A      |      | N      | 09-SEP-2008                |              |                                   |
| 664004                   | Investigations                                       | Y         | A      |      | N      | 09-SEP-2008                |              |                                   |
| 664005                   | Patrol                                               | Y         | A      |      | Ν      | 09-SEP-2008                |              |                                   |
| 664006                   | Risk Manager                                         | Y         | A      |      | N      | 09-SEP-2008                | 09-SEP-2008  |                                   |
| 693                      | Willard Airport Commercial Op                        | N         | A      |      |        | 28-NOV-2006                |              | 31-DEC-209                        |
| 693000                   | Willard Airport Commercial Op                        | Y         | A      |      |        | 28-NOV-2006                |              | 31-DEC-209                        |
| 693001                   | Willard Airport-Oper                                 | Y         | A      |      |        | 01-JUL-1950                |              | 31-DEC-209                        |
| 693002                   | Willard Airport-PFC                                  | Y         | A      |      |        | 01-JUL-1950                |              | 31-DEC-209                        |
| 700                      | Office of the Chancellor<br>Office of the Chancellor | N         | A      |      | N<br>N | 01-JUL-1950<br>01-JUL-1950 |              | 31-DEC-209<br>31-DEC-209          |
| 700000                   | Office of the Chancellor<br>Ofc of the Senate        | Y         | A<br>A |      | N      | 01-JUL-1950<br>01-JUL-1950 |              | 31-DEC-209<br>31-DEC-209          |
| 700001                   | Public Engagement                                    | Y         | A      |      | N      | 03-AUG-2016                |              | 31-DEC-209<br>31-DEC-209          |
| 700002                   | Swanlund HR Shared Services Center                   | Y         | A      |      | N      | 01-JUL-1950                |              | 31-DEC-209                        |
| 700003                   | Special Events                                       | Y         | A      |      | N      | 01-JUL-1950                |              | 31-DEC-209                        |
| 700004                   | Chancellor Initiatives                               | Y         | A      |      | N      | 01-JUL-1950                |              | 31-DEC-209                        |
| 930                      | Title IX Disability Coord Off                        | N         | A      |      | N      | 01-JUL-1950                |              | 31-DEC-209                        |
| 930000                   | Title IX Disability Coord Off                        | v         | 2      |      |        | 01_JUL_1950                |              | 31-DEC-209                        |

Figure 2.18.1: Organization Hierarchy Report

CONTROLLER

# 2.19: Program Hierarchy Report

### **Process Description**

The **Program Code Hierarchy Report** (*FIFGRPRGH*) displays the hierarchical relationship in the Program code structure. You can see how many different Programs report up to one predecessor code. The data entry indicator, status, effective, termination, and next change dates display for each Program code printed on the report. Program codes display which have an effective date less than or equal to the as of date and where the next change date is greater than the as of date.

| REPORT FGRPRGH<br>CHART: 1 | University of<br>Program Hierard<br>AS OF 04-MJ     | hy Report |        |             | RUN DATE: 05/04/2<br>TIME: 12:13 A<br>PAGE: 1 |
|----------------------------|-----------------------------------------------------|-----------|--------|-------------|-----------------------------------------------|
|                            |                                                     | DATA      |        |             | ATES ********                                 |
| PROGRAM                    | DESCRIPTION                                         | ENTRY     | STATUS |             | ERM NEXT CHANGE                               |
| 10                         | Instruction                                         | N         | A      | 08-FEB-2012 | 31-DEC-2099                                   |
| 1000                       | Instruction                                         | N         | A      | 01-JUL-1950 | 31-DEC-2099                                   |
| 100005                     | IB 516                                              | Y         | A      |             | FEB-2005 31-DEC-2099                          |
| 100006                     | VCM General Teaching Expenses                       | Y         | A      |             | MAY-2011 31-DEC-2099                          |
| 110011                     | State GR/IF Accrual                                 | У         | A      | 01-JUL-2007 | 31-DEC-2095                                   |
| 110014                     | Acc Vac & Sick Lv                                   | Y         | A      | 01-JUL-1950 | 31-DEC-2099                                   |
| 110033                     | Med Svc Plan Accrual                                | Y         | A      | 27-SEP-1989 | 31-DEC-2099                                   |
| 191000                     | Instruction                                         | Y         | A      | 01-JUL-1950 | 31-DEC-2099                                   |
| 201003                     | Med Biochemistry                                    | Y         | A      | 03-MAR-1983 | 31-DEC-2099                                   |
| 201005                     | MS Finance Admission Deposits                       | Y         | A      |             | NOV-2011 31-DEC-2099                          |
| 209001                     | U of I Bands                                        | Y         | A      |             | JUN-2015 31-DEC-2099                          |
| 210001 210002              | TAM College                                         | Y         | A      |             | SEP-2009 31-DEC-2099                          |
| 210002                     | TAM Sum Ses                                         | Y         | A      |             | SEP-2009 31-DEC-2099<br>DEC-2006 31-DEC-2099  |
| 215004                     | TAM Lab Equip ISPE<br>Native American Studies-State | Y<br>Y    | A      |             | MAY-2012 31-DEC-2099                          |
| 215001                     | Native American Studies-State<br>Engr Admin Sum Ses | Y         | A      | 01-JUL-1981 | MAY-2012 31-DEC-2099<br>31-DEC-2099           |
| 227007                     | Engr Admin Sum Ses<br>AE3 PITA                      | Y         | A      | 20-0CT-2008 | 31-DEC-2093<br>31-DEC-2093                    |
| 227028                     | AE3 PITA<br>PITA AE3 LINC Fund                      | Y<br>Y    | A      |             | JUN-2007 31-DEC-209                           |
| 227028                     | PITA AES LINC Fund<br>PITA Crowley                  | Y V       | A      |             | JUN-2007 31-DEC-2099                          |
| 227029                     | Teaching Academy                                    | Y         | A      | 01-SEP-1999 | 31-DEC-209                                    |
| 227030                     | Teaching Academy<br>Engr Online T & F               | Y<br>Y    | A      | 17-JUL-2006 | 31-DEC-2093                                   |
| 227069                     | FITA FY10 Srajek & Hahn                             | Y Y       | A      | 01-JUL-2008 | 31-DEC-209                                    |
| 227196                     | I2E2 Program                                        | Y         | A      | 01-JUL-2016 | 31-DEC-209                                    |
| 227203                     | 1222 Frogram<br>Computer Based Testing Facility     | r<br>Y    | A      | 01-JUL-2017 | 31-DEC-209                                    |
| 227203                     | MEng and Prof Education                             | Y         | A      | 01-JUL-2017 | 31-DEC-209                                    |
| 230002                     | MBA Personnel                                       | Y         | A      | 08-APR-2002 | 31-DEC-2099                                   |
| 230042                     | MBA Action Learning                                 | Y         | A      | 01-JUL-2016 | 31-DEC-2099                                   |
| 230042                     | PMBA Action Learning                                | Y         | A      | 01-JUL-2016 | 31-DEC-209                                    |
| 230551                     | MBA Personnel Teaching                              | Y         | A      | 01-JUL-2014 | 31-DEC-209                                    |
| 230553                     | PMBA Personnel Teaching                             | Y         | A      | 01-JUL-2014 | 31-DEC-209                                    |
| 236004                     | Gen Ed/Comp II                                      | Y         | A      | 24-JUL-1992 | 31-DEC-209                                    |
| 236005                     | Discovery                                           | Ŷ         | A      | 02-NOV-1994 | 31-DEC-209                                    |
| 236007                     | Faculty Excellence                                  | Ý         | 2      | 07-AUG-2001 | 31-DEC-209                                    |
| 236008                     | Top/Couples                                         | Y         | A      | 07-AUG-2001 | 31-DEC-209                                    |
| 236009                     | Tuition Surcharge                                   | v         | A      | 07-AUG-2001 | 31-DEC-2099                                   |
| 236011                     | Chanc State Reserve                                 | Ŷ         | Δ      | 12-OCT-2001 | 31-DEC-2099                                   |
| 236013                     | Reacission -Instruct                                | Y         | A      | 22-JUL-2002 | 31-DEC-209                                    |
| 236109                     | LLC-Living Learning Communities                     | Ŷ         | A      | 01-JUL-2013 | 31-DEC-2099                                   |
| 236115                     | Coursera Income                                     | Ŷ         | A      | 01-JUL-2014 | 31-DEC-209                                    |
| 236122                     | Investment Pool                                     | Y         | A      | 01-JUL-2016 | 31-DEC-2099                                   |
| 238002                     | Inst. of Comm. Res Sum. Session                     | Y         | A      | 25-JAN-2011 | 31-DEC-2099                                   |
| 238003                     | Inst. of Comm. Res Research                         | Ŷ         | A      | 01-DEC-2010 | 31-DEC-2099                                   |
| 239301                     | ENG 598 Teach Resp Conduct of Res                   | Y         | A      | 01-JUL-2012 | 31-DEC-209                                    |
| 241001                     | Anthropology                                        | Y         | A      | 01-JUL-1981 | 31-DEC-209                                    |
| 241002                     | Anthropology Sum Ses                                | Ŷ         | A      | 01-JUL-1981 | 31-DEC-209                                    |
| 241229                     | Anthropology Online Tuition                         | Y         | A      | 01-JUL-2016 | 31-DEC-209                                    |
| 244001                     | Physics Sum Ses                                     | Y         | A      | 01-JUL-1981 | 31-DEC-2099                                   |
| 244003                     | Physics College                                     | Ÿ         | A      | 29-JUL-1981 | 31-DEC-2099                                   |

Figure 2.19.1: Program Hierarchy Report

## Apply Your Knowledge

Following the steps described in this lesson, log on to Mobius View with your ID and password. Look for an Operating Ledger report you would like to view using the Jump To function in Mobius View. Select a section using your Organization code or using the example and display it. Repeat the task with other reports or sections.

# Lesson 3: Finance Reports in EDDIE

This lesson will cover the standard Finance reports available in EDDIE. In contrast to static month-end reports available in Mobius View, the current reports available on the EDDIE server are processed on-demand. That means that when you open and refresh the report, the data in Banner DO are retrieved and formatted.

#### **Lesson Objectives**

When you have completed the materials presented in this lesson, you will be able to identify the process to retrieve financial reports in EDDIE and identify the use of the following Finance reports:

- Revenue/Expense Transactions
- Revenue/Expense Statements
- Encumbrance Balances
- Asset/Liability Transactions
- Asset/Liability Statement

## 3.1: Accessing the EDDIE Environment

#### **Process Description**

If you need access to EDDIE, you can request it from your <u>Unit Security Contact (USC)</u>. Follow the steps below to log in to EDDIE once you have access.

#### Step-by-Step Procedures Task 3.1: Logging in to EDDIE

| Step | Action                                                                                                    |
|------|----------------------------------------------------------------------------------------------------|
| 1.   | Go to https://eddie.ds.uillinois.edu.                                                                              |
| 2.   | Click Log In to EDDIE.                                                                                             |
| 3.   | Type your NetID.                                                                                                   |
| 4.   | Type your <b>Password</b> .                                                                                        |
| 5.   | Click the LOG IN button.                                                                                           |
| 6.   | Click the <b>Documents</b> tab.                                                                                    |
| 7.   | Click the <b>Categories</b> section on the left side.                                                              |
| 8.   | Click the plus sign next to Corporate Categories to expand it.                                                     |
| 9.   | Click the plus sign next to <b>Finance</b> to expand it.                                                           |
| 10.  | Click the subcategory you wish to view. For example, General Ledger.                                               |
| 11.  | To get back to the default list of documents at any time, click the <b>Documents</b> tab in the upper left corner. |

**NOTE:** When you log in to EDDIE, the first page you see is the home page. From this page, you have quick access to recently-viewed reports. You can also modify your preferences, create new documents, check your inbox, search for a document, view system alerts, and log out.

More detailed information is available at:

https://www.aits.uillinois.edu/services/reports and data/e d d i e and web intelligenc e rich client resourc/

# 3.2: Revenue/Expense Transactions

#### **Process Description**

| Report Description           | Report Name                       |
|------------------------------|-----------------------------------|
| Revenue/Expense Transactions | FIOL_Revenue_Expense_Transactions |

The **Revenue/Expense Transactions** report shows the monthly transactions that support the balances on the **Revenue/Expense Statements**. This report is used to manage and reconcile the financial activities of System units. Similar to a bank account statement, it is used to compare the transactions posted each month with the unit's own records.

This report can be run based on every combination of the following:

- Chart
- Fund at data entry levels 4 and 5 (multiple Fund codes may be selected)
- Organization at data entry levels 6, 7, and 8 (multiple Organization codes may be selected)
- Program at data entry levels 3 and 4 (multiple Program codes may be selected)
- Organization GL report contact
- Fund GL report contact
- Program GL report contact

#### **Parameters**

| Field Name                   | Input Data     | Definition                                                                                               |  |
|------------------------------|----------------|----------------------------------------------------------------------------------------------------|--|
| Chart of Account             | List of Values | The user must select the Chart code and its description from the list of values. Required.               |  |
| Fiscal Period List of Values |                | The user must select the appropriate period (01=July 02=August, etc.) from the list of values. Required. |  |
| Fiscal Year                  | List of Values | The user must select the appropriate fiscal year from the list of values. Required.                      |  |

| Field Name                | Input Data     | Definition                                                                                                    |
|---------------------------|----------------|----------------------------------------------------------------------------------------------------|
| Fund Code                 | List of Values | Data entry level 4 or 5 of the Fund hierarchy. The user<br>could enter the appropriate six-digit Fund code OR<br>leave the field blank if selecting all Funds by FUND GL<br>report contact. Multiple Funds can be selected by<br>entering the appropriate six-digit Fund codes<br>separated by a semi-colon or by selecting from the list<br>of values (for consecutive selections, highlight the first<br>selection in the list, then hold down the SHIFT key and<br>click final selection; for non-consecutive selections,<br>click the first selection, then hold down the CTRL key<br>and make additional selections).                     |
| Fund GL Report<br>Contact | List of Values | The user must select a Fund GL report contact name from the list of values if querying by Fund GL report contact; otherwise, leave blank.                                                                                                    |
| Organization<br>Code      | List of Values | Data entry level 6, 7, or 8 of the Organization<br>hierarchy. The user could enter the appropriate six-<br>digit Organization code, or select it from the list of<br>values, or leave blank. Multiple Organizations can be<br>selected by entering the appropriate six-digit<br>Organization codes separated by a semi-colon or by<br>selecting from the list of values (for consecutive<br>selections, highlight the first selection in the list, then<br>hold down the SHIFT key and click final selection; for<br>non-consecutive selections, click the first selection,<br>then hold down the CTRL key and make additional<br>selections). |
| ORG GL Report<br>Contact  | List of Values | The user must select an ORG GL report contact name from the list of values if querying by ORG GL report contact; otherwise, leave blank.                                                                                                    |
| Program Code              | List of Values | Data entry level 3 and 4 of the Program hierarchy.<br>The user could enter the appropriate six-digit Program<br>code, or select one from the list of values, or leave<br>blank. Multiple Programs can be selected by entering<br>the appropriate six-digit Program codes separated by<br>a semi-colon or by selecting from the list of values (for<br>consecutive selections, highlight the first selection in<br>the list, then hold down the SHIFT key and click the<br>final selection; for non-consecutive selections, click the<br>first selection, then hold down the CTRL key and make<br>additional selections).                       |
| PROG GL Report<br>Contact | List of Values | The user must select a PROG GL report contact name from the list of values if querying by PROG GL report contact; otherwise, leave blank.                                                                                                    |
| VDR Date                  | Data Entry     | This field is already populated. Required.                                                                                                    |

**NOTE:** See Appendix C for information on the fields in the Revenue/ Expense Transactions report, including definitions of all the fields used in the following example.

| Step-by-Step Procedures                                   |  |
|-----------------------------------------------------------|--|
| Task 3.2: Running the Revenue/Expense/Transactions Report |  |

| Step | Action                                                                                                    | Results/Decisions                                                                                                    |
|------|----------------------------------------------------------------------------------------------------|----------------------------------------------------------------------------------------------------|
| 1.   | Log in to EDDIE as described in 3.1.                                                                                                    |                                                                                                    |
| 2.   | Click Operating Ledger.                                                                                                    |                                                                                                    |
| 3.   | Double-click FIOL_Revenue_Expense_<br>Transactions.                                                                                                    |                                                                                                    |
| 4.   | Click the <b>Refresh</b> button at the top to select or enter report parameters.                                                                                                    | It may take a few minutes for the parameter box to appear.                                                                                                    |
| 5.   | The first prompt is already selected.<br>Select the appropriate <b>Chart of Account</b><br>from the list of values and click the <b>Add</b><br>(right arrow) button.                                                                                   | You may type a parameter or select the parameter from the list of values. <b>Certain parameters, as indicated below,</b> <u>must</u> <u>be selected</u> from the list of values. |
| 6.   | Click <b>Fiscal Period</b> . Select the<br>appropriate <b>Fiscal Period</b> from the list of<br>values (01 = July, 02 = August, and so on)<br>and click the <b>Add</b> (right arrow) button.                                                           |                                                                                                    |
| 7.   | Click <b>Fiscal Year</b> . Select it from the list of values and click the <b>Add</b> (right arrow) button.                                                                                                    |                                                                                                    |
| 8.   | Click <b>Fund Code</b> . Type the appropriate<br>value and click the <b>Add</b> button or select a<br>six-digit code from the list of values. Click<br><b>Refresh Values</b> to see the content of the<br>list.                                        | This is an optional field. It is not required to run the report, but suggested.                                                                                                  |
| 9.   | Click <b>FUND GL report contact</b> . If<br>querying by FUND GL report contact,<br>select a name from the list of values and<br>click the <b>Add</b> button; otherwise, leave<br>blank. Click <b>Refresh Values</b> to see the<br>content of the list. | This is an optional field. It is not required to run the report.                                                                                                    |
| 10.  | Click <b>Organization Code.</b> Type the<br>appropriate value and click the <b>Add</b><br>button or select a six-digit code from the<br>list of values. Click <b>Refresh Values</b> to see<br>the content of the list.                                 | This is an optional field. It is not required to run the report, but suggested.                                                                                                  |
| 11.  | Click <b>ORG GL report contact</b> . If querying<br>by ORG GL report contact, select a name<br>from the list of values and click the <b>Add</b><br>button; otherwise, leave blank. Click<br><b>Refresh Values</b> to see the content of the<br>list.   | This is an optional field. It is not required to run the report.                                                                                                    |
| 12.  | Click <b>Program Code</b> . Type the<br>appropriate value and click the <b>Add</b><br>button or select a code from the list of<br>values. Click <b>Refresh Values</b> to see the<br>content of the list.                                               | This is an optional field. It is not required to run the report, but suggested.                                                                                                  |
| 13.  | Click <b>PROG GL report contact</b> . If<br>querying by PROG GL report contact,<br>select a name from the list of values and<br>click the <b>Add</b> button; otherwise leave<br>blank. Click <b>Refresh Values</b> to see the<br>content of the list.  | This is an optional field. It is not required to run the report.                                                                                                    |

| Step | Action                                                                                              |                                                                                       | Results/Decisions                              |
|------|----------------------------------------------------------------------------------------------------|---------------------------------------------------------------------------------------|------------------------------------------------|
| 14.  | Click the                                                                                           | e <b>OK</b> button.                                                                   | It may take several minutes to run the report. |
| 15.  | Once the report appears, you may print or save the report. To print the report, follow these steps: |                                                                                       |                                                |
|      | a)                                                                                                  | Click the <b>Print</b> button on the toolbar (not the browser's <b>Print</b> button). |                                                |
|      | b)                                                                                                  | Select the <b>Open</b> option on the pop-up window.                                   |                                                |
|      | c)                                                                                                  | Print the PDF by selecting <b>Print</b> from the <b>File</b> menu.                    | This opens the report as a PDF.                |
|      | d)                                                                                                  | Click the <b>Print</b> button.                                                        |                                                |
| 16.  |                                                                                                    | the report as an Excel<br>heet, follow these steps:                                   |                                                |
|      | a)                                                                                                  | Click the <b>Export</b> button on the upper left corner of the toolbar.               |                                                |
|      | b)                                                                                                  | Select Export Document As.                                                            | A pop-up window asks if you want to open       |
|      | c)                                                                                                  | Choose <b>Excel</b> .                                                                 | or save the file.                              |
|      | d)                                                                                                  | Click the <b>Save</b> button.                                                         | This opens the report as an Excel file.        |

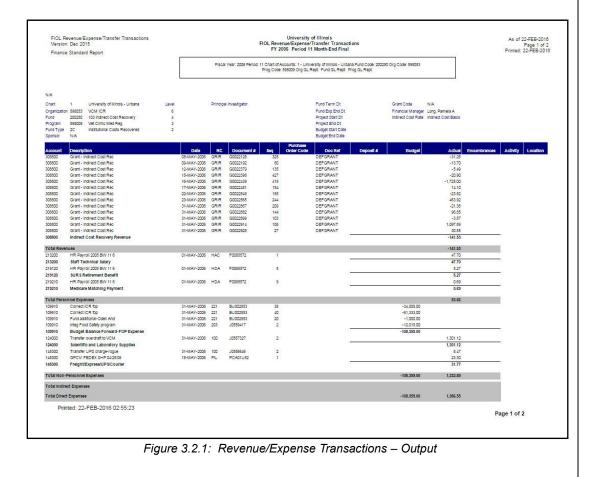

# 3.3: Revenue/Expense Statements

### **Process Description**

| Report Description                              | Report Name                                                  |
|-------------------------------------------------|--------------------------------------------------------------|
| Revenue/Expense Statements                      | FIOL_Revenue_Expense_Detail_Statement                        |
|                                                 | FIOL_Revenue_Expense_Summary_Statement                       |
| Revenue/Expense Statements<br>Inception to Date | FIOL_Revenue_Expense_Detail_<br>Statement_Inception_to_Date  |
|                                                 | FIOL_Revenue_Expense_Summary_<br>Statement_Inception_to_Date |

The **Revenue/Expense/Detail Statement** is the primary report used to manage and reconcile the financial activity of System operating units. The report provides information on budgets, revenues, expenses, transfers, encumbrances, and budget balance available at the Account level. It reports balances of all Account codes for every data entry combination of Chart, Fund, Organization, and Program based on the parameters selected.

The **Revenue/Expense Summary Statement** summarizes financial activity by Account Type for every data entry combination of Chart, Fund, Organization, and Program combination based on parameters selected.

The **Revenue/Expense/Detail and Summary Statements Inception to Date** display inception-to-date (ITD) balances as opposed to year-to-date balances. The ITD reports are available for Fund codes that are linked to a grant code – for example, grant Funds, plant Funds, federal agriculture Funds, and those self-supporting and agency Funds that are project-type activities.

These statements are all available daily and as month-end final versions. They can be run based on every combination of the following:

- Chart
- Fund at data entry levels 4 and 5 (multiple Fund codes may be selected)
- Organization at data entry levels 6, 7, and 8 (multiple Organization codes may be selected)
- Program at data entry levels 3 and 4 (multiple Program codes may be selected)
- Organization GL report contact
- Fund GL report contact
- Program GL report contact

**NOTE:** The GL Report Distribution Contact (GLDC) role is assigned to individuals for report distribution purposes. This role, assigned as an attribute of the Fund, Organization, or Program segments, is a mechanism to pull reports for whomever you identify to receive the reports. This role is different from the Financial Manager role, which was envisioned to be the Business Manager for an Organization. If this information is incorrect or if additional GLDC's should be added, send an email request to uas@uillinois.edu to have it changed. Be sure to specify the specific piece of information requiring addition or modification.

### Parameters

| Field Name                | Input Data     | Definition                                                                                                    |
|---------------------------|----------------|----------------------------------------------------------------------------------------------------|
| Chart of Account          | List of Values | The user must select the Chart code and its description from the list of values. Required.                                                                                                    |
| Fiscal Period             | List of Values | The user must select the appropriate period (01=July, 02=August, etc.) from the list of values. Required.                                                                                                    |
| Fiscal Year               | List of Values | The user must select the appropriate fiscal year from the list of values. Required.                                                                                                    |
| Fund Code                 | List of Values | Data entry level 4 or 5 of the Fund hierarchy The user<br>could enter the appropriate six-digit Fund code OR<br>leave blank if selecting all Funds by FUND GL report<br>contact. Multiple Funds can be selected by entering<br>the appropriate six-digit Fund codes separated by a<br>semi-colon or by selecting from the list of values (for<br>consecutive selections, highlight the first selection in<br>the list, then hold down the SHIFT key and click the<br>final selection; for non-consecutive selections, click<br>the first selection, then hold down the CTRL key and<br>make additional selections).                                |
| Fund GL Report<br>Contact | List of Values | The user must select a Fund GL report contact name from the list of values if querying by Fund GL report contact; otherwise, leave blank.                                                                                                    |
| Organization Code         | List of Values | Data entry level 6, 7, or 8 of the Organization<br>hierarchy. The user could enter the appropriate six-<br>digit Organization code, or select it from the list of<br>values, or leave blank. Multiple Organizations can be<br>selected by entering the appropriate six-digit<br>Organization codes separated by a semi-colon or by<br>selecting from the list of values (for consecutive<br>selections, highlight the first selection in the list, then<br>hold down the SHIFT key and click the final selection;<br>for non-consecutive selections, click the first<br>selection, then hold down the CTRL key and make<br>additional selections). |
| ORG GL Report<br>Contact  | List of Values | The user must select an ORG GL report contact name from the list of values if querying by ORG GL report contact; otherwise, leave blank.                                                                                                    |
| Program Code              | List of Values | Data entry level 3 and 4 of the Program hierarchy.<br>The user could enter the appropriate six-digit<br>Program code, or select one from the list of values, or<br>leave blank. Multiple Programs can be selected by<br>entering the appropriate six-digit Program codes<br>separated by a semi-colon or by selecting from the<br>list of values (for consecutive selections, highlight the<br>first selection in the list, then hold down the SHIFT<br>key and click the final selection; for non-consecutive<br>selections, click the first selection, then hold down the<br>CTRL key and make additional selections).                           |
| PROG GL Report<br>Contact | List of Values | The user must select a PROG GL report contact<br>name from the list of values if querying by PROG GL<br>report contact; otherwise, leave blank.                                                                                                    |
| VDR Date                  | Data Entry     | This field is already populated. Required.                                                                                                    |

**NOTE:** See Appendix C for information on the fields in the Revenue/Expense/Statements, including definitions of all the fields used in the following example.

### Step-by-Step Procedures Task 3.3: Running the Revenue/Expense Statements

The Revenue/ Expense Detail and Summary Statements are linked. Running the Revenue/Expense Statements opens both the Revenue/Expense Summary Statement and the Revenue/Expense Detail Statement.

To view the **Revenue/Expense Summary Statement**, click the **FIOL\_Revenue\_Expense\_ Summary\_Statement** tab.

| Step | Action                                                                                                    | Results/Decisions                                                                                                    |
|------|----------------------------------------------------------------------------------------------------|----------------------------------------------------------------------------------------------------|
| 1.   | Log in to EDDIE as described in 3.1.                                                                                                    |                                                                                                    |
| 2.   | Click Operating Ledger.                                                                                                    |                                                                                                    |
| 3.   | Double-click FIOL_Revenue_Expense Statements.                                                                                                    |                                                                                                    |
| 4.   | Click the <b>Refresh</b> button at the top to select or enter report parameters.                                                                                                    | It may take a few minutes for the parameter box to appear.                                                                                                    |
| 5.   | The first prompt is already selected. Select<br>the appropriate <b>Chart of Account</b> from the<br>list of values and click the <b>Add</b> button.                                                                                                    | You may type a parameter or select the<br>parameter from the list of values.<br>Certain parameters, as indicated<br>below, <u>must be selected</u> from the list<br>of values. |
| 6.   | Click <b>Fiscal Period</b> . Select the appropriate<br><b>Fiscal Period</b> from the list of values (01 =<br>July, 02 = August, and so on) and click the<br><b>Add</b> button.                                                                         |                                                                                                    |
| 7.   | Click <b>Fiscal Year</b> . Select it from the list of values and click the <b>Add</b> button.                                                                                                    |                                                                                                    |
| 8.   | Click <b>Fund Code</b> . Type the appropriate<br>value and click the <b>Add</b> button or select a<br>six-digit code from the list of values. Click<br><b>Refresh Values</b> to see the content of the<br>list.                                        | This is an optional field. It's not required to run the report, but suggested.                                                                                                 |
| 9.   | Click <b>FUND GL report contact</b> . If querying<br>by FUND GL report contact, select a name<br>from the list of values and click the <b>Add</b><br>button; otherwise, leave blank. Click<br><b>Refresh Values</b> to see the content of the<br>list. | This is an optional field. It's not required to run the report.                                                                                                    |
| 10.  | Click <b>Organization Code.</b> Type the<br>appropriate value and click the <b>Add</b> button<br>or select a six-digit code from the list of<br>values. Click <b>Refresh Values</b> to see the<br>content of the list.                                 | This is an optional field. It's not required to run the report, but suggested.                                                                                                 |
| 11.  | Click <b>ORG GL report contact</b> . If querying<br>by ORG GL report contact, select a name<br>from the list of values and click the <b>Add</b><br>button; otherwise, leave blank. Click<br><b>Refresh Values</b> to see the content of the<br>list.   | This is an optional field. It's not required to run the report.                                                                                                    |
| 12.  | Click <b>Program Code</b> . Type the appropriate<br>value and click the <b>Add</b> button or select a<br>code from the list of values. Click <b>Refresh</b><br><b>Values</b> to see the content of the list.                                           | This is an optional field. It's not required to run the report, but suggested.                                                                                                 |

| Action                                                                                                    |                                                                                                    | Results/Decisions                                                                                                    |
|----------------------------------------------------------------------------------------------------|----------------------------------------------------------------------------------------------------|----------------------------------------------------------------------------------------------------|
| Action         Click PROG GL report contact. If querying by PROG GL report contact, select a name from the list of values and click the Add button; otherwise leave blank. Click Refresh Values to see the content of the list.         Click the OK button.         Once the report appears, you may print or save the report. To print the report, follow these steps:         a)       Click the Print button on the toolbar (not the browser's Print button).         b)       Select the Open option on the popup window.         c)       Print the PDF by selecting Print from the File menu. |                                                                                                    | This is an optional field. It's not required to run the report.                                                                                                    |
| Click the <b>OK</b> button.<br>Once the report appears, you may print or save the report. To print the report, follow                                                                                                    |                                                                                                    | It may take several minutes to run the report.                                                                                                    |
| save the                                                                                                    | e report. To print the report, follow                                                                                                    |                                                                                                    |
| a)                                                                                                    | toolbar (not the browser's <b>Print</b>                                                                                                    |                                                                                                    |
| b)                                                                                                    |                                                                                                    | This opens the report as a PDF.                                                                                                    |
| c)                                                                                                    | , 0                                                                                                    |                                                                                                    |
| d)                                                                                                    | Click the Print button.                                                                                                    |                                                                                                    |
| To save                                                                                                    | the report, follow these steps:                                                                                                    |                                                                                                    |
| a)                                                                                                    | Click the <b>Export</b> button on the                                                                                                    |                                                                                                    |
| b)                                                                                                    |                                                                                                    | A pop-up window asks if you want to open or save the file.                                                                                                    |
| ,                                                                                                    | •                                                                                                    |                                                                                                    |
| ,                                                                                                    |                                                                                                    | This opens the report as an Excel file.                                                                                                    |
|                                                                                                    | Click PF<br>by PRO<br>from the<br>button; c<br>Values<br>Click the<br>Once th<br>save the<br>these st<br>a)<br>b)<br>c)<br>d)<br>To save<br>a) | Click <b>PROG GL report contact</b> . If querying<br>by PROG GL report contact, select a name<br>from the list of values and click the <b>Add</b><br>button; otherwise leave blank. Click <b>Refresh</b><br><b>Values</b> to see the content of the list.<br>Click the <b>OK</b> button.<br>Once the report appears, you may print or<br>save the report. To print the report, follow<br>these steps:<br>a) Click the <b>Print</b> button on the<br>toolbar (not the browser's <b>Print</b><br>button).<br>b) Select the <b>Open</b> option on the pop-<br>up window.<br>c) Print the PDF by selecting <b>Print</b><br>from the <b>File</b> menu.<br>d) Click the <b>Print</b> button.<br>To save the report, follow these steps:<br>a) Click the <b>Export</b> button on the<br>toolbar.<br>b) Select <b>Export Document As</b> .<br>c) Choose <b>Excel</b> . |

| Finance S            | tandard Report                                                  | Electi Vetr 2005                                    | FY                | enue/Expense/Transfer Detail<br>2006 Period 11 Month-End F<br>et: 1 - University of Illinois - Urbana | inal                     | nd Code: 200250 | l                  | Page<br>Printed: 23-FEB   |
|----------------------|-----------------------------------------------------------------|-----------------------------------------------------|-------------------|----------------------------------------------------------------------------------------------------|--------------------------|-----------------|--------------------|---------------------------|
|                      |                                                                 | Pieda Year. 2005                                    | Prog Code: 598009 | Org GL Rept Fund GL Rept                                                                              | Prog GL Rept             | 10 CODE. 200250 |                    |                           |
| NA                   |                                                                 |                                                     |                   |                                                                                                    |                          |                 |                    |                           |
| Chart                | 1                                                               | University of Illinois - Urbana                     | Level             | Principal Investigator                                                                                | Fund Term                | Dt              | Grant Code         | NIA                       |
| Organization         |                                                                 | VCM ICR                                             | 6                 |                                                                                                    | Fund Exp I               |                 |                    | Long, Pamela A            |
| Fund                 | 200250                                                          | 103 Indirect Cost Recovery                          | 4                 |                                                                                                    | Project Sta              |                 | Indirect Cost Rate | Indirect Cost Basis       |
| Program<br>Fund Type | 596009<br>2C                                                    | Vet Clinic Med Reg<br>Institutional Costs Recovered | 3                 |                                                                                                    | Project En<br>Budget Sta |                 |                    |                           |
| Sponsor              | NIA                                                             | Institutional Costs Recovered                       | 4                 |                                                                                                    | Budget En                |                 |                    |                           |
| Account              | Description                                                     | Permanent Budget                                    | Temporary Budget  | Current Budget                                                                                        | Current Month            | Year to Date    | Encumbrance        | e Budget Bal Avail        |
| 308800               | Indirect Cost Recovery Revenue                                  | -25.000.00                                          | 0.00              | -25.000.00                                                                                            | -141.53                  | -23.441.50      | Circuitor and      |                           |
|                      | Indirect Cost Recovery                                          | -25.000.00                                          | 0.00              | -25,000.00                                                                                            | -141.53                  | -23,441.50      | 0.<br>0.           |                           |
| Total Reven          |                                                                 | -25,000.00                                          | 0.00              | -25,000.00                                                                                            | -141.53                  | -23,441.50      | 0.                 |                           |
|                      | 512                                                             | 0.00                                                | 0.00              | 0.00                                                                                                  | 47.70                    | 47.70           |                    |                           |
| 213200               | Staff Technical Salary                                          |                                                     |                   |                                                                                                    |                          |                 |                    |                           |
| 1000000              | Staff Salary                                                    | 0.00                                                | 0.00              | 0.00                                                                                                  | 47.70                    | 47.70           | 0.1                |                           |
| 219120               | SURS Retirement Benefit<br>Medicare Matching Payment            | 0.00                                                | 0.00<br>0.00      | 0.00                                                                                                  | 5.27                     | 5.27            | 0.                 |                           |
| 219210               |                                                                 | -                                                   |                   |                                                                                                    |                          |                 |                    |                           |
|                      | Benefit Costs                                                   | 0.00                                                | 0.00              | 0.00                                                                                                  | 5.96                     | 5.96            | 0.                 |                           |
| I OTBI Persol        | nnel Expenses                                                   | 0.00                                                | 0.00              | 0.00                                                                                                  | 53.00                    | 53.00           | Q.)                | -53.66                    |
| 109910               | Budget Balance Forward-FOP Exp                                  | oense 0.00                                          | 36,746.59         | 36,746.59                                                                                             | 0.00                     | 0.00            | 0.                 | 00 36,746.59              |
|                      | Expense Budget Pool                                             | 0.00                                                | 36,746.59         | 36,746.59                                                                                             | 0.00                     | 0.00            | 0.                 |                           |
| 120000               | Materials and Supplies-Budg/Sum                                 |                                                     | 2,556.00          | 2,556.00                                                                                              | 0.00                     | 0.00            | 0.                 |                           |
| 120010               | Budget Balance Forward-Mat/Sup                                  |                                                     | 0.00              | 12,500.00                                                                                             | 0.00                     | 0.00            | a.                 |                           |
| 122000               | Medical Hospital Supplies                                       | 0.00                                                | 0.00              | 0.00                                                                                                  | 0.00                     | 1,748.83        | 0.                 |                           |
| 126090               | Scientific and Laboratory Supplies<br>NC IT Equipment \$100-499 | 0.00                                                | 0.00              | 0.00                                                                                                  | 0.00                     | 1,709.80        | 0.                 |                           |
| 20030                | Materials and Supplies                                          | 12,500.00                                           | 2,556.00          | 15.056.00                                                                                             | 1,301.12                 | 6,646.72        | 0.                 |                           |
| 130000               | Travel/Vehicle Operations-Budg/S                                |                                                     | 2,550.00          | 12,500.00                                                                                             | 0.00                     | 0,040.72        | 0.                 |                           |
| 131100               | Foreign Travel-EmployEE Reimb                                   | 0.00                                                | 0.00              | 0.00                                                                                                  | 0.00                     | 1,477,94        | 0.                 |                           |
|                      | Transportation Services                                         | 12,500,00                                           | 0.00              | 12 500.00                                                                                             | 0.00                     | 1.477.94        | 0.                 | 11 022 06                 |
| 142900               | Other General Services                                          | 0.00                                                | 0.00              | 0.00                                                                                                  | 0.00                     | 856.00          | 0.                 |                           |
| 145300               | Freight/Express/UPS/Courier                                     | 0.00                                                | 0.00              | 0.00                                                                                                  | 31.77                    | 70.63           | 0.                 |                           |
| 147400               | Scillab Eq Repair/Maint Non-FS/P                                | 0.00                                                | 0.00              | 0.00                                                                                                  | 0.00                     | 756.00          | 0.                 | -756.00                   |
|                      | Services                                                        | 0.00                                                | 0.00              | 0.00                                                                                                  | 31.77                    | 1,682.63        | 0.                 | -1,682.63                 |
| Total Non-P          | ersonnel Expenses                                               | 25,000.00                                           | 39,302.59         | 64,302.59                                                                                             | 1,332.89                 | 9,807.29        | Q.                 | 54,495.30                 |
| Fotal Indired        | t Expenses                                                      | 0.00                                                | 0.00              | 0.00                                                                                                  | 0.00                     | 0.00            | 0.1                | 0.00                      |
| Total Direct         | Expenses                                                        | 25,000.00                                           | 39,302.59         | 64,302.59                                                                                             | 1,386.55                 | 9,860.95        | 0.1                | 10 54,441.64              |
| fotal Tranet         | era                                                             | 0.00                                                | 0.00              | 0.00                                                                                                  | 0.00                     | 0.00            | 0.1                | 00.0                      |
|                      | eee and Transfere                                               | 25,000.00                                           | 39,302.59         | 64,302.59                                                                                             | 1,386.55                 | 9,860,95        | 0.1                |                           |
| Vet Totala           |                                                                 | 0.00                                                | 39 302 59         | 39 302 59                                                                                             | 1 245 82                 | -13 580 55      | DI                 | 10 52 883 <mark>14</mark> |
| Printe               | ed: 23-FEB-2016 11:26:27                                        |                                                     |                   |                                                                                                    |                          |                 |                    |                           |
|                      |                                                                 |                                                     |                   |                                                                                                    |                          |                 |                    | Page 1 of 1               |

Figure 3.3.1: Revenue/Expense Statements – Output

# **3.4: Encumbrance Balances**

### **Process Description**

| Report Description   | Report Name               |
|----------------------|---------------------------|
| Encumbrance Balances | FIOL_Encumbrance_Balances |

Units use the **Encumbrance Balances** report to review encumbrances and identify those outstanding encumbrances that should be adjusted or liquidated. The **Encumbrance Balances** report shows all the encumbrances on your Funds, including payroll obligations, encumbrances from purchase orders, and general encumbrances created by the unit.

This report can be run based on every combination of the following:

- Chart
- Fund at data entry levels 4 and 5 (multiple Fund codes may be selected)
- Organization at data entry levels 6, 7 and 8 (multiple Organization codes may be selected)
- Program at data entry levels 3 and 4 (multiple Program codes may be selected)
- Organization GL report contact

#### **Parameters**

| Field Name               | Input Data     | Definition                                                                                                    |
|--------------------------|----------------|----------------------------------------------------------------------------------------------------|
| Chart of Account         | List of Values | The user must select the Chart code and its description from the list of values. Required.                                                                                                    |
| Fiscal Period            | List of Values | The user must select the appropriate period (01=July, 02=August, etc.) from the list of values. Required.                                                                                                    |
| Fiscal Year              | List of Values | The user could enter the four digit fiscal year or select it from the list of values. Required.                                                                                                    |
| Fund Code                | List of Values | Data entry level 4 or 5 of the Fund hierarchy. The user<br>could enter the appropriate six-digit Fund code OR<br>leave blank if selecting all Funds by FUND GL report<br>contact. Multiple Funds can be selected by entering the<br>appropriate six-digit Fund codes separated by a semi-<br>colon or by selecting from the list of values (for<br>consecutive selections, highlight the first selection in the<br>list, then hold down the SHIFT key and click the final<br>selection; for non-consecutive selections, click the first<br>selection, then hold down the CTRL key and make<br>additional selections). |
| Organization<br>Code     | List of Values | Data entry level 6, 7, or 8 of the Organization hierarchy.<br>The user could enter the appropriate six-digit<br>Organization code, or select it from the list of values, or<br>leave blank.                                                                                                    |
| ORG GL Report<br>Contact | List of Values | The user must select an ORG GL report contact name from the list of values if querying by ORG GL report contact; otherwise, leave blank.                                                                                                    |

| Field Name   | Input Data     | Definition                                                                                                    |
|--------------|----------------|----------------------------------------------------------------------------------------------------|
| Program Code | List of Values | Data entry level 3 and 4 of the Program hierarchy. The<br>user could enter the appropriate six-digit Program code,<br>or select one from the list of values, or leave blank.<br>Multiple Programs can be selected by entering the<br>appropriate six-digit Program codes separated by a<br>semi-colon or by selecting from the list of values (for<br>consecutive selections, highlight the first selection in the<br>list, then hold down the SHIFT key and click the final<br>selection; for non-consecutive selections, click the first<br>selection, then hold down the CTRL key and make<br>additional selections). |
| VDR Date     | Data Entry     | This field is already populated. Required.                                                                                                    |

**NOTE:** See Appendix C for information on the fields in the Encumbrance Balances report, including definitions of all the fields used in the following example.

#### Step-by-Step Procedures Task 3.4: Running the Encumbrance Balances Report

| Step | Action                                                                                                    | Results/Decisions                                                                                                    |
|------|----------------------------------------------------------------------------------------------------|----------------------------------------------------------------------------------------------------|
| 1.   | Log in to EDDIE as described in 3.1.                                                                                                    |                                                                                                    |
| 2.   | Click Operating Ledger.                                                                                                    |                                                                                                    |
| 3.   | Double-click<br>FIOL_Encumbrance_Balances.                                                                                                    |                                                                                                    |
| 4.   | Click the <b>Refresh</b> button at the top to select or enter report parameters.                                                                                                    | It may take a few minutes for the parameter box to appear.                                                                                                    |
| 5.   | The first prompt is already selected.<br>Select the appropriate <b>Chart of Account</b><br>from the list of values and click the <b>Add</b><br>button.                                                                 | You may type a parameter or select the parameter from the list of values. <b>Certain parameters, as indicated below,</b> <u>must</u> <u>be selected</u> from the list of values. |
| 6.   | Click <b>Fiscal Period</b> . Select the appropriate <b>Fiscal Period</b> from the list of values (01 = July, 02 = August, and so on) and click the <b>Add</b> button.                                                  |                                                                                                    |
| 7.   | Click <b>Fiscal Year</b> . Select it from the list of values and click the <b>Add</b> button.                                                                                                    |                                                                                                    |
| 8.   | Click <b>Fund Code</b> . Type the appropriate<br>value and click the <b>Add</b> button or select a<br>six-digit code from the list of values. Click<br><b>Refresh Values</b> to see the content of the<br>list.        | This is an optional field. It's not required to run the report, but suggested.                                                                                                   |
| 9.   | Click <b>Organization Code.</b> Type the<br>appropriate value and click the <b>Add</b><br>button or select a six-digit code from the<br>list of values. Click <b>Refresh Values</b> to see<br>the content of the list. | This is an optional field. It's not required to run the report, but suggested.                                                                                                   |

| Step | Action                                                                                                    | Results/Decisions                                                              |  |  |  |
|------|----------------------------------------------------------------------------------------------------|--------------------------------------------------------------------------------|--|--|--|
| 10.  | Click <b>ORG GL report contact</b> . If<br>querying by ORG GL report contact,<br>select a name from the list of values and<br>click the <b>Add</b> button; otherwise, leave<br>blank. Click <b>Refresh Values</b> to see the<br>content of the list. | This is an optional field. It's not required to run the report.                |  |  |  |
| 11.  | Click <b>Program Code</b> . Type the<br>appropriate value and click the <b>Add</b><br>button or select a code from the list of<br>values. Click <b>Refresh Values</b> to see the<br>content of the list.                                             | This is an optional field. It's not required to run the report, but suggested. |  |  |  |
| 12.  | Click the <b>OK</b> button.                                                                                                    | It may take several minutes to run the report.                                 |  |  |  |
| 13.  | Once the report appears, you may print or<br>save the report. To print the report, follow<br>these steps:<br>a) Click the <b>Print</b> button on the<br>toolbar (not the browser's <b>Print</b><br>button).                                          |                                                                                |  |  |  |
|      | <li>b) Select the <b>Open</b> option on the pop-up window.</li>                                                                                                    |                                                                                |  |  |  |
|      | c) Print the PDF by selecting <b>Print</b> from the <b>File</b> menu.                                                                                                    | This opens the report as a PDF.                                                |  |  |  |
|      | d) Click the <b>Print</b> button.                                                                                                    |                                                                                |  |  |  |
| 14.  | To save the report, follow these steps:                                                                                                    |                                                                                |  |  |  |
|      | <ul> <li>a) Click the Export button on the<br/>toolbar.</li> </ul>                                                                                                    |                                                                                |  |  |  |
|      | b) Select Export Document As.                                                                                                    | A pop-up window asks if you want to oper                                       |  |  |  |
|      | c) Choose <b>Excel</b> .                                                                                                    | or save the file.                                                              |  |  |  |
|      | d) Click the <b>Save</b> button.                                                                                                    | This opens the report as an Excel file.                                        |  |  |  |

| FIOL_Encumbrance_Balances<br>Version: Feb 2015<br>AITS Finance Standard Report |                           |                                               |              |                     |            |        | F                    | Encu   | versity of Illinois<br>mbrance Balance<br>riod 01 Month-End Final |                      |                   |               | As of 24-FEB-2016<br>Page 1 of 18<br>Printed: 24-FEB-2016 |
|--------------------------------------------------------------------------------|---------------------------|-----------------------------------------------|--------------|---------------------|------------|--------|----------------------|--------|-------------------------------------------------------------------|----------------------|-------------------|---------------|-----------------------------------------------------------|
|                                                                                |                           |                                               |              | Fiscal Year         | 2014 Perio | od: 01 | Chart of J           | Prog C | - University of Illinois - Urbana Fi<br>Code: 389505 Org GL Rept: | und Code: 301643 Org | Code: 389002      | ]             |                                                           |
|                                                                                |                           |                                               |              |                     |            |        |                      |        |                                                                   |                      |                   |               |                                                           |
|                                                                                |                           | University of Illinois -<br>Illini Union-Oper | Urbana       | Org Leve            |            |        |                      |        | Financial Manager<br>Jervis, Julie A                              | <u>+</u> #           | Project           |               |                                                           |
| Fund<br>Program                                                                |                           | 389 Aux Illini Union<br>IU Gen Bld            |              | Fund Lev<br>Program |            |        |                      |        | Principal Investigator                                            |                      | Project<br>Budget |               |                                                           |
| Fund Typ                                                                       | e 3M                      | Aux Enterprises Und                           | er Indenture | Fund Typ            | e Level 2  |        | · mailer meaningerer |        |                                                                   |                      | Budget End        |               |                                                           |
| Account                                                                        | Vender/Desc               | ription Create Date                           | Last Activi  | ty Document         | Туре       | Item   | Seq                  | Status | Original Amount                                                   | Payments             | Adjustments       | Balance Activ | vity Location                                             |
| 211300                                                                         |                           | 07/15/2013                                    | JUN-14       | PR140002            | L          | 0      | 819                  | С      | 1,171,438.58                                                      | 0.00                 | 0.00              | 1,171,438.58  |                                                           |
| Academie                                                                       | Salary                    |                                               |              |                     |            |        |                      | -      | 1,171,438.58                                                      | 0.00                 | 0.00              | 1,171,438.58  |                                                           |
| 212900                                                                         |                           | 07/15/2013                                    | JUN-14       | PR140003            | L          | 0      | 9957                 | С      | 0.00                                                              | 0.00                 | 0.00              | 0.00          |                                                           |
| Assistant                                                                      | Salary                    |                                               |              |                     |            |        |                      | 0      | 0.00                                                              | 0.00                 | 0.00              | 0.00          |                                                           |
| 213300                                                                         |                           | 07/15/2013                                    | JUN-14       | PR140003            | L          | 0      | 251                  | С      | 84,789.12                                                         | 0.00                 | -3,312.07         | 81,477.05     |                                                           |
| 213320                                                                         |                           | 07/15/2013                                    | JUN-14       | PR140003            | L          | 0      | 1591                 | С      | 124,689.40                                                        | 0.00                 | -4,870.68         | 119,818.72    |                                                           |
| Staff Sala                                                                     | iry                       |                                               |              |                     |            |        |                      | _      | 209,478.52                                                        | 0.00                 | -8,182.75         | 201,295.77    |                                                           |
| 219110                                                                         |                           | 07/15/2013                                    | JUN-14       | PR140003            | L          | 12     | 9957                 | С      | 0.00                                                              | 0.00                 | 0.00              | 0.00          |                                                           |
| 219210                                                                         |                           | 07/15/2013                                    | JUN-14       | PR140002            | L          | 11     | 2970                 | С      | 31.97                                                             | 0.00                 | 0.00              | 31.97         |                                                           |
| 219210                                                                         |                           | 07/15/2013                                    | JUN-14       | PR140002            | L          | 11     | 819                  | С      | 16,985.88                                                         | 0.00                 | 0.00              | 16,985.88     |                                                           |
| 219210                                                                         |                           | 07/15/2013                                    | JUN-14       | PR140003            | L          | 811    | 1591                 | С      | 1,808.00                                                          | 0.00                 | -70.63            | 1,737.37      |                                                           |
| 219210                                                                         |                           | 07/15/2013                                    | JUN-14       | PR140003            | L          | 11     | 251                  | C      | 1,229.44                                                          | 0.00                 | -48.02            | 1,181.42      |                                                           |
| 219210                                                                         |                           | 07/15/2013                                    | JUN-14       | PR140003            | L          | 11     | 9957                 | C      | 0.00                                                              | 0.00                 | 0.00              | 0.00          |                                                           |
| 219551                                                                         |                           | 07/15/2013                                    | JUN-14       | PR140002            | L          | 0      | 2970                 | С      | 2,204.21                                                          | 0.00                 | 0.00              | 2,204.21      |                                                           |
| Benefit C                                                                      | osts                      |                                               |              |                     |            |        |                      | _      | 22,259.50                                                         | 0.00                 | -118.65           | 22,140.85     |                                                           |
| Total Cur                                                                      | rent Year Pers            | sonnel Expenses                               |              |                     |            |        |                      |        | 1,403,176.60                                                      | 0.00                 | -8,301.40         | 1,394,875.20  |                                                           |
| Total Per                                                                      | sonnel Expen              | ses                                           |              |                     |            |        |                      |        | 1,403,176.60                                                      | 0.00                 | -8,301.40         | 1,394,875.20  |                                                           |
| 121100                                                                         | OfficeMax<br>Incorporated | 11/09/2009                                    | JAN-15       | P0293339            | P          | 1      | 1                    | С      | 11.88                                                             | -11.88               | 0.00              | 0.00          |                                                           |
| 121100                                                                         | OfficeMax<br>Incorporated | 11/09/2009                                    | JAN-15       | P0293339            | P          | 2      | 1                    | С      | 10.33                                                             | -10.33               | 0.00              | 0.00          |                                                           |
| 121100                                                                         | OfficeMax<br>Incorporated | 11/09/2009                                    | JAN-15       | P0293339            | P          | 3      | 1                    | C      | 20.34                                                             | -20.34               | 0.00              | 0.00          |                                                           |
| 121100                                                                         | OfficeMax<br>Incorporated | 11/09/2009                                    | JAN-15       | P0293339            | P          | 4      | 1                    | С      | 25.55                                                             | -21.90               | 0.00              | 3.65          |                                                           |
| 121100                                                                         | OfficeMax<br>Incorporated | 11/09/2009                                    | JAN-15       | P0293339            | P          | 5      | 1                    | C      | 9.21                                                              | -9.21                | 0.00              | 0.00          |                                                           |

Figure 3.4.1: Encumbrance Balances – Output

# 3.5: Asset/Liability Transactions

#### **Process Description**

| Report Description           | Report Name                       |
|------------------------------|-----------------------------------|
| Asset/Liability Transactions | FIGL_Asset_Liability_Transactions |

The **Asset/Liability Transactions** report shows the monthly transactions that support the current month change balances on the **Asset/Liability Detail Statement**. It is an important document and is required by major units for internal and external audit purposes. This report assists Business Managers in reviewing and analyzing transactions that affect the General Ledger and in making important business decisions on information received.

This report is available daily and as month-end final version and can be run based on every combination of the following:

- Chart
- Fund at data entry levels 4 and 5
- Fund GL report contact

#### Parameters

| Field Name                | Input Data     | Definition                                                                                                    |
|---------------------------|----------------|----------------------------------------------------------------------------------------------------|
| Chart of Account          | List of Values | The user must select the appropriate Chart from the list of values. Required.                                                                                      |
| Fiscal Period             | List of Values | The user selects the appropriate period from the list of values. Required.                                                                                         |
| Fiscal Year               | List of Values | The user selects the appropriate four digit<br>fiscal year from the list of values. The user<br>can only run this report for one fiscal year.<br>Required.         |
| FUND GL Report<br>Contact | List of Values | The user may select a FUND GL report<br>contact name from the list of values if querying<br>by FUND GL report contact; otherwise, leave<br>blank.                  |
| Fund Code                 | List of Values | Data entry level 4 or 5 of the Fund hierarchy.<br>The user enters the appropriate six-digit Fund<br>code or leaves blank if FUND GL report<br>contact is selected. |
| VDR Date                  | Data Entry     | This field is already populated.                                                                                                    |

**NOTE:** See Appendix C for information on the fields in the Asset/Liability Transactions report, including definitions of all the fields used in the following example.

### Step-by-Step Procedures Task 3.5: Running the Asset/Liability Transactions Report

| Step | Action                                                                                                    | Results/Decisions                                                                                                    |
|------|----------------------------------------------------------------------------------------------------|----------------------------------------------------------------------------------------------------|
| 1.   | Log in to EDDIE as described in 3.1.                                                                                                    |                                                                                                    |
| 2.   | Click General Ledger.                                                                                                    |                                                                                                    |
| 3.   | Double-click<br>FIGL_Asset_Liability_Transactions.                                                                                                    |                                                                                                    |
| 4.   | Click the <b>Refresh</b> button at the top to select or enter report parameters.                                                                                                    | It may take a few minutes for the parameter box to appear.                                                                                                    |
| 5.   | The first prompt is already selected.<br>Select the appropriate <b>Chart of Account</b><br>from the list of values and click the <b>Add</b><br>button.                                                                                                    | You may type a parameter or select the parameter from the list of values. <b>Certain parameters, as indicated below,</b> <u>must</u> <u>be selected</u> from the list of values. |
| 6.   | Click <b>Fiscal Period</b> . Select the appropriate <b>Fiscal Period</b> from the list of values (01 = July, 02 = August, and so on) and click the <b>Add</b> button.                                                                                          |                                                                                                    |
| 7.   | Click <b>Fiscal Year</b> . Select it from the list of values and click the <b>Add</b> button.                                                                                                    |                                                                                                    |
| 8.   | Click <b>FUND GL report contact</b> . If<br>querying by <b>FUND GL report contact</b> ,<br>select a name from the list of values and<br>click the <b>Add</b> button; otherwise, leave<br>blank. Click <b>Refresh Values</b> to see the<br>content of the list. | This is an optional field. It's not required to run the report.                                                                                                    |

| 9.                                                    | Click Fund Code. T                                                                                                    |                                                                                                    |                         | _                                                               |                              |                                                                                           |       |  |  |
|-------------------------------------------------------|----------------------------------------------------------------------------------------------------|----------------------------------------------------------------------------------------------------|-------------------------|-----------------------------------------------------------------|------------------------------|-------------------------------------------------------------------------------------------|-------|--|--|
|                                                       | value and click the<br>six-digit code from the                                                                           | nd Code. Type the appropriate<br>d click the Add button or select a<br>code from the list of values. Click<br>Values to see the content of the<br>OK button. |                         |                                                                 |                              | This is an optional field. It's not required to run the report, but suggested.            |       |  |  |
| 10.                                                   | Click the <b>OK</b> button.                                                                                              |                                                                                                    |                         | It may take several minutes to run the report.                  |                              |                                                                                           |       |  |  |
| 11.                                                   | Once the report app<br>save the report. To p<br>these steps:<br>a) Click the <b>P</b>                                    |                                                                                                    |                         |                                                                 |                              |                                                                                           |       |  |  |
|                                                       | , toolbar (no<br>button).                                                                                                | t the browser's I                                                                                                    | Print                   | -                                                               | ··· ··· ·                    |                                                                                           |       |  |  |
|                                                       | pop-up win                                                                                                    |                                                                                                    |                         | Ir                                                              | nis opens t                  | he report as a PDF.                                                                       |       |  |  |
|                                                       | from the Fi                                                                                                    |                                                                                                    |                         |                                                                 |                              |                                                                                           |       |  |  |
|                                                       | d) Click the P                                                                                                    |                                                                                                    |                         | _                                                               |                              |                                                                                           |       |  |  |
| 12.                                                   | To save the report, f<br>a) Click the <b>E</b><br>toolbar.                                                               | ollow these step<br>xport button on                                                                                                    | A                       | A pop-up window asks if you want to oper                        |                              |                                                                                           |       |  |  |
|                                                       |                                                                                                    | ort Document                                                                                                    | or                      | save the f                                                      | ile.                         |                                                                                           |       |  |  |
|                                                       | c) Choose <b>Ex</b>                                                                                                    | cel.                                                                                                    |                         | Tł                                                              | nis opens t                  | he report as an Excel file.                                                               |       |  |  |
|                                                       | d) Click the S                                                                                                    | ave button.                                                                                                    |                         |                                                                 |                              |                                                                                           |       |  |  |
| FIGL_Asset_Liabilit<br>Version: May 2014              | ty_Transactions                                                                                                    | University o                                                                                                    | of Illinois             |                                                                 |                              | As of 23-FEB-                                                                             | -2016 |  |  |
| Finance Standard F                                    |                                                                                                    | Asset Liability T<br>FY 2005 Period 03 I<br>Piscal Year 2005 Period: 03 Chart of A<br>Fund Code: 3017                                                        | Month-End Fin           | raity of Illinois - U                                           | Urbana                       | Page 1.<br>Printed: 23-FEB-                                                               | 2016  |  |  |
| N/A                                                   |                                                                                                    |                                                                                                    |                         |                                                                 |                              |                                                                                           |       |  |  |
| Chart 1<br>Fund 301732<br>Fund Type 3Q<br>Sponsor N/A | Departmental Activities                                                                                                  | Level Principal Investigator<br>4<br>2                                                                                                    |                         | Fund Term Dt<br>Fund Expend<br>Project Start D<br>Project End D | End Dt<br>Dt<br>It           | Grant Code NA<br>Financial Manager Long, Pamela A<br>Budget Start Date<br>Budget End Date |       |  |  |
| Atyp Account<br>53090<br>53090                        | Description<br>ALLOWANCE ENTRY AUGUST 2004<br>ALLOWANCE ENTRY AUGUST 2004                                                | Date<br>15-SEP-2004<br>15-SEP-2004                                                                                                    | 100F 100F               | locument<br>F001950<br>F001950<br>F001951                       | Seq Doc Ref                  | Deposit Actual<br>27.54<br>544.35                                                         |       |  |  |
| 53090<br>57 53090<br>53100                            | CREDIT<br>Allow Uncol Accts-Non Banner Sys AR<br>Lg Animal Vet Serv 333 2000                                             | 15-SEP-2004                                                                                                    |                         | 0021921                                                         | 4                            | -6,711.25<br>-6,139.36<br>-1.200.00                                                       |       |  |  |
| 53100<br>53100<br>53100                               | Lg Animal Vet Serv 333 2000<br>Lg Animal Vet Serv 333 2000<br>Lg Animal Vet Serv 333 2000                                | 01-SEP-2004<br>01-SEP-2004<br>01-SEP-2004                                                                                                    | TCB F<br>TCC F<br>TCC F | 0021921<br>0021921<br>0021921                                   | 110<br>341<br>342            | 1,200.00<br>-92.00<br>92.00                                                               |       |  |  |
| 53100<br>53100<br>53100<br>53100                      | Lg Animal Vet Serv 333 2000<br>Lg Animal Vet Serv 333 2000<br>Lg Animal Vet Serv 333 2000                                | 01-SEP-2004<br>01-SEP-2004<br>01-SEP-2004<br>01-SEP-2004                                                                                                    | TCB F                   | 0021925<br>0021925<br>0021925<br>0021925                        | 117<br>118<br>334<br>335     | -1,200.00<br>1,200.00<br>-92.00<br>-92.00                                                 |       |  |  |
| 53100<br>53100<br>53100                               | Lg Animal Vet Serv 333 2000<br>Lg Animal Vet Serv 333 2000<br>Lg Animal Vet Serv 333 2000<br>Lg Animal Vet Serv 333 2000 | 01-SEP-2004<br>01-SEP-2004<br>01-SEP-2004                                                                                                    | TCB P                   | 0021934<br>0021934<br>0021934                                   | 119<br>120<br>357            | -1,200.00<br>1,200.00<br>-48.00                                                           |       |  |  |
| 53100<br>53100<br>53100                               | Lg Animal Vet Serv 333 2000<br>Lg Animal Vet Serv 333 2000<br>Lg Animal Vet Serv 333 2000                                | 01-SEP-2004<br>01-SEP-2004<br>01-SEP-2004                                                                                                    | TCC F                   | 0021934<br>0021935<br>0021935                                   | 358<br>191<br>192            | 46.00<br>46.00<br>46.00                                                                   |       |  |  |
| 53100<br>53100<br>53100                               | Sm Animal Vet Serv 333 5312<br>Sm Animal Vet Serv 333 5312<br>Lo Animal Vet Serv 333 2000                                | 01-SEP-2004<br>01-SEP-2004<br>01-SEP-2004                                                                                                    | TCA F                   | 0021937<br>0021937<br>0021939                                   | 81 140248<br>82 140244<br>47 | -609.17<br>4.28<br>-87.20                                                                 |       |  |  |
| 53100<br>53100<br>53100                               | Radiology Services 333 1800<br>Sm Animal Vet Serv 333 5312<br>Lg Animal Vet Serv 333 2000                                | 01-SEP-2004<br>01-SEP-2004<br>02-SEP-2004                                                                                                    | TCB F                   | 0021939<br>0021939<br>0021957                                   | 80<br>88<br>17               | -86.62<br>-1.624.93<br>1.067.27                                                           |       |  |  |
| 53100<br>53100<br>53100                               | Sm Animal Pharmacy 333 5329<br>Sm Animal Vet Serv 333 5312<br>Sm Animal Vet Serv 333 5312                                | 02-SEP-2004<br>02-SEP-2004<br>02-SEP-2004                                                                                                    | TCA F                   | 0021957<br>0021957<br>0021957                                   | 53<br>54                     | 103.52<br>-108.00<br>2.468.14                                                             |       |  |  |
| 53100<br>53100<br>53100                               | Sm Animal Vet Serv 333 5312<br>Sm Animal Vet Serv 333 5312<br>Lg Animal Vet Serv 333 2000                                | 02-SEP-2004<br>02-SEP-2004<br>02-SEP-2004                                                                                                    | TCC F                   | 0021958<br>0021958<br>0021958                                   | 524<br>525<br>102            | -108.00<br>108.00<br>-1.200.00                                                            |       |  |  |
| 53100<br>53100<br>53100                               | Lg Animal Vet Serv 333 2000<br>Lg Animal Vet Serv 333 2000<br>Lg Animal Vet Serv 333 2000                                | 02-SEP-2004<br>02-SEP-2004<br>02-SEP-2004                                                                                                    | TCC F                   | 0021962<br>0021962<br>0021963                                   | 293<br>294<br>130            | -46.00<br>46.00<br>1.200.00                                                               |       |  |  |
| 53100<br>53100<br>53100                               | Lg Animal Vet Serv 333 2000<br>Lg Animal Vet Serv 333 2000<br>Sm Animal Vet Serv 333 5312                                | 02-SEP-2004<br>02-SEP-2004<br>02-SEP-2004                                                                                                    | TCC F<br>TCC F          | 0021963<br>0021963<br>0021963                                   | 438<br>437<br>495            | -46.00<br>46.00<br>-562.14                                                                |       |  |  |
| 53100<br>53100<br>53100                               | Sm Animal Vet Serv 333 5312<br>Sm Animal Vet Serv 333 5312<br>Lg Animal Vet Serv 333 2000                                | 02-SEP-2004<br>02-SEP-2004<br>02-SEP-2004                                                                                                    | TCC F<br>TCA F<br>TCB F | 0021963<br>0022019<br>0022024                                   | 496<br>113 141119<br>115     | 609.17<br>500.00<br>-729.76                                                               |       |  |  |
| 53100<br>53100                                        | Radiology Services 333 1800<br>Lg Animal Vet Serv 333 2000<br>Lg Animal Vet Serv 333 2000                                | 02-SEP-2004<br>02-SEP-2004<br>02-SEP-2004                                                                                                    | TCB F                   | 0022027<br>0022038<br>0022038                                   | 184<br>103<br>315            | -46.00<br>-1,200.00<br>-46.00                                                             |       |  |  |
| 53100                                                 |                                                                                                    |                                                                                                    |                         |                                                                 |                              |                                                                                           |       |  |  |

Figure 3.5.1: Asset/Liability Transactions – Output

# 3.6: Asset/Liability Statements

### **Process Description**

| Report Description         | Report Name                            |
|----------------------------|----------------------------------------|
| Asset/Liability Statements | FIGL_Asset_Liability_Detail_Statement  |
|                            | FIGL_Asset_Liability_Summary_Statement |

The **Asset/Liability Detail Statement** is the basic balance sheet statement used to manage and reconcile the financial activity of the Fund by providing asset, liability, and Fund Balances. It reports balances of all Account codes for every data entry combination of Chart and Fund based on parameters selected and displays prior month ending balances, current month change, current month balances, and prior year ending balances.

The **Asset/Liability Summary Statement** summarizes balances by Account Type for every data entry combination of Chart and Fund based on parameters selected.

These General Ledger statements are available daily and as month-end final versions. They can be run based on every combination of the following:

- Chart
- Fund at data entry levels 4 and 5 (multiple Fund codes may be selected)
- Fund GL report contact

| Parameters |  |
|------------|--|
|------------|--|

| Field Name                | Input Data     | Definition                                                                                                    |
|---------------------------|----------------|----------------------------------------------------------------------------------------------------|
| Fiscal Year               | List of Values | The user selects the appropriate fiscal year from the list of values. Required.                                                                                                    |
| Chart of Account          | List of Values | The user must select the appropriate Chart from the list of values. Required.                                                                                                    |
| Fiscal Period             | List of Values | The user selects the appropriate period from the list.<br>Required.                                                                                                    |
| Fund Code                 | List of Values | Data entry level 4 or 5 of the Fund hierarchy. The user<br>enters the appropriate six-digit Fund code or leaves<br>blank if FUND GL report contact is selected. Multiple<br>Funds can be selected by entering the appropriate six-<br>digit Fund codes separated by a semi-colon or by<br>selecting from the list of values (for consecutive<br>selections, highlight the first selection in the list, then<br>hold down the SHIFT key and click the final selection;<br>for non-consecutive selections, click the first selection,<br>then hold down the CTRL key and make additional<br>selections). |
| FUND GL Report<br>Contact | List of Values | The user may select a FUND GL report contact name from the list of values if querying by FUND GL report contact; otherwise, leave blank.                                                                                                    |
| VDR Date                  | Data Entry     | This field is already populated.                                                                                                    |

**NOTE:** See Appendix C for information on the fields in the Asset/Liability Detail Statement, including definitions of all the fields used in the following example.

#### Step-by-Step Procedures Task 3.6: Running the Asset/Liability Statement

The Asset /Liability Detail and Summary Statements are linked. Running the Asset/Liability Statement opens the Asset/Liability Summary Statement.

To view the **Asset/Liability Detail Statement**, click the **AssetLiabilityDetailStatement** tab.

| Log in to EDDIE as described in 3.1.<br>Click General Ledger.<br>Double-click FIGL_Asset_Liability_<br>Statement                                                                                                    |                                                                                                    |
|----------------------------------------------------------------------------------------------------|----------------------------------------------------------------------------------------------------|
| Double-click FIGL_Asset_Liability_                                                                                                    |                                                                                                    |
|                                                                                                    |                                                                                                    |
| otatomont.                                                                                                    |                                                                                                    |
| Click the <b>Refresh</b> button at the top to select or enter report parameters.                                                                                                    | It may take a few minutes for the parameter box to appear.                                                                                                    |
| The first prompt is already selected.<br>Select the appropriate <b>Fiscal Year</b> from<br>the list of values and click the <b>Add</b> button.                                                                                                    | You may type a parameter or select the parameter from the list of values. Certain parameters, as indicated below, <u>must</u> <u>be selected</u> from the list of values.                                                                                                    |
| Click <b>Chart of Account</b> . Select the appropriate <b>Chart of Account</b> from the list of values and click the <b>Add</b> button.                                                                                                    |                                                                                                    |
| Click <b>Fiscal Period</b> . Select the appropriate <b>Fiscal Period</b> from the list of values ( <i>01</i> = July, <i>02</i> = August, and so on) and click the <b>Add</b> button.                                                                                                    |                                                                                                    |
| Click <b>Fund Code</b> . Type the appropriate<br>value and click the <b>Add</b> button or select a<br>six-digit code from the list of values. Click<br><b>Refresh Values</b> to see the content of the<br>list.                                                                                                    | This is an optional field. It's not required to run the report, but suggested.                                                                                                    |
| Click <b>FUND GL report contact</b> . If<br>querying by FUND GL report contact,<br>select a name from the list of values and<br>click the <b>Add</b> button; otherwise, leave<br>blank. Click <b>Refresh Values</b> to see the<br>content of the list.                                                                                                    | This is an optional field. It's not required to run the report.                                                                                                    |
| Click the <b>OK</b> button.                                                                                                    | It may take several minutes to run the report.                                                                                                    |
| <ul> <li>Once the report appears, you may print or save the report. To print the report, follow these steps:</li> <li>a) Click the <b>Print</b> button on the toolbar (not the browser's <b>Print</b> button).</li> <li>b) Select the <b>Open</b> option on the pop-up window.</li> <li>c) Print the PDF by selecting <b>Print</b> from the <b>File</b> menu.</li> <li>d) Click the <b>Print</b> button</li> </ul> | This opens the report as a PDF.                                                                                                    |
|                                                                                                    | <ul> <li>The first prompt is already selected.</li> <li>Select the appropriate Fiscal Year from the list of values and click the Add button.</li> <li>Click Chart of Account. Select the appropriate Chart of Account from the list of values and click the Add button.</li> <li>Click Fiscal Period. Select the appropriate Fiscal Period from the list of values (01 = July, 02 = August, and so on) and click the Add button.</li> <li>Click Fund Code. Type the appropriate value and click the Add button or select a six-digit code from the list of values. Click Refresh Values to see the content of the list.</li> <li>Click FUND GL report contact. If querying by FUND GL report contact, select a name from the list of values and click the Add button; otherwise, leave blank. Click Refresh Values to see the content of the list.</li> <li>Click the OK button.</li> <li>Once the report appears, you may print or save the report. To print the report, follow these steps: <ul> <li>a) Click the Print button on the toolbar (not the browser's Print button).</li> <li>b) Select the Open option on the pop-up window.</li> <li>c) Print the PDF by selecting Print</li> </ul> </li> </ul> |

| Step | Action                                                                                                    | Results/Decisions                                                                                                    |
|------|----------------------------------------------------------------------------------------------------|----------------------------------------------------------------------------------------------------|
| 12.  | To save the report, follow these<br>a) Click the <b>Export</b> butto<br>toolbar.<br>b) Select <b>Export Docur</b><br>c) Choose <b>Excel</b> .<br>d) Click the <b>Save</b> buttor | on on the<br>A pop-up window asks if you want to open<br>or save the file.nent As.This opens the report as an Excel file. |

| Version: Oct 2015                 |                                                                                                    | Asset Liability Summary Statement<br>FY 2005 Period 03 Month-End Final<br>Fiscal Year: 2005 Period: 03 |                                             |                                                       |                                                           | Page 1 of<br>Printed: 23-FEB-201 |  |
|-----------------------------------|----------------------------------------------------------------------------------------------------|----------------------------------------------------------------------------------------------------|---------------------------------------------|-------------------------------------------------------|-----------------------------------------------------------|----------------------------------|--|
|                                   |                                                                                                    | 1                                                                                                    | und Code: 301732 Chart of Account: 1 - Univ | ersity of Illinois - Urbana Fund GL Rept:             |                                                           |                                  |  |
| N/A<br>Chart                      | 1 1 - University of Illinois - Urbana                                                                        | Level<br>4                                                                                             | Principal Investigator                      | Fund Term Dt                                          | Grant Code                                                | N/A                              |  |
| Fund<br>Fund Type<br>Sponser Name | 301732         255 Rev Rev Vet Clinic           3Q         Departmental Activities           N/A         V/A | 2                                                                                                    |                                             | Fund Exp End Dt<br>Project Start Dt<br>Project End Dt | Financial Manager<br>Budget Start Date<br>Budget End Date |                                  |  |
| Account                           | Description                                                                                                  |                                                                                                    | PM Ending Bal                               | CM Change                                             | CM Ending Bal                                             | PY Ending Bal                    |  |
| 51                                | Cash and Cash Equivalents                                                                                    |                                                                                                    | 958,592.09                                  | -178,430.21                                           | 780,161.88                                                | 940,028.78                       |  |
| 57                                | Accounts Receivables                                                                                         |                                                                                                    | 171,208.52                                  | -2,548.75                                             | 168,657.77                                                | 199,859.94                       |  |
| 5H                                | Inventories                                                                                                  |                                                                                                    | 171,110.42                                  | 0.00                                                  | 171,110.42                                                | 185,888.42                       |  |
| Total Assets                      |                                                                                                    | 1                                                                                                    | 1,300,909.03                                | -180,978.96                                           | 1,119,930.07                                              | 1,305,777.14                     |  |
| 61                                | Accounts Payable and Accr Expense                                                                            |                                                                                                    | -28,175.74                                  | 9,275.84                                              | -16,900.10                                                | -82,910.04                       |  |
| 65                                | Accrued Payroll                                                                                              |                                                                                                    | 0.00                                        | 0.00                                                  | 0.00                                                      | -120,043.32                      |  |
| Total Liabilitie                  |                                                                                                    |                                                                                                    | -26,175.74                                  | 9,275.64                                              | -16,900.10                                                | -202,953.38                      |  |
| 71<br>85                          | Current-Unrestricted<br>Revenue Control                                                                      |                                                                                                    | -1,102,823.78                               | 0.00                                                  | -1,102,823.78                                             | -1,327,510.98                    |  |
| 86                                | Expenditure Control                                                                                          |                                                                                                    | -1,408,988.84<br>1,235.077.33               | -725,789.40<br>897.492.72                             | -2,132,776.24<br>2,132.570.05                             | -7,772,608.61<br>7.670,295.79    |  |
| 87                                | Expenditure Control<br>Transfer Control                                                                      |                                                                                                    | 1,230,077.33                                | 0.00                                                  | 2,132,570.05                                              | 327 000 00                       |  |
| Total Fund Ba                     |                                                                                                    |                                                                                                    | -1,274,733.29                               | 171,703.32                                            | -1,103,029.97                                             | -1,102,823.78                    |  |
| Contract of the second second     | nbrance Controls                                                                                             |                                                                                                    | 1,214,133,28                                | 111,705.52                                            | 1,103,028,67                                              | 1,102,023.70                     |  |
| 81                                | Budgeted Revenue Control                                                                                     |                                                                                                    | 8,179,180.00                                | 0.00                                                  | 8,179,180.00                                              | 7,492,549,00                     |  |
| 82                                | Budgeted Expenditure Control                                                                                 |                                                                                                    | -8.179.180.00                               | 0.00                                                  | -8.179.180.00                                             | -7.492.549.00                    |  |
| 88                                | Encumbrance Control                                                                                          |                                                                                                    | 0.00                                        | 0.00                                                  | 0.00                                                      | 0.00                             |  |
| 89                                | Commitment Control                                                                                           |                                                                                                    | 0.00                                        | 0.00                                                  | 0.00                                                      | 0.00                             |  |
|                                   |                                                                                                    |                                                                                                    |                                             |                                                       |                                                           |                                  |  |
|                                   |                                                                                                    |                                                                                                    |                                             |                                                       |                                                           |                                  |  |

Figure 3.6.1: Asset/Liability Detail Statement – Output

## **Lesson Review**

- 1. Which report do you use to review the postings to a reservation?
  - a. Revenue/Expense/Detail Statement
  - b. Encumbrance Balances
  - c. Revenue/Expense/Transactions
- 2. Which report do you use to review the balance of your state C-FOP?
  - a. Revenue/Expense/Detail Statement
  - b. Encumbrance Balances
  - c. Revenue/Expense/Transactions

# Lesson 4: Banner General Ledger Query Pages

The General Ledger Query pages enable you to review the accounting data resulting from journal voucher, requisition, purchase order, invoice, and check transactions.

Queries are not reports, despite similarities. The data for queries is in real time and online. The queries in this lesson are only available online and are not printed reports. You can produce a screen print, if you need a hard copy. This lesson reviews each page and shows how to conduct efficient queries.

#### **Lesson Objectives**

When you have completed the materials presented in this lesson you will be able to review and interpret financial information using the following Banner General Ledger query pages:

- Organization Budget Status Page (*FGIBDST*)
- Detail Transaction Activity Page (FGITRND)
- Trial Balance Summary Page (FGITBSR)
- General Ledger Trial Balance Page (*FGITBAL*)
- General Ledger Activity Page (FGIGLAC)
- Document Approval History Page (FOIAPPH)

## 4.1: Organization Budget Status Page (FGIBDST)

#### **Process Description**

The **Organization Budget Status Page** (*FGIBDST*) is used to view a unit's budget activity according to parameters established by the user. Query criteria choices include the **Chart**, **Index**, **Fund**, **Organization**, **Account or Account Type**, **Program**, **Activity**, and **Location** fields. For instance, you can query budget status by index code, automatically displaying only the budget status for that index code's C-FOAPAL elements. This page requires that fiscal year be entered in order to perform a query. This query page shows operating ledger activity.

On **FGIBDST**, a data-entry C-FOAPAL must be used in the query definition. If any nondata-entry C-FOAPAL segment is entered, the error message "*Query caused no record to be retrieved*" is received. Since Account Type cannot be designated as data entry, it is excluded from this restriction.

You may query using any combination of the following criteria:

- Fund
- Organization
- Account **or** Account Type (*Caution:* you cannot query on both Account and Account Type)
- Program
- Activity
- Location

## **Process Example**

We will display the current budget information using the **Organization Budget Status Page** (*FGIBDST*).

| Page Name | Page Title                    | Menu Path                                                                                                    |
|-----------|-------------------------------|----------------------------------------------------------------------------------------------------|
| FGIBDST   | Organization Budget<br>Status | Financial » General Ledger » General Accounting<br>Query Forms » General Budget Query Forms »<br>Organization Budget Status |

**NOTE:** See Appendix D for information on the fields in the Organization Budget Status Page (FGIBDST), including definitions of all the fields used in the following example.

#### Step-by-Step Procedures Task 4.1: Querying the Organization Budget Status Page

| Step                                                                                                    | Action                                                                                                | Results/Decisions                                                |
|----------------------------------------------------------------------------------------------------|----------------------------------------------------------------------------------------------------|------------------------------------------------------------------|
| 1. In the Search field, type <i>FGIBDST</i> and press the ENTER key to open the <b>Organization Budget Status Page</b> . |                                                                                                    | FGIBDST displays.                                                |
| 2. Type the Chart code in the <b>Chart</b> field or double-click the field for a list of values.                         |                                                                                                    |                                                                  |
| 3.                                                                                                    | Press the TAB key to move to the <b>Fiscal</b><br><b>Year</b> field and type the current fiscal year. |                                                                  |
| 4.                                                                                                    | Press the TAB key to advance to the <b>Index</b> field. Enter Index code if applicable.               |                                                                  |
| 5.                                                                                                    | Press the TAB key to advance to the <b>Include Revenue Accounts</b> field.                            |                                                                  |
| 6.                                                                                                    | Clear the checkbox for the <b>Include</b><br><b>Revenue Accounts</b> field.                           |                                                                  |
| 7.                                                                                                    | Press the <b>TAB</b> key to advance to the <b>Commit Type</b> field.                                  |                                                                  |
| 8. Select Both in the Commit Type field.                                                                                 |                                                                                                    | This is the default and is University of Illinois System policy. |
| 9.                                                                                                    | Press the TAB key to advance to the <b>Organization</b> field and type the Organization code.         | Delete any Fund or Program values if necessary.                  |
| 10.                                                                                                    | Click the <b>Go</b> button.                                                                           |                                                                  |
| 11.                                                                                                    | Review the results.                                                                                   |                                                                  |
| 12.                                                                                                    | Select Budget Summary Information<br>(FGIBSUM) from the Related menu.                                 |                                                                  |
| 13.                                                                                                    | Review results.                                                                                       |                                                                  |
| 14.                                                                                                    | Click the <b>Close</b> button to return to <b>FGIBDST</b> .                                           | FGIBDST displays.                                                |
| 15.                                                                                                    | Select Organization Encumbrances<br>(FGIOENC) from the Related menu.                                  |                                                                  |
| 16.                                                                                                    | Review results.                                                                                       |                                                                  |
| 17.                                                                                                    | Click the <b>Close</b> button to return to <b>FGIBDST</b> .                                           | FGIBDST displays.                                                |

| Step | Action                                                                    | Results/Decisions |
|------|---------------------------------------------------------------------------|-------------------|
| 18.  | Place your cursor on a detail line with YTD Activity.                     |                   |
| 19.  | Select Transaction Detail Information<br>(FGITRND) from the Related menu. |                   |
| 20.  | Review results.                                                           |                   |
| 21.  | Click the <b>Close</b> button twice to return to the main menu.           |                   |

|                   |                           |                                    |                               |                              |             | Start Over                |
|-------------------|---------------------------|------------------------------------|-------------------------------|------------------------------|-------------|---------------------------|
| Chart: 1 Univers  | sity of Illinois - Urbana | Fiscal Year: 09 Index: Query       | Specific Account: Include Rev | renue Accounts: Commit Type: | Both        | Start Over                |
| Organization: 413 | 001 Chemistry Admin       | Fund: Program: Accou               | nt: Account Type: Act         | ivity: Location:             |             |                           |
| ORGANIZATION BI   | UDGET STATUS              |                                    |                               |                              | 🔁 in        | isert 🗖 Delete 📲 Copy 🏹 F |
| Account           | Туре                      | Title                              | Adjusted Budget               | YTD Activity                 | Commitments | Available Balance         |
| 09900             | E                         | FOP Expense Budget Pool            | 1,911,744.64                  | 0.00                         | 0.00        | 1,911,744                 |
| 09910             | E                         | Budget Balance Forward             | -2,561,076.41                 | 0.00                         | 0.00        | -2,561,07                 |
| 20000             | E                         | Materials and Supplies             | 2,503,353.41                  | 0.00                         | 200         | 2,503,353                 |
| 21100             | E                         | Office Supplies                    | 0.00                          | 5,941.88                     | 0.00        | -5,941                    |
| 121181            | E                         | Electronic Office Equipment <100   | 0.00                          | 156.00                       | 0.00        | -15                       |
| 21300             | E                         | Information Technology Supplies    | 0.00                          | 2,122.29                     | 0.00        | -2,12                     |
| 21400             | E                         | Educational/Instructional Supplies | 0.00                          | 62.79                        | 0.00        | -6                        |
| 21500             | E                         | Mechanical Supplies/Small Tools    | 0.00                          | 769.66                       | 0.00        | -76                       |
| 21900             | E                         | Shop Materials                     | 0.00                          | 375.00                       | 0.00        | -37                       |
| 24000             | E                         | Laboratory/Scientific Supplies     | 0.00                          | -178,526.55                  | 1,074.60    | 177,45                    |
| 24010             | E                         | Consumable Common Gases            | 0.00                          | 169.50                       | 0.00        | -16                       |
| 24020             | E                         | Consumable Liquid Nitrogen         | 0.00                          | 568.80                       | 0.00        | -56                       |
| 24900             | E                         | Supplies - Other                   | 0.00                          | 12,483.43                    | 0.00        | -12,48                    |
| 24901             | E                         | Token Appreciation Gifts           | 0.00                          | 955.15                       | 0.00        | -95                       |
| 24907             | E                         | Flowers/Plants                     | 0.00                          | 1,775.95                     | 0.00        | -1,77                     |
| 26010             | E                         | NC Non-Electron Office Eq 100      | 0.00                          | 7,241.13                     | 0.07        | -7,24                     |
| 26060             | E                         | NC Non-Electronc Sci/Lab Eq 1      | 0.00                          | 448.12                       | 0.00        | -44                       |
| 26061             | E                         | NC Electronic Sci/Lab Eq 100-499   | 0.00                          | 1,557.84                     | 0.00        | -1,55                     |
| 26090             | E                         | NC IT Equipment 100-499            | 0.00                          | 4,587.63                     | 0.00        | -4,58                     |
| 27010             | E                         | NC Non-Electron Office Eq 500      | 0.00                          | 0.00                         | 20.09       | -2                        |
|                   |                           | Net Total                          | 10.368.743.64                 | 9,145,290,76                 | 53.986.51   | 1,169,46                  |

Figure 4.1.1: Organization Budget Status Page (FGIBDST)

**NOTE:** If you are querying a budget-based Fund such as state, ICR, or grants, clear the checkbox for the Include Revenue Accounts field; otherwise, results are inaccurate.

# 4.2: Detail Transaction Activity Page (FGITRND)

## **Process Description**

The **Detail Transaction Activity Page** (*FGITRND*) provides a listing of all transactions posted to a Fund and Organization. The query may be further restricted by Account, Program, Activity or Location and by accounting period. This page is used to analyze specific activity to an Account code and may be used in conjunction with the **Organization Budget Status Page** (*FGIBDST*).

Because of the retrieval options available, this query is a useful tool for retrieving transaction information about a particular Account code. This page is useful in analysis of transactions posted to the Operating Ledger. It is used to analyze specific activity to an Account code and may be accessed from the **Organization Budget Status Page** *(FGIBDST)* and the **Executive Summary Page** *(FGIBDSR)*.

The Operating Ledger stores cumulative totals of revenue, expense, and transfer transactions on a fiscal year basis and is updated as transactions are posted. As transactions are posted to the Operating Ledger, indirect entries are posted to the General Ledger to affect Control Accounts that keep the General Ledger in balance.

The **Detail** section displays all transactions posted to the Organization and Fund, based on the selection criteria. For each transaction, the following data is shown:

- Account code transactions are listed in Account code sequence
- Program code from input or defaulted from tables
- Date of transaction from input
- Document type
- Document number from input
- Description of transaction from input
- Amount of the transaction

**NOTE:** See Appendix D for information on the fields in the Detail Transaction Activity Page (FGITRND), including definitions of all the fields used in the following example.

#### **Process Example**

By using the **Detail Transaction Activity Page** (*FGITRND*), we will view a listing of all transactions posted to a Fund and Organization. The query will be further restricted by Account.

| Page Name | Page Title                  | Menu Path                                                                                       |
|-----------|-----------------------------|-------------------------------------------------------------------------------------------------|
| FGITRND   | Detail Transaction Activity | Financial » General Ledger »<br>General Accounting Query Forms »<br>Detail Transaction Activity |

#### Step-by-Step Procedures Task 4.2: Querying the Detail Transaction Activity Page

| Step | Action                                                                                                    | Results/Decisions |
|------|----------------------------------------------------------------------------------------------------|-------------------|
| 1.   | In the <b>Search</b> field, type <i>FGITRND</i> and press the ENTER key to open the <b>Detail Transaction Activity Page</b> . | FGITRND displays. |
| 2.   | Type the Chart code in the <b>COA</b> field or double-click the field for a list of values.                                   |                   |
| 3.   | Press the TAB key to move to the <b>Fiscal</b><br><b>Year</b> field and type the current fiscal year.                         |                   |
| 4.   | Press the TAB key to advance to the <b>Index</b> field. Enter Index code if applicable.                                       |                   |
| 5.   | Press the TAB key to advance to the <b>Fund</b> field and type the Fund code.                                                 |                   |
| 6.   | Press the TAB key to advance to the <b>Organization</b> field and type the Organization code.                                 |                   |
| 7.   | Press the TAB key to advance to the <b>Program</b> field and type the Program code.                                           |                   |
| 8.   | Click the <b>Go</b> button.                                                                                                   |                   |
| 9.   | Click the black <b>Go</b> button.                                                                                             |                   |
| 10.  | Review the results.                                                                                                    |                   |

| Step | Action                                                                           | Results/Decisions |
|------|----------------------------------------------------------------------------------|-------------------|
| 11.  | Click the Start Over button.                                                     |                   |
| 12.  | Click the <b>Go</b> button.                                                      |                   |
| 13.  | Press the TAB key to move to the <b>Field</b> field and type <i>ENC</i> .        |                   |
| 14.  | Click the black <b>Go</b> button.                                                |                   |
| 15.  | Review the results.                                                              |                   |
| 16.  | Place your cursor on a detail line.                                              |                   |
| 17.  | Select <b>Detail Encumbrance Info</b><br>(FGIENCD) from the <b>Related</b> menu. | FGIENCD displays. |
| 18.  | Review the results.                                                              |                   |
| 19.  | Click the <b>Close</b> button to return to <b>FGITRND</b> .                      | FGITRND displays. |
| 20.  | Click the <b>Close</b> button to return to the main menu.                        |                   |

| c <b>oa:</b> 1 | Fiscal Year: 09 | Index:  | Fund: | 497552 Organization: | 220001 Account: Prog         | gram: 19' | 1100 Activity: | Location: Peri     | iod: Commit T   | ype: Both             |            | s          | tart Ov | er       |
|----------------|-----------------|---------|-------|----------------------|------------------------------|-----------|----------------|--------------------|-----------------|-----------------------|------------|------------|---------|----------|
| DETAIL T       | RANSACTION ACT  | IVITY   |       |                      |                              |           |                |                    |                 |                       | 🗄 insert 🛛 | 🗖 Delete 📑 | Сору    | Ÿ, Fit   |
| Account        | Organization    | Program | Field | Amount               | Increase (+) or Decrease (-) | Type      | Document *     | Transaction Date * | Activity Date * | Description           |            |            | Comr    | mit Type |
| 155200         | 220001          | 191100  | YTD   | 4.16                 | +                            | 100F      | CH003332       | 07/31/2008         | 08/07/2008      | SCS CANS cfzg         | roup       |            | U       |          |
| 155200         | 220001          | 191100  | YTD   | 28.89                | +                            | 100F      | CH003332       | 07/31/2008         | 08/07/2008      | SCS CANS sjyo         | on         |            | U       |          |
| 156002         | 220001          | 191100  | ENC   | 0.00                 | -                            | 504       | GC000124       | 05/11/2009         | 05/11/2009      | To Close IC Encumbrar | 1Ce        |            | U       |          |
| 156002         | 220001          | 191100  | ENC   | 0.00                 | +                            | 590       | EN108018       | 07/01/2008         | 07/19/2008      | ENCUMBRANCE ROL       | L          |            | U       |          |
| 161060         | 220001          | 191100  | YTD   | 4,155.00             | +                            | 109       | AR009649       | 03/20/2009         | 03/20/2009      | Fabricated Equipment  |            |            | U       |          |
| 163060         | 220001          | 191100  | YTD   | -10,144.00           | -                            | 100       | J1129192       | 03/23/2009         | 04/01/2009      | 12368174/12443471     |            |            | U       |          |
| 163060         | 220001          | 191100  | YTD   | -15,328.19           | -                            | 100       | J1129184       | 03/23/2009         | 04/01/2009      | 12400044/12411528 Agi | lent Tech. |            | U       |          |
| 163060         | 220001          | 191100  | YTD   | 16,857.03            | +                            | 109       | AR009649       | 03/20/2009         | 03/20/2009      | Fabricated Equipment  |            |            | U       |          |
| 163060         | 220001          | 191100  | YTD   | -499.00              | -                            | 109       | AR009649       | 03/20/2009         | 03/20/2009      | Fabricated Equipment  |            |            | U       |          |
| 163060         | 220001          | 191100  | YTD   | 527.61               | +                            | 109       | AR009649       | 03/20/2009         | 03/20/2009      | Fabricated Equipment  |            |            | U       |          |
| 163060         | 220001          | 191100  | YTD   | 2,848.21             | +                            | 109       | AR009649       | 03/20/2009         | 03/20/2009      | Fabricated Equipment  |            |            | U       |          |
| 163060         | 220001          | 191100  | YTD   | 8,155.50             | +                            | 109       | AR009649       | 03/20/2009         | 03/20/2009      | Fabricated Equipment  |            |            | U       |          |
| 163060         | 220001          | 191100  | YTD   | 15,386.13            | +                            | 109       | AR009649       | 03/20/2009         | 03/20/2009      | Fabricated Equipment  |            |            | U       |          |
| 163060         | 220001          | 191100  | YTD   | 32,283.44            | +                            | 109       | AR009649       | 03/20/2009         | 03/20/2009      | Fabricated Equipment  |            |            | U       |          |
| 163060         | 220001          | 191100  | ENC   | 0.00                 | +                            | 590       | EN108018       | 07/01/2008         | 07/19/2008      | ENCUMBRANCE ROL       | L          |            | U       |          |
| 163060         | 220001          | 191100  | ENC   | 0.00                 | +                            | 590       | EN108018       | 07/01/2008         | 07/19/2008      | ENCUMBRANCE ROL       | L          |            | U       |          |
| 163060         | 220001          | 191100  | ENC   | 0.00                 | +                            | 590       | EN108018       | 07/01/2008         | 07/19/2008      | ENCUMBRANCE ROL       | L          |            | U       |          |
| 163061         | 220001          | 191100  | ENC   | -6,580.92            | -                            | INEI      | 12591306       | 07/19/2008         | 07/22/2008      | Sun Microsystems Inc  |            |            | U       |          |
| 163061         | 220001          | 191100  | YTD   | 7,060.52             | +                            | INEI      | 12591306       | 07/19/2008         | 07/22/2008      | Sun Microsystems Inc  |            |            | U       |          |
| 163061         | 220001          | 191100  | ENC   | 6,580.92             | +                            | 590       | EN108018       | 07/01/2008         | 07/19/2008      | ENCUMBRANCE ROL       | L          |            | U       |          |
|                |                 |         | Total | -701.263.28          | -                            |           |                |                    |                 |                       |            |            |         |          |

Figure 4.2.1: Detail Transaction Activity Page (FGITRND)

|                    | Retrie        | wal Inquiry | FGIDOCR 9.3.6 ( | (BANPROD) (0NONE)                     |              |                  |             |                    |                    |       | 🖬 ADD          | P RETR         | RIEVE 🛓        | RELATED        | 🛠 TOOL      |
|--------------------|---------------|-------------|-----------------|---------------------------------------|--------------|------------------|-------------|--------------------|--------------------|-------|----------------|----------------|----------------|----------------|-------------|
| cument: J1129      | 184           | Submissio   | n Number:       | Docum                                 | ent Type: JV |                  |             |                    |                    |       |                |                |                | Start          | Dver        |
| HEADER INFORMA     | TION          |             |                 |                                       |              |                  |             |                    |                    |       |                | 🖬 in:          | sert 🗖 De      | lete 📲 Cop     | y 🔍 👻 Filte |
| Transaction Da     | te 0          | 3/23/2009   |                 |                                       |              |                  | Items       | 3                  |                    |       |                |                |                |                |             |
| Fiscal Ye          | ar (          | 79          |                 |                                       |              |                  | Commit Type | Uncommitted        |                    |       |                |                |                |                |             |
| Fiscal Perio       | d (           | 79          |                 |                                       |              |                  |             | Document Tex       | t                  |       |                |                |                |                |             |
| ETAIL INFORMATI    | ON            |             |                 |                                       |              |                  |             |                    |                    |       |                | 🔛 In:          | sert 🔲 De      | lete 📲 Cop     | y 🔍 Filt    |
| b Number Ite       | m S           | iequence    | Journal Type 🔺  | Description                           | Amount       | Sign             | Currency    | Document Reference | COA                | Index | Fund           | Orgn           | Acct           | Prog           | Actv        |
|                    | m S           |             | Journal Type 🔺  | Description<br>12400044 Agilent Tech. |              | Sign<br>+ Plus   | Currency    | Document Reference | COA<br>1           | Index | Fund<br>490563 | Orgn<br>220001 | Acct<br>163060 | Prog<br>191100 |             |
| ib Number Ite      | m S<br>0<br>0 | . 1         | <i>n</i> –      |                                       |              | + Plus           | Currency    | Document Reference | COA<br>1<br>1      | Index |                |                |                |                | Actv        |
| ib Number ite<br>0 | m S<br>0<br>0 | 1<br>2      | 100             | 12400044 Agilent Tech.                | 67.60        | + Plus<br>+ Plus | Currency    | Document Reference | COA<br>1<br>1<br>1 | Index | 490563         | 220001         | 163060         | 191100         | Actv<br>C01 |

Figure 4.2.2: Document Retrieval Inquiry Page (FGIDOCR)

# 4.3: Trial Balance Summary Page (FGITBSR)

### **Process Description**

The **Trial Balance Summary Page** (*FGITBSR*) is used to query and display budget detail for specific Funds and Accounts. The entered query values determine the level of detail displayed. You can query one item at a time. This query page shows general ledger activity. This query is used to view the current fund balance for self-supporting and agency funds. A desirable fund balance has a credit balance.

The **Detail** section displays account balance information based on the selection criteria. The following information displays:

- Account Type
- Account code
- Description
- Beginning Balance This is the balance in the Account at the start of the fiscal year. This amount is provided automatically from year to year.
- Current Balance This is the amount of all activity (year to date) posted to the Account at the time of the query.

**NOTE:** See Appendix D for information on the fields in the Trial Balance Summary Page (FGITBSR), including definitions of all the fields used in the following example.

### **Process Example**

By using the **Trial Balance Summary Page** (*FGITBSR*), we will view a listing of all budget detail for a specific Fund.

| Page Name | Page Title            | Menu Path                                                                                 |
|-----------|-----------------------|-------------------------------------------------------------------------------------------|
| FGITBSR   | Trial Balance Summary | Financial » General Ledger »<br>General Accounting Query Forms »<br>Trial Balance Summary |

#### Step-by-Step Procedures Task 4.3: Querying the Trial Balance Summary Page

| Step | Action                                                                                                    | Results/Decisions |
|------|----------------------------------------------------------------------------------------------------|-------------------|
| 1.   | In the <b>Search</b> field, type <i>FGITBSR</i> and press the ENTER key to open the <b>Trial Balance Summary Page</b> . | FGITBSR displays. |
| 2.   | Type the Chart code in the <b>COA</b> field or double-click the field for a list of values.                             |                   |
| 3.   | Press the TAB key to move to the <b>Fiscal</b><br><b>Year</b> field and type the current fiscal year.                   |                   |
| 4.   | Press the TAB key to move to the <b>Fund</b> field and type the Fund code.                                              |                   |
| 5.   | Click the <b>Go</b> button.                                                                                             |                   |
| 6.   | Review the results.                                                                                                    |                   |

| Step | Action                                                                        | Results/Decisions |
|------|-------------------------------------------------------------------------------|-------------------|
| 7.   | Place your cursor on a detail line.                                           |                   |
| 8.   | Select Query General Ledger Activity Info<br>(FGIGLAC) from the Related menu. |                   |
| 9.   | Review the results.                                                           |                   |
| 10.  | Click the <b>Close</b> button twice to return to the main menu.               |                   |

| X Trial Balance Su     | mmary FGITB    | ISR 9.0 (BANPROD) (0NONE)           |                           |              |          |                      | ADD 🔒           | RETRIEVE     | RELATED      | 🛱 тос     |
|------------------------|----------------|-------------------------------------|---------------------------|--------------|----------|----------------------|-----------------|--------------|--------------|-----------|
| coa: 1 University of I | llinois - Urba | ana Fiscal Year: 10 Fund: 301732    | 255 Rev Rev Vet Clinic or | Fund Type:   | Account: | OR Acct Type:        |                 |              | Star         | t Over    |
| CURRENT FUND BALANC    | E              |                                     |                           |              |          |                      |                 | 🕻 Insert 日   | Delete 📲 Co  | ipy 🖣 🖗 F |
| Acct Type 🔺            | Account        | Description                         | Beginning Balance         | Debit/Credit | *        |                      | Current Balance |              | Debit/Credit |           |
| 51                     | 51000          | Claim on Cash                       | 280,126.35                | Credit       | *        |                      |                 | 73,849.22    | Debit        |           |
| 57                     | 53000          | Accounts Receivable-Conversion      | 0.00                      | Debit        |          |                      |                 | 0.00         | Debit        |           |
| 57                     | 53009          | Student Accounts Receiv-Conversion  | 0.00                      | Debit        |          |                      |                 | 0.00         | Debit        |           |
| 57 🔓                   | 53060          | Accounts Receivable - Year-end      | 0.00                      | Debit        |          |                      |                 | 0.00         | Debit        |           |
| 57                     | 53090          | Allow Uncol Accts-Non Banner Sys AR | 0.00                      | Credit       |          |                      |                 | 0.00         | Credit       |           |
| 57                     | 53099          | Allow Uncoll Accts-Banner System AR | 124,089.28                | Credit       |          |                      |                 | 119,603.52   | Credit       |           |
| 57                     | 53100          | Accounts Receivable - General       | 293,710.10                | Debit        |          |                      |                 | 290,859.66   | Debit        |           |
| iΗ                     | 55000          | Inventory for Resale                | 4,980.73                  | Debit        |          |                      |                 | 627,287.00   | Debit        |           |
| бΚ                     | 55260          | Deferred Charges - Year-end         | 1,225.87                  | Debit        |          |                      |                 | 1,565.81     | Debit        |           |
| 51                     | 61000          | Accounts Payable System             | 63,331.86                 | Credit       |          |                      |                 | 89,154.70    | Credit       |           |
| 51                     | 61001          | Accounts Payable System - UFAS Conv | 0.00                      | Credit       |          |                      |                 | 0.00         | Credit       |           |
| 51                     | 61050          | Other Payables                      | 0.00                      | Credit       |          |                      |                 | 0.00         | Credit       |           |
| 1                      | 61060          | Other Payables - Year-end           | 6,173.64                  | Credit       |          |                      |                 | 18,821.14    | Credit       |           |
| 51                     | 61232          | SURS Contributions Payable          | 0.00                      | Credit       |          |                      |                 | 0.00         | Credit       |           |
| 51                     | 61234          | Medicare Payable                    | 0.00                      | Credit       |          |                      |                 | 0.00         | Credit       |           |
| 51                     | 61236          | Health Dental Lfe Insurance Payable | 0.00                      | Credit       |          |                      |                 | 0.00         | Credit       |           |
| 55                     | 61600          | Accrued Payroll                     | 78,255.27                 | Credit       |          |                      |                 | 67,789.09    | Credit       |           |
| 71                     | 71500          | FBal Departmental Activities        | 252,059.70                | Debit        | *        |                      |                 | 252,059.70   | Debit        |           |
| 7H                     | 77000          | Beginning Fund Balance              | 0.00                      | Credit       |          |                      |                 | 0.00         | Credit       |           |
| 1                      | 81000          | Budgeted Revenue Control            | 0.00                      | Debit        |          |                      |                 | 7,807,316.20 | Debit        |           |
|                        | Total          | ALL ACCOUNTS                        | 0.00                      |              |          |                      |                 | 0.00         |              |           |
|                        |                |                                     |                           |              |          | Current Fund Balance |                 | 698,193.24   | Credit       |           |
| I                      | 20 🔻           | Per Page                            |                           |              |          |                      |                 |              | Re           | ecord 1 o |

Figure 4.3.1: Trial Balance Summary Page (FGITBSR)

**NOTE:** The Fund Type field is on the Trial Balance Summary Page (FGITBSR) and is not on the General Ledger Trial Balance Page (FGITBAL).

# 4.4: General Ledger Trial Balance Page (FGITBAL)

## **Process Description**

The **General Ledger Trial Balance Page** (*FGITBAL*) is used to query the balances for a Fund. It is an online trial balance showing the current account balance and the beginning of the year balance for assets, liabilities, and fund balance accounts, including Operating Control Accounts.

The current Fund Balance is calculated mathematically by netting (from the current balance column) the beginning Fund Balance, Account code beginning with 7, current Revenue Control, Account code 85000, current Expense Control, Account code 86000 and current Transfer Control, Account code 87000. A desirable fund balance has a credit balance.

The **Detail** section displays Account balance information based on the selection criteria. The following information displays:

- Account code
- Description

- Beginning Balance This is the balance in the Account at the start of the fiscal year. This amount is provided automatically from year to year.
- Current Balance This is the amount of all activity (year to date) posted to the Account at the time of the query.

**NOTE:** See Appendix D for information on the fields in the General Ledger Trial Balance Form (FGITBAL), including definitions of all the fields used in the following example.

#### Process Example

By using the **General Ledger Trial Balance Page** (*FGITBAL*), we will view the current period Account Balance and the beginning balance for the current year of the Accounts for a specific Fund.

| Page Name | Page Title                   | Menu Path                                                                                        |
|-----------|------------------------------|--------------------------------------------------------------------------------------------------|
| FGITBAL   | General Ledger Trial Balance | Financial » General Ledger »<br>General Accounting Query Forms »<br>General Ledger Trial Balance |

#### Step-by-Step Procedures Task 4.4: Querying the General Ledger Trial Balance Page

| Step | Action                                                                                                    | Results/Decisions |
|------|----------------------------------------------------------------------------------------------------|-------------------|
| 1.   | In the <b>Search</b> field, type <i>FGITBAL</i> and press the ENTER key to open the <b>General Ledger Trial Balance Page</b> . | FGITBAL displays. |
| 2.   | Type the Chart code in the <b>Chart</b> field or double-click the field for a list of values.                                  |                   |
| 3.   | Press the TAB key to move to the <b>Fiscal</b><br><b>Year</b> field and type the current fiscal year.                          |                   |
| 4.   | Press the TAB key to move to the <b>Fund</b> field and type the Fund code.                                                     |                   |
| 5.   | Click the <b>Go</b> button.                                                                                                    |                   |
| 6.   | Review the results.                                                                                                    |                   |
| 7.   | Place your cursor on a detail line.                                                                                            |                   |
| 8.   | Select Query General Ledger Activity Info<br>(FGIGLAC) from the Related menu.                                                  |                   |
| 9.   | Review the results.                                                                                                    |                   |
| 10.  | Click the <b>Close</b> button twice to return to the main menu.                                                                |                   |

| Chart: 1 F | Fiscal Year: 10 Fund: 301732 255 Rev Rev Vet Clini | C Account: Account Type: |              |   |                 | Start Ov               | /er      |
|------------|----------------------------------------------------|--------------------------|--------------|---|-----------------|------------------------|----------|
| GENERAL L  | LEDGER TRIAL BALANCE                               |                          |              |   | 🔂 ln            | sert 📮 Delete 🏼 📲 Copy | Ϋ, Filte |
| Account    | Description                                        | Beginning Balance        | Debit/Credit | * | Current Balance | Debit/Credit           | *        |
| 51000      | Claim on Cash                                      | 280,126.35               | Credit       | * | 73,849.22       | Debit                  |          |
| 53000      | Accounts Receivable-Conversion                     | 0.00                     | Debit        |   | 0.00            | Debit                  |          |
| 53009      | Student Accounts Receiv-Conversion                 | 0.00                     | Debit        |   | 0.00            | Debit                  |          |
| 53060      | Accounts Receivable - Year-end                     | 0.00                     | Debit        |   | 0.00            | Debit                  |          |
| 53090      | Allow Uncol Accts-Non Banner Sys AR                | 0.00                     | Credit       |   | 0.00            | Credit                 |          |
| 53099      | Allow Uncoll Accts-Banner System AR                | 124,089.28               | Credit       |   | 119,603.52      | Credit                 |          |
| 53100      | Accounts Receivable - General                      | 293,710.10               | Debit        |   | 290,859.66      | Debit                  |          |
| 55000      | Inventory for Resale                               | 4,980.73                 | Debit        |   | 627,287.00      | Debit                  |          |
| 55260      | Deferred Charges - Year-end                        | 1,225.87                 | Debit        |   | 1,565.81        | Debit                  |          |
| 61000      | Accounts Payable System                            | 63,331.86                | Credit       |   | 89,154.70       | Credit                 |          |
| 61001      | Accounts Payable System - UFAS Conv                | 0.00                     | Credit       |   | 0.00            | Credit                 |          |
| 61050      | Other Payables                                     | 0.00                     | Credit       |   | 0.00            | Credit                 |          |
| 61060      | Other Payables - Year-end                          | 6,173.64                 | Credit       |   | 18,821.14       | Credit                 |          |
| 61232      | SURS Contributions Payable                         | 0.00                     | Credit       |   | 0.00            | Credit                 |          |
| 61234      | Medicare Payable                                   | 0.00                     | Credit       |   | 0.00            | Credit                 |          |
| 61236      | Health Dental Lfe Insurance Payable                | 0.00                     | Credit       |   | 0.00            | Credit                 |          |
| 61600      | Accrued Payroll                                    | 78,255.27                | Credit       |   | 67,789.09       | Credit                 |          |
| 71500      | FBal Departmental Activities                       | 252,059.70               | Debit        |   | 252,059.70      | Debit                  | *        |
| 77000      | Beginning Fund Balance                             | 0.00                     | Credit       |   | 0.00            | Credit                 |          |
| 31000      | Budgeted Revenue Control                           | 0.00                     | Debit        |   | 7,807,316.20    | Debit                  |          |
| To         | atal ALL ACCOUNTS                                  | 0.00                     |              |   | 0.00            |                        |          |

Figure 4.4.1: General Ledger Trial Balance Page (FGITBAL)

**NOTE:** The Fund Type field is not on the General Ledger Trial Balance Page (FGITBAL). However, the field is on the Trial Balance Summary Page (FGITBSR).

# 4.5: General Ledger Activity Page (FGIGLAC)

### **Process Description**

The **General Ledger Activity Page** (*FGIGLAC*) is used to view detailed transaction activity for General Ledger Accounts by Account code in an online summary. The **Chart**, **Fiscal Year**, and **Fund** fields are required. The query results can be further filtered by the **Account** or **Index** fields. This page displays General Ledger transactions posted to a Fund. It supports the analysis of a particular Fund by displaying detail transactions posted on a year-to-date basis or for a specific accounting period. Transactions display in Account code sequence.

**NOTE:** See Appendix D for information on the fields in the General Ledger Activity Form (FGIGLAC), including definitions of all the fields used in the following example.

### **Process Example**

We will display posted transactions using the **General Ledger Activity Page** (FGIGLAC).

| Page Name | Page Title              | Menu Path                                                                                   |
|-----------|-------------------------|---------------------------------------------------------------------------------------------|
| FGIGLAC   | General Ledger Activity | Financial » General Ledger »<br>General Accounting Query Forms »<br>General Ledger Activity |

## Step-by-Step Procedures Task 4.5: Querying the General Ledger Activity Page

| •    | • ···                                                                                                    |                   |
|------|----------------------------------------------------------------------------------------------------|-------------------|
| Step | Action                                                                                                    | Results/Decisions |
| 1.   | In the <b>Search</b> field, type <i>FGIGLAC</i> and press the ENTER key to open the <b>General Ledger Activity Page</b> . | FGIGLAC displays. |
| 2.   | Type the Chart code in the <b>COA</b> field or double-click the field for a list of values.                               |                   |
| 3.   | Press the TAB key to move to the <b>Period</b> field and enter the period that you want to query if applicable.           |                   |
| 4.   | Press the TAB key to move to the <b>Fiscal</b><br><b>Year</b> field and type the current fiscal year.                     |                   |
| 5.   | Press the TAB key to move to the <b>Index</b> field and enter an Index code if applicable.                                |                   |
| 6.   | Press the TAB key to move to the <b>Fund</b> field and type the Fund code.                                                |                   |
| 7.   | Press the TAB key to move to the <b>Account</b> field and type the Account code.                                          |                   |
| 8.   | Click the <b>Go</b> button.                                                                                               |                   |
| 9.   | Click the black <b>Go</b> button                                                                                          |                   |
| 10.  | Review results.                                                                                                    |                   |
| 11.  | Place your cursor on a detail line.                                                                                       |                   |
| 12.  | Select Query Transaction Source Info (By Type) from the Options menu.                                                     | FGIDOCR displays. |
| 13.  | Click the <b>Go</b> button.                                                                                               |                   |
| 14.  | Review results.                                                                                                    |                   |
| 15.  | Click the <b>Close</b> button to return to <b>FGIGLAC</b> .                                                               | FGIGLAC displays. |
| 16.  | Click the <b>Close</b> button to return to the main menu.                                                                 |                   |

| Chart: 1 P                | eriod: Fiscal Year: 10 Inde | x: Fund: 3( | 01732 Account: 51 |                                     |            | Start Over   |  |  |  |  |  |
|---------------------------|-----------------------------|-------------|-------------------|-------------------------------------|------------|--------------|--|--|--|--|--|
| ' GENERAL LEDGER ACTIVITY |                             |             |                   |                                     |            |              |  |  |  |  |  |
| Account                   | Transaction Date            | Type        | Document          | Description                         | Amount     | Debit/Credit |  |  |  |  |  |
| 51000                     | 06/30/2010                  | 109         | J1399553          | NMnd Tsf-Vet Med Equipmt Reserve    | 200,000.00 | Credit       |  |  |  |  |  |
| 51000                     | 06/30/2010                  | 100         | J1399537          | Tsf FY09 Energy Assmt to correct fd | 174,400.00 | Debit        |  |  |  |  |  |
| 51000                     | 06/30/2010                  | 609         | AR014865          | FY10 Fact Sheet AP-Nat Vet lab      | 26.00      | Debit        |  |  |  |  |  |
| 51000                     | 06/30/2010                  | 609         | AR014865          | FY10 Fact Sheet AP-St of IL Ag dept | 41.04      | Debit        |  |  |  |  |  |
| 51000                     | 06/30/2010                  | 609         | AR014865          | FY10 Fact Sheet AP-St of IL Ag dept | 340.00     | Debit        |  |  |  |  |  |
| 51000                     | 06/30/2010                  | 609         | AR014865          | FY10 Fact Sheet APCA AHFSL          | 315.68     | Debit        |  |  |  |  |  |
| 51000                     | 06/30/2010                  | 609         | AR014865          | FY10 Fact Sheet AP-Provena          | 1,616.53   | Debit        |  |  |  |  |  |
| 51000                     | 06/30/2010                  | 609         | AR014865          | FY10 Fact Sheet AP-miraVista        | 50.00      | Debit        |  |  |  |  |  |
| 51000                     | 06/30/2010                  | 609         | AR014865          | FY10 Fact Sheet APCA AHFSL          | 315.68     | Credit       |  |  |  |  |  |
| 51000                     | 06/30/2010                  | 609         | AR014865          | FY10 Fact Sheet AP-St of IL Ag dept | 340.00     | Credit       |  |  |  |  |  |
| 51000                     | 06/30/2010                  | 609         | AR014865          | FY10 Fact Sheet AP-St of IL Ag dept | 41.04      | Credit       |  |  |  |  |  |
| 51000                     | 06/30/2010                  | 609         | AR014865          | FY10 Fact Sheet AP-Provena          | 1,616.53   | Credit       |  |  |  |  |  |
| 51000                     | 06/30/2010                  | 609         | AR014865          | FY10 Fact Sheet AP-Nat Vet lab      | 26.00      | Credit       |  |  |  |  |  |
| 51000                     | 06/30/2010                  | 609         | AR014865          | FY10 Fact Sheet AP-Gastroint lab    | 248.00     | Credit       |  |  |  |  |  |
| 51000                     | 06/30/2010                  | 609         | AR014865          | FY10 Fact Sheet AP-comp neurom lab  | 175.00     | Credit       |  |  |  |  |  |
| 51000                     | 06/30/2010                  | 609         | AR014865          | FY10 Fact Sheet AP-Walgreens        | 30.99      | Credit       |  |  |  |  |  |
| 51000                     | 06/30/2010                  | 609         | AR014865          | FY10 Fact Sheet AP-miraVista        | 50.00      | Credit       |  |  |  |  |  |
| 51000                     | 06/30/2010                  | 609         | AR014865          | FY10 Fact Sheet AP-Gastroint lab    | 248.00     | Debit        |  |  |  |  |  |
| 51000                     | 06/30/2010                  | 609         | AR014865          | FY10 Fact Sheet AP-Walgreens        | 30.99      | Debit        |  |  |  |  |  |
| 51000                     | 06/30/2010                  | 609         | AR014865          | FY10 Fact Sheet AP-comp neurom lab  | 175.00     | Debit        |  |  |  |  |  |
|                           |                             |             |                   | Total                               | 73.849.22  | Debit        |  |  |  |  |  |

Figure 4.5.1: General Ledger Activity Page (FGIGLAC)

# 4.6: Document Approval History Page (FOIAPPH)

### **Process Description**

The **Document Approval History Page** (*FOIAPPH*) provides a record of the approval routing status of a document by the document number. It does not list routing that has not occurred or been addressed, as documents can be forwarded or rejected by an approver. Once a document has moved through a queue, it lists the ID and level of the approval queue, the name of the approver, and the date. It also lists the originator's ID and name. The document number is entered and then the query to retrieve the information is executed. This page is used in reconciliations or when a document is outstanding for a period of time and needs to be researched for possible problems prior to the posting process.

**NOTE:** See Appendix D for information on the fields in the Document Approval History Page (FOIAPPH), including definitions of all the fields used in the following example.

#### **Process Example**

We will display an approved journal voucher using the **Document Approval History Page**.

| Page Name | Page Title                   | Menu Path                                                                        |
|-----------|------------------------------|----------------------------------------------------------------------------------|
| FOIAPPH   | Document Approval<br>History | Financial » Finance Operations » Finance<br>Approval » Document Approval History |

## Step-by-Step Procedures Task 4.6: Querying the Document Approval History Page

| Step | Action                                                                                                    | Results/Decisions |
|------|----------------------------------------------------------------------------------------------------|-------------------|
| 1.   | In the <b>Search</b> field, type <b>FOIAPPH</b> and press the ENTER key to open the <b>Document Approval History Page</b> . | FOIAPPH displays. |
| 2.   | Type the appropriate document number in the <b>Document Code</b> field.                                                     |                   |
| 3.   | Press the TAB key to move to the <b>Document Type</b> field and type <i>JV</i> .                                            |                   |
| 4.   | Click the <b>Go</b> button.                                                                                                 |                   |
| 5.   | Review results.                                                                                                    |                   |
| 6.   | Click the <b>Close</b> button to return to the main menu.                                                                   |                   |

| X UNIVERSITY OF ILLINOIS SYSTEM DOCUMENT Approval History FOIAPPH 9.3.9 (BANDEV) (UNONE) |                                                           |   |         |          |              |   |                 |   |      |               | 🔒 ADD      |                   | 뤎 REL       | ATED     | 🌣 TOOLS |           |   |
|------------------------------------------------------------------------------------------|-----------------------------------------------------------|---|---------|----------|--------------|---|-----------------|---|------|---------------|------------|-------------------|-------------|----------|---------|-----------|---|
| * DOCUMENT APPROVAL HISTORY                                                              |                                                           |   |         |          |              |   |                 |   |      |               |            |                   | 🖬 Insert    | Delete   | Copy    | Y, Filter |   |
| Active filters:                                                                          | e filters: Document Code: J0471214 • Type: JV • Clear All |   |         |          |              |   |                 |   |      |               |            |                   |             |          | Filter  | Again 😣   |   |
| Document Code                                                                            |                                                           |   |         | Тур      | e e          |   | Change Sequence | e |      |               |            | Submission Number |             |          |         |           |   |
| J0471214                                                                                 |                                                           |   |         | JV       |              |   |                 |   |      |               |            |                   |             |          |         |           | 0 |
| N ◀ 1 of 1 ► N 10 Per Page Record 1                                                      |                                                           |   |         |          |              |   |                 |   |      |               |            | ord 1 of 1        |             |          |         |           |   |
| * DETAILS                                                                                |                                                           |   |         |          |              |   |                 |   |      |               |            |                   | 🗄 Insert    | Delete   | Па Сору | 👻 Filter  |   |
| Queue ID                                                                                 | ue ID Level Approver's Name                               |   |         |          |              |   |                 |   |      |               |            | Ap                | proved Date |          |         |           |   |
| JVPG                                                                                     |                                                           | g | 1990 (F | Removed) | Janet L Ayer | s |                 |   |      |               |            |                   | 01          | /04/2006 |         |           |   |
| GAJ2                                                                                     | GAJ2 9990 Mee Mee Lee-Choi                                |   |         |          |              |   |                 |   |      |               |            | 01                | /04/2006    |          |         |           |   |
| K ◀ 1 of 1 ► N 10 ► Per Page Recor                                                       |                                                           |   |         |          |              |   |                 |   |      |               |            | ord 1 of 2        |             |          |         |           |   |
| * USER INFORMATION                                                                       |                                                           |   |         |          |              |   |                 |   |      |               |            |                   | 🗄 Insert    | Delete   | Copy    | 👻 Filter  |   |
| Originating User JAYERS2                                                                 |                                                           |   |         |          |              |   |                 |   | Name | (Removed) Jar | et L Ayers |                   |             |          |         |           |   |
|                                                                                          |                                                           |   |         |          |              |   |                 |   |      |               |            |                   |             |          |         |           |   |
|                                                                                          |                                                           |   |         |          |              |   |                 |   |      |               |            |                   |             |          |         |           |   |
|                                                                                          |                                                           |   |         |          |              |   |                 |   |      |               |            |                   |             |          |         |           |   |
|                                                                                          |                                                           |   |         |          |              |   |                 |   |      |               |            |                   |             |          |         |           |   |
|                                                                                          |                                                           |   |         |          |              |   |                 |   |      |               |            |                   |             |          |         |           |   |
|                                                                                          |                                                           |   |         |          |              |   |                 |   |      |               |            |                   |             |          |         |           |   |

Figure 4.6.1: Document Approval History Page (FOIAPPH)

## Lesson Review

- 1. Which Banner page would you use to analyze specific transaction information about a particular Account?
  - a. Trial Balance Summary Page (FGITBSR)
  - b. Organization Budget Status Page (FGIBDST)
  - c. Detail Transaction Activity Page (FGITRND)
- **2.** If you wish to view a unit's budget activity according to parameters you establish, which Banner page would you use?
  - a. Organization Budget Status Page (FGIBDST)
  - b. Document Approval History Page (FOIAPPH)
  - c. General Ledger Activity Page (FGIGLAC)
- **3.** Which Banner page displays detail transactions of a Fund posted on a year-todate basis or for a specific accounting period?
  - a. Trial Balance Summary Page (FGITBSR)
  - b. General Ledger Activity Page (FGIGLAC)
  - c. Detail Transaction Activity Page (FGITRND)

# **Course Summary**

In this course, you have learned how to:

- Identify the different sources and tools to retrieve and view operational reports and data.
- Identify the month-end reports available in Mobius View, their uses, and how to view, print, and download them.
- Identify the reports available in EDDIE, how to view them, and their uses.
- Retrieve, review, and interpret financial data using Banner General Ledger query pages.

# Answer Key

Following is the answer key for each lesson review.

#### Lesson 3: Finance Reports in EDDIE

- 1. Which report do you use to review the postings to a reservation?
  - a. Revenue/Expense Detail Statement
  - b. Encumbrance Balances
  - c. Revenue/Expense Transactions

#### Answer: b) Encumbrance Balances

- 2. Which report do you use to review the balance of your state C-FOP?
  - a. Revenue/Expense Detail Statement
  - b. Encumbrance Balances
  - c. Revenue/Expense/ Transactions

#### Answer: a) Revenue/Expense/Detail Statement

#### Lesson 4: Banner General Ledger Query Pages

- 1. Which Banner page would you use to analyze specific transaction information about a particular Account?
  - a. Trial Balance Summary Page (FGITBSR)
  - b. Organization Budget Status Page (FGIBDST)
  - c. Detail Transaction Activity Page (FGITRND)

Answer: c) Detail Transaction Activity Page (FGITRND)

- **2.** If you wish to view a unit's budget activity according to parameters you establish, which Banner page would you use?
  - a. Organization Budget Status Page (FGIBDST)
  - b. Document Approval History Page (FOIAPPH)
  - c. General Ledger Activity Page (FGIGLAC)

Answer: a) Organization Budget Status Page (FGIBDST)

- **3.** Which Banner page displays detail transactions of a Fund posted on a year-todate basis or for a specific accounting period?
  - a. Trial Balance Summary Page (FGITBSR)
  - b. General Ledger Activity Page (FGIGLAC)
  - c. Detail Transaction Activity Page (FGITRND)

Answer: b) General Ledger Activity Page (FGIGLAC)

# Appendix A: OBFS Resources

## **OBFS Training Center**

The OBFS Training Center aims to meet units' needs for training, knowledge, and understanding of the OBFS systems, policies, and processes. From their Web site, you may access information on types and availability of courses, register for classes, access online training, and download training materials. Visit the OBFS Training Center at <a href="http://www.obfs.uillinois.edu">http://www.obfs.uillinois.edu</a> and click the **Training Center** link. Then check out these helpful links:

- Click the **Course Registration** link to register for an OBFS training course.
- Review the **Curriculum Guide** to help identify OBFS courses and prerequisites you should take.

### **OBFS News Center**

If you wish to receive announcements from the OBFS functional unit sponsoring the content of this course, subscribe to the Accounting and Financial Reporting announcements at the OBFS News Center as outlined below:

- 1. Go to the OBFS home page at http://www.obfs.uillinois.edu.
- 2. Click **Sign up for email updates!** (See the link on the lower right side of the page.)
- 3. Select the following topic: Finance

## Accounting & Financial Reporting Courses

Materials for the following courses are available from the OBFS Training Center Web site when you go to <u>http://www.obfs.uillinois.edu</u> and click the **Training Center** link. Then click the **Job Aids & Training Materials** link to see information regarding these courses:

- Journal Voucher Processing
- Retrieving General Ledger Reports
- General Encumbrances
- Understanding University Financial Statements & the Reconciliation Process
- Introduction to Self-Supporting Funds
- Reporting for Managers
- Managing Self-Supporting Funds
- Property Accounting Introduction to Property Accounting (FA 101)
- Property Accounting FABweb Additions and Updates (FA 102)
- Property Accounting FABweb Transfers and Disposals (FA 103)
- Property Accounting Equipment Loans and Other Transfers (FA 104)
- Property Accounting Physical Inventory of Equipment (FA 105)
- Property Accounting FABweb Batch Upload
- Other Account Code Search
- Other Fiscal Control and Internal Auditing Act (FCIAA) Certification
- Other Misclassified FOAPAL Reports in EDDIE
- Other Multiple-Year Labor Encumbering in Banner

# **Appendix B: Support and Resources Summary**

#### **Financial Reporting Contacts**

For further information regarding the interpretation of financial statements, contact: Jason Bane, Senior Business and Financial Coordinator University Accounting & Financial Reporting, 217-206-7848 jabane@uillinois.edu

For questions about correcting misclassified C-FOAPALs, contact: University Accounting Services <u>uas@uillinois.edu</u> 217-333-4568

For questions about the Finance standard reports in EDDIE, contact: Jason Bane, Senior Business and Financial Coordinator University Accounting & Financial Reporting, 217-206-7848 jabane@uillinois.edu

For questions about using EDDIE or EDDIE access, contact: Decision Support at 217-244-6419

To report problems using any of the Finance report tools, contact: AITS Service Desk at 217-333-3102 or 312-996-4806 or <u>servicedeskaits@uillinois.edu</u>

#### Additional Resources

OBFS Web site: http://www.obfs.uillinois.edu/

Accounting & Financial Reporting Web site: OBFS Home > Accounting & Financial Reporting

OBFS Banner Alerts and Resources Web page: OBFS Home > Banner Alerts and Resources

EDDIE access: https://eddie.ds.uillinois.edu

Mobius View access: https://mobiusview.apps.uillinois.edu/mobius/view#/

# Appendix C: Field Definitions

This appendix contains field definitions for the output of the reports covered in this course.

### **Revenue/Expense Transactions**

| Field Name             | Definition                                                                                                    |
|------------------------|----------------------------------------------------------------------------------------------------|
| Fiscal Year (FY)       | Fiscal year of report run.                                                                                                    |
| Period                 | Period(s) of report run.                                                                                                    |
| Chart                  | Identifies university or major accounting entity. 1=Urbana.<br>2=Chicago. 4=Springfield. 9=System Offices.                                                                                                    |
| Organization           | Identifies functional reporting units.                                                                                                    |
| Fund                   | Identifies a source of revenue.                                                                                                    |
| Program                | Identifies NACUBO function.                                                                                                    |
| Fund Type              | Fund Type code that corresponds to the selected Fund code.                                                                                                    |
| Organization Level     | The hierarchy level of the selected Organization code.                                                                                                    |
| Fund Level             | The hierarchy level of the selected Fund code.                                                                                                    |
| Program Level          | The hierarchy level of the selected Program code.                                                                                                    |
| Fund Type Level        | The hierarchy level of the displayed Fund Type code.                                                                                                    |
| Principal Investigator | The person responsible for the sponsored project award as specified<br>in the award documents. Fund, Organization, and Program segments<br>can have principal investigators.                                                                                                    |
| Fund Term Dt           | Fund Termination date. After this date, non-approved administration personnel can no longer process transactions. However, approved personnel (such as Grants administration) can still process transactions.                                                                                                    |
| Fund Exp End Dt        | Fund Expenditure End Date. The date transactions can no longer be<br>processed. This date stops approved administration personnel from<br>processing transactions. When the termination date is exceeded, the<br>expenditure end date is always greater than the System's current<br>fiscal year end date. The field is left blank at fund creation. |
| Project Start Dt       | The begin date of the sponsored project award period as specified in the award documents. This date cannot be changed after grant transactions are posted.                                                                                                    |
| Project End Dt         | The end date of the sponsored project award period as specified in<br>the award documents. The project end date can be changed at any<br>time, but cannot be changed past the termination date.                                                                                                    |
| Grant Code             | User-defined or system-assigned grant identification code.                                                                                                    |
| Financial Manager      | The person with fiscal responsibility for the organization.                                                                                                    |
| Indirect Cost Rate     | The actual rate that the sponsoring agency must contribute towards the indirect costs.                                                                                                    |
| Indirect Cost Basis    | The amount to which the indirect cost rate is applied.                                                                                                    |
| Sponsor                | An outside unit that awards grant(s).                                                                                                    |
| Account                | Designates asset, liability, equity, revenue, expenditure, and transfers.                                                                                                    |

| Field Name                      | Definition                                                                                                    |
|---------------------------------|----------------------------------------------------------------------------------------------------|
| Description                     | Account code description. This description appears in <b>bold</b> under the description column.                                                                             |
| Date                            | Transaction Date.                                                                                                    |
| RC                              | Rule code.                                                                                                    |
| Document                        | Document #.                                                                                                    |
| Purchase Order Code             | Purchase Order number associated with the paid invoice.                                                                                                    |
| Seq                             | Sequence number of transaction within a Banner document.                                                                                                    |
| Doc Ref                         | The Doc Ref is used to relate a specific transaction to some other document or transaction.                                                                                 |
| Deposit                         | Deposit number.                                                                                                    |
| Budget                          | Budget amounts.                                                                                                    |
| Actual                          | Revenue Expenses                                                                                                    |
| Encumbrances                    | Encumbrance amounts.                                                                                                    |
| Activity                        | Activity code.                                                                                                    |
| Location                        | Location code.                                                                                                    |
| Sub-Total for Account<br>Code   | A calculation of the total transactions for each Account code.                                                                                                    |
| Total Revenues                  | Total Revenue - Account Type 3x.                                                                                                    |
| Total Personnel<br>Expenses     | Total Personnel - Account Type 2x.                                                                                                    |
| Total Non-Personnel<br>Expenses | Total Non-Personnel - Account Type 1x excluding Account Type "1A"                                                                                                    |
| Total Indirect Expenses         | Total F&A Cost and Tuition Remission - Account Type "1A".                                                                                                    |
| Total Direct Expenses           | Total Personnel Expenses and Total Non-Personnel Expenses-<br>Account Types 2x and 1x w/o Account Type "1A".                                                                |
| Total Transfers                 | Total Mandatory and Non-Mandatory Transfers - Account Type 4x.                                                                                                    |
| Total Expenses and<br>Transfers | Total Indirect Expenses, Total Direct Expenses, and Total Transfers-<br>Account Types 1x including "1A", 2x, and 4x.                                                        |
| Net Totals                      | Total Revenues, Total Personnel Expense, Total Non-Personnel<br>Expenses, Total Indirect Expenses, and Total Transfers - Account<br>Types 1x including "1A", 2x, 3x and 4x. |

## Revenue/Expense Detail Statements

| Field Name       | Definition                                                                                                 |
|------------------|----------------------------------------------------------------------------------------------------|
| Fiscal Year (FY) | Fiscal year of report run.                                                                                 |
| Period           | Period(s) of report run.                                                                                   |
| Chart            | Identifies university or major accounting entity. 1=Urbana.<br>2=Chicago. 4=Springfield. 9=System Offices. |
| Organization     | Identifies functional reporting units.                                                                     |
| Fund             | Identifies a source of revenue.                                                                            |
| Program          | Identifies NACUBO function.                                                                                |

| Field Name                              | Definition                                                                                                    |
|-----------------------------------------|----------------------------------------------------------------------------------------------------|
| Fund Type                               | Fund Type code that corresponds to the selected Fund code.                                                                                                    |
| Organization Level                      | The hierarchy level of the selected Organization code.                                                                                                    |
| Fund Level                              | The hierarchy level of the selected Fund code.                                                                                                    |
| Program Level                           | The hierarchy level of the selected Program code.                                                                                                    |
| Fund Type Level                         | The hierarchy level of the displayed Fund Type code.                                                                                                    |
| Principal Investigator                  | The person responsible for the sponsored project award as specified<br>in the award documents. Fund, Organization, and Program segments<br>can have principal investigators.                                                                                                    |
| Fund Term Dt                            | Fund Termination date. After this date, non-approved administration personnel can no longer process transactions. However, approved personnel (such as Grants administration) can still process transactions.                                                                                                    |
| Fund Exp End Dt                         | Fund Expenditure End Date. The date transactions can no longer be<br>processed. This date stops approved administration personnel from<br>processing transactions. When the termination date is exceeded, the<br>expenditure end date is always greater than the System's current<br>fiscal year end date. The field is left blank at fund creation. |
| Project Start Dt                        | The begin date of the sponsored project award period as specified in the award documents. This date cannot be changed after grant transactions are posted.                                                                                                    |
| Project End Dt                          | The end date of the sponsored project award period as specified in<br>the award documents. The project end date can be changed at any<br>time, but cannot be changed past the termination date.                                                                                                    |
| Grant Code                              | User-defined or system-assigned grant identification code.                                                                                                    |
| Financial Manager                       | The person with fiscal responsibility for the organization.                                                                                                    |
| Indirect Cost Rate                      | The actual rate that the sponsoring agency must contribute towards the indirect costs.                                                                                                    |
| Indirect Cost Basis                     | The amount to which the indirect cost rate is applied.                                                                                                    |
| Sponsor                                 | An outside unit that awards grant(s).                                                                                                    |
| Account                                 | Account code is shown in the <b>Revenue/Expense/Detail Statement</b> .<br>This column is replaced by Account Type (Atyp) in the<br><b>Revenue/Expense/Summary Statement</b> .                                                                                                    |
| Description                             | Title of Account code.                                                                                                    |
| Permanent Budget                        | Balance amount for permanent budget dollars.                                                                                                    |
| Temporary Budget                        | Cumulative balance of temporary budget and changes.                                                                                                    |
| Current Budget                          | Cumulative balance of permanent and temporary budget balances.                                                                                                    |
| Current Month                           | Balance of activity for the current month.                                                                                                    |
| Year To Date                            | Balance of the activity for the year.                                                                                                    |
| Inception To Date<br>(ITD reports only) | Balance of activity for Funds that have inception-to-date balances.                                                                                                    |
| Encumbrances                            | Total of outstanding encumbrances and budget reservations.                                                                                                    |
| Budget Bal Avail                        | The Current Operating Budget less year-to-date activity or inception-<br>to-date activity and encumbrances.                                                                                                    |
| Total Revenues                          | Total Revenue - Account Type 3x.                                                                                                    |
| Total Personnel<br>Expenses             | Total Personnel - Account Type 2x.                                                                                                    |

| Field Name                      | Definition                                                                                                    |
|---------------------------------|----------------------------------------------------------------------------------------------------|
| Total Non-Personnel<br>Expenses | Total Non-Personnel - Account Type 1x excluding Account Type "1A".                                                                                                    |
| Total Indirect Expenses         | Total F&A Cost and Tuition Remission - Account Type "1A".                                                                                                    |
| Total Direct Expenses           | Total Personnel Expenses and Total Non-Personnel Expenses-<br>Account Types 2x and 1x w/o Account Type "1A".                                                                |
| Total Transfers                 | Total Mandatory and Non-Mandatory Transfers - Account Type 4x.                                                                                                    |
| Total Expenses and<br>Transfers | Total Indirect Expenses, Total Direct Expenses, and Total Transfers -<br>Account Types 1x including "1A", 2x, and 4x.                                                       |
| Net Totals                      | Total Revenues, Total Personnel Expense, Total Non-Personnel<br>Expenses, Total Indirect Expenses, and Total Transfers - Account<br>Types 1x including "1A", 2x, 3x and 4x. |

### **Encumbrance Balances**

| Field Name        | Definition                                                                                                    |
|-------------------|----------------------------------------------------------------------------------------------------|
| Account           | Account code to which the document was encumbered.                                                              |
| Activity          | Activity code corresponding to the encumbrance document.                                                        |
| Address           | [Not in use yet.]                                                                                               |
| Adjustments       | Adjustments made against the encumbrance. Display the amount with the sign.                                     |
| Balance           | Remaining balance for the encumbrance. The sum is calculated including the sign.                                |
| Chart             | Chart code value that is selected from the parameter list or the default Chart code associated with the Net ID. |
| Chart Title       | Chart of Accounts title.                                                                                        |
| Create Date       | Transaction activity date.                                                                                      |
| Document          | Encumbrance document number.                                                                                    |
| Financial Manager | Financial Manager's name for the Organization code.                                                             |
| Fund              | Fund code that is selected from the parameter list or the default Fund code associated with the Net ID.         |
| Fund Level        | The hierarchy level of the selected Fund code.                                                                  |
| Fund Title        | Fund title for the selected Fund code.                                                                          |
| Fund Type         | Fund Type code that corresponds to the selected Fund code.                                                      |
| Fund Type Level   | The hierarchy level of the displayed Fund type code.                                                            |
| Fund Type Title   | Fund Type title for the displayed Fund type code.                                                               |

| Field Name         | Definition                                                                                                    |
|--------------------|----------------------------------------------------------------------------------------------------|
| Item               | The number of an item in an encumbrance document.                                                                       |
| Last Activity      | Date of last activity on an encumbrance.                                                                                |
| Location           | Location code corresponding to the encumbrance document.                                                                |
| Organization       | Organization code that is selected from the parameter list or the default Organization code associated with the Net ID. |
| Organization Level | The hierarchy level of the selected Organization code.                                                                  |
| Organization Title | Organization title for the selected Organization code.                                                                  |
| Original Amount    | Original amount of the encumbrance.                                                                                     |
| Payments           | Payments/Liquidations made against the encumbered amount.<br>Display the amount with the sign.                          |
| Program            | Program code that is selected from the parameter list or the default<br>Program code associated with the Net ID.        |
| Program Level      | The hierarchy level of the selected Program code.                                                                       |
| Program Title      | Program title for the selected Program code.                                                                            |
| Seq                | Sequence number of transaction within a Banner document.                                                                |
| Status             | Condition of the encumbrance - <o>pen and <c>losed.</c></o>                                                             |
| Sub Total          | The report calculates a sub-total for each Level 2 and 1 External Account Types.                                        |
| Total              | Total of all encumbrances.                                                                                              |
| Туре               | Indicates the type of Encumbrance.                                                                                      |
|                    | Values are (E)ncumbrance, (M)emo, (L)abor , (R)equisition, and (P)urchase Order.                                        |
| Vendor/Description | Name of the vendor that corresponds to the line item transaction.                                                       |

## Asset/Liability Transactions

| Field Name             | Definition                                                                                                    |
|------------------------|----------------------------------------------------------------------------------------------------|
| Fiscal Year            | Fiscal year code.                                                                                                    |
| Period                 | Period code for the fiscal year.                                                                                                    |
| Chart                  | Identifies university or major accounting entity. 1=Urbana. 2=Chicago.<br>4=Springfield. 9=System Offices.                                                                                               |
| Fund                   | Identifies a source of revenue.                                                                                                    |
| Fund Type              | Fund Type code that corresponds to the selected Fund code.                                                                                                    |
| Sponsor                | An outside unit that awards grant(s).                                                                                                    |
| Fund Level             | The hierarchy level of the selected Fund code.                                                                                                    |
| Fund Type Level        | The hierarchy level of the displayed Fund Type code.                                                                                                    |
| Principal Investigator | The person responsible for the sponsored project award as specified in the award documents. Fund, Organization, and program segments can have principal investigators.                                   |
| Fund Term Dt           | Fund Termination date. After this date, non-approved administration personnel can no longer process transactions. But approved personnel (such as Grants administration) can still process transactions. |

| Field Name                    | Definition                                                                                                    |
|-------------------------------|----------------------------------------------------------------------------------------------------|
| Fund Expend End Dt            | Fund Expenditure End Date. The date transactions can no longer be<br>processed. This date stops approved administration personnel from<br>processing transactions. When the termination date is exceeded, the<br>expenditure end date is always greater than the System's current fiscal<br>year end date. The field is left blank at fund creation. |
| Project Start Dt              | The begin date of the sponsored project award period as specified in the award documents. This date cannot be changed after grant transactions are posted.                                                                                                    |
| Project End Dt                | The end date of the sponsored project award period as specified in the award documents. The project end date can be changed at any time, but cannot be changed past the termination date.                                                                                                    |
| Grant Code                    | User-defined or system-assigned grant identification code.                                                                                                    |
| Financial Manager             | The person with fiscal responsibility for the organization.                                                                                                    |
| Account Type/Account<br>Code  | Account Type and Account code for the transaction.                                                                                                    |
| Description                   | Account description for the displayed Account code. This description appears in <b>bold</b> under the description column.                                                                                                    |
| Date                          | Transaction activity date.                                                                                                    |
| RC                            | Rule code for the transaction.                                                                                                    |
| Document                      | Transaction document number.                                                                                                    |
| Seq                           | Sequence number of transaction within a Banner document.                                                                                                    |
| Doc Ref                       | The Doc Ref is used to relate a specific transaction to some other document or transaction.                                                                                                    |
| Deposit                       | Deposit number of the transaction.                                                                                                    |
| Actual                        | Revenue/Expenses.                                                                                                    |
| Sub-Total for Account<br>Code | A calculation of the total transactions for each Account code.                                                                                                    |

## Asset/Liability Detail/Summary Statement

| Field Name             | Definition                                                                                                    |
|------------------------|----------------------------------------------------------------------------------------------------|
| Chart                  | Identifies university or major accounting entity. 1=Urbana.<br>2=Chicago. 4=Springfield. 9=System Offices.                                                                                                    |
| Fund                   | Identifies a source of revenue.                                                                                                    |
| Fund Type              | Fund Type code that corresponds to the selected Fund code.                                                                                                    |
| Sponsor                | An outside unit that awards grant(s).                                                                                                    |
| Fund Level             | The hierarchy level of the selected Fund code.                                                                                                    |
| Principal Investigator | The person responsible for the sponsored project award as specified<br>in the award documents. Fund, Organization, and Program segments<br>can have principal investigators.                                  |
| Fund Term Dt           | Fund Termination date. After this date, non-approved administration personnel can no longer process transactions. However, approved personnel (such as Grants administration) can still process transactions. |

| Field Name                           | Definition                                                                                                    |
|--------------------------------------|----------------------------------------------------------------------------------------------------|
| Fund Exp End Dt                      | Fund Expenditure End Date. The date transactions can no longer be<br>processed. This date stops approved administration personnel from<br>processing transactions. When the termination date is exceeded, the<br>expenditure end date is always greater than the System's current<br>fiscal year end date. The field is left blank at fund creation. |
| Project Start Dt                     | The begin date of the sponsored project award period as specified in the award documents. This date cannot be changed after grant transactions are posted.                                                                                                    |
| Project End Dt                       | The end date of the sponsored project award period as specified in<br>the award documents. The project end date can be changed at any<br>time, but cannot be changed past the termination date.                                                                                                    |
| Grant Code                           | User-defined or system-assigned grant identification code.                                                                                                    |
| Financial Manager                    | The person with fiscal responsibility for the organization.                                                                                                    |
| Account Code/Account<br>Type (Atyp)  | Account code is shown in the <b>Asset/Liability Detail Statement</b> .<br>This column is replaced by Account Type in the <b>Asset/Liability</b><br><b>Summary Statement</b> .                                                                                                    |
| Description                          | Title of Account code.                                                                                                    |
| PM (Prior Month)<br>Ending Balance   | Balance amount (debit or credit) at the end of the previous period                                                                                                    |
| CM (Current Month)<br>Change         | Computed change in current month for Account code.                                                                                                    |
| CM (Current Month)<br>Ending Balance | Balance amount (debit or credit) at the end of the current period.                                                                                                    |
| PY (Previous FY)<br>Ending Balance   | Balance amount (debit or credit) at the end of the previous fiscal year.                                                                                                    |
| Total Assets                         | Total assets - Account Type 5x                                                                                                    |
| Total Liabilities                    | Total liabilities - Account Type 6x.                                                                                                    |
| Total Fund Balance                   | Beginning Fund Balance (Account code beginning with 7), plus<br>Revenue Control (Account Type 85), Expense Control (Account Type<br>86), and Transfer Control (Account Type 87).                                                                                                    |

## Payroll Expense by Person Pay Period

| Field Name   | Definition                                                                                                 |
|--------------|----------------------------------------------------------------------------------------------------|
| Fiscal Year  | Fiscal year of report run.                                                                                 |
| Pay Year     | Calendar year of report run.                                                                               |
| Pay ID       | BW (Bi-weekly) or MN (Monthly).                                                                            |
| Pay No       | A number issued to uniquely identify a period within a calendar year.                                      |
| Chart        | Identifies university or major accounting entity. 1=Urbana.<br>2=Chicago. 4=Springfield. 9=System Offices. |
| Organization | Identifies functional reporting units.                                                                     |
| Fund         | Identifies a source of revenue.                                                                            |
| Program      | Identifies NACUBO function.                                                                                |

| Field Name                                                 | Definition                                                                                                    |  |  |
|------------------------------------------------------------|----------------------------------------------------------------------------------------------------|--|--|
| Status Indicator for<br>Fund, Organization, and<br>Program | "A" indicates code is active.                                                                                                    |  |  |
| Grant Code                                                 | User-defined or system-assigned grant identification code.                                                                                                    |  |  |
| Grant Start Date                                           | The beginning of the grant's fiscal timeline.                                                                                                    |  |  |
| Grant End Date                                             | The end of the grant's fiscal timeline.                                                                                                    |  |  |
| Financial Manager                                          | The person with fiscal responsibility for the organization.                                                                                                    |  |  |
| Principal Investigator                                     | The person responsible for the sponsored project award as specified<br>in the award documents. Fund, Organization, and Program segments<br>can have principal investigators. |  |  |
| Account                                                    | Designates asset, liability, equity, revenue, expenditure, & transfers.                                                                                                    |  |  |
| Name                                                       | Employee's name.                                                                                                    |  |  |
| UIN                                                        | University Identification Number.                                                                                                    |  |  |
| EC                                                         | Employee class. Employee grouping based on shared attributes, such as benefits and leave accruals.                                                                           |  |  |
| Posn                                                       | Position. An approved slot that a Unit holds.                                                                                                    |  |  |
| Posn Suff                                                  | Position Suffix. This field indicates whether there is more than one job for the selected position number.                                                                   |  |  |
| Pay Cat                                                    | Pay Category. A=Gross Pay. D=Fringe Expense.                                                                                                    |  |  |
| Pay Seq                                                    | Numbers that uniquely identify pay events; any transaction applied to<br>a pay event is assigned a sequence number. The original pay event<br>is zero (0).                   |  |  |
| FTE                                                        | FTE is the Full-Time Equivalent value.                                                                                                    |  |  |
| Pay Period Code                                            | Pay Year, Pay ID and Pay No.                                                                                                    |  |  |
| Pay Period Begin Dt                                        | Beginning date of pay period.                                                                                                    |  |  |
| Pay Period End Dt                                          | Ending date of pay period.                                                                                                    |  |  |
| Hours                                                      | Hours paid.                                                                                                    |  |  |
| Fringe Rate                                                | Rate of fringe expense calculation.                                                                                                    |  |  |
| Amount                                                     | Expense amount.                                                                                                    |  |  |
| Doc Num                                                    | Banner document number.                                                                                                    |  |  |
| Activity                                                   | Activity code corresponding to the encumbrance document.                                                                                                    |  |  |
| Location                                                   | Location code corresponding to the encumbrance document.                                                                                                    |  |  |
| Sub Total                                                  | A calculation of the total transactions for each Account code.                                                                                                    |  |  |
| Total Personnel<br>Expense                                 | The total of all Account codes.                                                                                                    |  |  |

## Payroll Expense by Person Month End

| Field Name  | Definition                       |  |
|-------------|----------------------------------|--|
| Fiscal Year | Fiscal year of report run.       |  |
| Period      | Period code for the fiscal year. |  |

| Field Name                 | Definition                                                                                                    |  |
|----------------------------|----------------------------------------------------------------------------------------------------|--|
| Chart                      | Identifies university or major accounting entity. 1=Urbana.<br>2=Chicago. 4=Springfield. 9=System Offices.                                                                   |  |
| Organization               | Identifies functional reporting units.                                                                                                    |  |
| Fund                       | Identifies a source of revenue.                                                                                                    |  |
| Program                    | Identifies NACUBO function.                                                                                                    |  |
| Grant Code                 | User-defined or system-assigned grant identification code.                                                                                                    |  |
| Grant Start Date           | The beginning of the grant's fiscal timeline.                                                                                                    |  |
| Grant End Date             | The end of the grant's fiscal timeline.                                                                                                    |  |
| Financial Manager          | The person with fiscal responsibility for the organization.                                                                                                    |  |
| Principal Investigator     | The person responsible for the sponsored project award as specified<br>in the award documents. Fund, Organization, and Program segments<br>can have principal investigators. |  |
| Account                    | Designates asset, liability, equity, revenue, expenditure, and transfers.                                                                                                    |  |
| Name                       | Employee's name.                                                                                                    |  |
| UIN                        | University Identification Number.                                                                                                    |  |
| EC                         | Employee class. Employee grouping based on shared attributes, such as benefits and leave accruals.                                                                           |  |
| Posn                       | Position. An approved slot that a Unit holds.                                                                                                    |  |
| Posn Suff                  | Position Suffix. This field indicates whether there is more than one job for the selected position number.                                                                   |  |
| Pay Cat                    | Pay Category. A=Gross Pay. D=Fringe Expense.                                                                                                    |  |
| Pay Seq                    | Numbers that uniquely identify pay events; any transaction applied to<br>a pay event is assigned a sequence number. The original pay event<br>is zero (0).                   |  |
| FTE                        | FTE is the Full-Time Equivalent value.                                                                                                    |  |
| Pay Period Code            | Pay Year, Pay ID and Pay No.                                                                                                    |  |
| Pay Period Begin Dt        | Beginning date of pay period.                                                                                                    |  |
| Pay Period End Dt          | Ending date of pay period.                                                                                                    |  |
| Hours                      | Hours paid.                                                                                                    |  |
| Fringe Rate                | Rate of fringe expense calculation.                                                                                                    |  |
| Amount                     | Expense amount.                                                                                                    |  |
| Doc Num                    | Banner document number.                                                                                                    |  |
| Activity                   | Activity code corresponding to the encumbrance document.                                                                                                    |  |
| Location                   | Location code corresponding to the encumbrance document.                                                                                                    |  |
| Sub Total                  | A calculation of the total transactions for each Account code.                                                                                                    |  |
| Total Personnel<br>Expense | The total of all Account codes.                                                                                                    |  |

| Field Name                                                 | Definition                                                                                                    |  |  |
|------------------------------------------------------------|----------------------------------------------------------------------------------------------------|--|--|
| Fiscal Year                                                | Fiscal year of report run.                                                                                            |  |  |
| As of Date                                                 | The date that the report is run. The pay period report is run after eac<br>bi-weekly and monthly payroll calculation. |  |  |
| Period                                                     | Period code for the fiscal year for the Month End version.                                                            |  |  |
| Chart                                                      | Identifies university or major accounting entity. 1=Urbana.<br>2=Chicago. 4=Springfield. 9=System Offices.            |  |  |
| Organization                                               | Identifies functional reporting units.                                                                                |  |  |
| Fund                                                       | Identifies a source of revenue.                                                                                       |  |  |
| Program                                                    | Identifies NACUBO function.                                                                                           |  |  |
| Status Indicator for<br>Fund, Organization, and<br>Program | "A" indicates code is active.                                                                                         |  |  |
| Grant Code                                                 | User-defined or system-assigned grant identification code.                                                            |  |  |
| Financial Manager                                          | The person with fiscal responsibility for the organization.                                                           |  |  |
| Principal Investigator                                     | The person responsible for the sponsored project award as specified in the award documents.                           |  |  |
| Account                                                    | Designates asset, liability, equity, revenue, expenditure, and transfers.                                             |  |  |
| Name                                                       | Employee's name.                                                                                                    |  |  |
| UIN                                                        | University Identification Number.                                                                                     |  |  |
| EC                                                         | Employee class. Employee grouping based on shared attributes, such as benefits and leave accruals.                    |  |  |
| Posn                                                       | An approved slot that a Unit holds.                                                                                   |  |  |
| Posn Suff                                                  | This field indicates whether there is more than one job for the selected position number.                             |  |  |
| Appt Begin                                                 | Beginning date of the appointment.                                                                                    |  |  |
| Appt End Dt                                                | Ending date of the appointment.                                                                                       |  |  |
| Encumb Num                                                 | Encumbrance document number.                                                                                          |  |  |
| Encumb Item                                                | The number of an item in an encumbrance document.                                                                     |  |  |
| Encumb Seq                                                 | Sequence number of transaction within a Banner document.                                                              |  |  |
| Rate                                                       | Rate of pay per pay period.                                                                                           |  |  |
| % Time                                                     | Appointment percentage.                                                                                               |  |  |
| Remaining Encumb                                           | Remaining balance for the encumbrance. The sum is calculated including the sign.                                      |  |  |
| Activity                                                   | Activity code corresponding to the encumbrance document.                                                              |  |  |
| Location                                                   | Location code corresponding to the encumbrance document.                                                              |  |  |
| Sub Total                                                  | The report calculates a sub-total for each Level 2 External Account Types.                                            |  |  |

# Appendix D: Field Definitions for Banner Pages

This appendix contains field definitions for all the Banner pages covered in this course.

#### Organization Budget Status Page (FGIBDST)

The following table lists the fields and their definitions for the **Organization Budget Status Page** *(FGIBDST)*. It is covered in 4.1.

| Page Name | Page Title                    | Menu Path                                                                                                    |
|-----------|-------------------------------|----------------------------------------------------------------------------------------------------|
| FGIBDST   | Organization Budget<br>Status | Financial » General Ledger » General Accounting<br>Query Forms » General Budget Query Forms »<br>Organization Budget Status |

| Field Name                  | Input Data           | Usage                                                                                                    |
|-----------------------------|----------------------|----------------------------------------------------------------------------------------------------|
| Account                     | Validated Text Entry | A code representing an Account. Account<br>designates asset, liability, equity, revenue,<br>expenditure, and Transfer Account classifications.                                                                                                    |
| Account Type                | Validated Text Entry | A code to categorize Accounts.                                                                                                    |
| Activity                    | Validated Text Entry | Activity code.                                                                                                    |
| Adjusted Budget             | Display              | The budget amount after adjustments are applied to budget.                                                                                                    |
| Available<br>Balance        | Display              | The total amount available in budget considering year-to-date activity and committed amount.                                                                                                    |
| Chart                       | Validated Text Entry | The primary identification code for any Chart of Accounts that uniquely identifies that Chart from any other in a multi-Chart environment.                                                                                                    |
| Commit Type                 | Validated Text Entry | An indicator to show if the encumbrance amount is<br>(U) Uncommitted or (C) Committed. The default for<br>this field is uncommitted and this is the default for<br>the System. This parameter indicates whether to<br>query budgets that have encumbrances that are<br>uncommitted or committed. The University of Illinois<br>System will not, as a policy, roll forward any budgets<br>with encumbrances as committed. |
| Commitments                 | Display              | The reservations amount includes all encumbrances<br>and pre-encumbrances. Reservations are from<br>requisitions and encumbrances are purchase orders<br>and general encumbrances. Reservations and<br>encumbrances represent informal or formal<br>"commitments" of Funds for purchase, and they<br>decrease the budget balance available until they are<br>liquidated (when paid).                                     |
| Fiscal Year                 | Validated Text Entry | A two-digit code representing the fiscal year. It defaults to the current year. Required.                                                                                                    |
| Fund                        | Validated Text Entry | A code to identify the Fund code that appears on a transaction.                                                                                                    |
| Include Revenue<br>Accounts | Check Box            | Indicator to include revenue Accounts in the query results; only select if the Organization has revenue.                                                                                                    |
| Index                       | Validated Text Entry | A unique alphanumeric code representing any combination of C-FOAPAL elements.                                                                                                    |

| Field Name                | Input Data           | Usage                                                                                                    |
|---------------------------|----------------------|----------------------------------------------------------------------------------------------------|
| Location                  | Validated Text Entry | Location code.                                                                                                    |
| Net Total                 | Display              | These fields display the cumulative total for<br>Adjusted Budget, Activity, Commitment, and<br>Available Balance.                                |
| Organization              | Validated Text Entry | A code associated with a specific person,<br>Organization, or other subdivision of a Fund<br>responsible for purchasing commodities or services. |
| Program                   | Validated Text Entry | A code associated with group activities, operations,<br>or other units of work directed to achieving specific<br>purposes or objectives.         |
| Query Specific<br>Account | Check Box            | Indicator; if selected, only the Account code specified will be queried.                                                                         |
| Title                     | Display              | The description of budget activity.                                                                                                    |
| YTD Activity              | Display              | The year-to-date sum of all budget activity associated with specific Account.                                                                    |

### Detail Transaction Activity Page (FGITRND)

The following table lists the fields and their definitions for the **Detail Transaction Activity Page (***FGITRND***).** It is demonstrated in 4.2.

| Page Name | Page Title                  | Menu Path                                                                                       |
|-----------|-----------------------------|-------------------------------------------------------------------------------------------------|
| FGITRND   | Detail Transaction Activity | Financial » General Ledger » General<br>Accounting Query Forms » Detail<br>Transaction Activity |

| Field Name    | Input Data     | Usage                                                                                                    |
|---------------|----------------|----------------------------------------------------------------------------------------------------|
| Account       | List of Values | A code representing an Account.                                                                                                    |
| Activity      | List of Values | Designates temporary units of work, subsidiary<br>functional classifications, or short duration projects;<br>selected from a listing of pre-defined generic codes or<br>codes specifically defined and requested by users.                                                                                                    |
| Activity Date | Display        | Date of the transaction.                                                                                                    |
| Amount        | Display        | Amount of posting.                                                                                                    |
| COA           | List of Values | The primary identification code for any Chart of Accounts<br>that is used to uniquely identify that chart from any other<br>in a multi-Chart environment. Required.                                                                                                    |
| Commit Type   | Text Entry     | An indicator to show if the encumbrance amount is (U)<br>Uncommitted or (C) Committed. This parameter<br>indicates whether to query budgets that have<br>encumbrances that are committed. The University of<br>Illinois System will not, as a policy, roll forward any<br>budgets with encumbrances as committed. Changing<br>this option does not affect the query. |
| Description   | Display        | Transaction description from the document.                                                                                                    |
| Document      | Display        | Document number of the transaction.                                                                                                    |

| Field Name                      | Input Data     | Usage                                                                                                    |
|---------------------------------|----------------|----------------------------------------------------------------------------------------------------|
| Field Code                      | Display        | A code to indicate what type of entry is represented.<br>Valid values are:                                                                                                    |
|                                 |                | ABD – budget adjustment, ACT – accounted budget,<br>ENC – encumbrance, OBD – adopted budget, RSV –<br>requisition, YTD – actual expense (journal vouchers and<br>invoices).                                                   |
|                                 |                | TMP – temporary budget, is not being used by the University of Illinois System.                                                                                                    |
| Fiscal Year                     | List of Values | A two-digit code representing the fiscal year. It defaults to the current year.                                                                                                    |
| Fund                            | List of Values | Identifies the Fund code that appears on a transaction.                                                                                                    |
| Increase (+) or<br>Decrease (-) | Display        | Sign of posting, + = increase or - = decrease.                                                                                                    |
| Index                           | List of Values | A code representing a summarization of any combination of user-defined C-FOAPAL elements. Optional.                                                                                                    |
| Location                        | List of Values | A code that designates physical a place or site.                                                                                                    |
| Organization                    | List of Values | A code associated with a specific person, Organization,<br>or other subdivision of a Fund responsible for<br>purchasing commodities or services.                                                                              |
| Period                          | Text Entry     | Indicates a specific period to view. Optional.                                                                                                    |
| Program                         | List of Values | A code associated with group activities, operations, or<br>other units of work directed to achieving specific<br>purposes or objectives.                                                                                      |
| Query Type                      | Text Entry     | The default for query type is $R$ (relative starting point)<br>but you can change it to $S$ (specific Account). Optional.<br><b>NOTE</b> : The entry of a code in the <b>Account</b> field triggers<br>the $S$ in this field. |
| Туре                            | Display        | A code indicating the journal type.                                                                                                    |
|                                 | •              |                                                                                                    |

### Trial Balance Summary Page (FGITBSR)

The following table lists the fields and their definitions for the **Trial Balance Summary Page** (*FGITBSR*). It is covered in 4.3.

| Page Name | Page Title            | Menu Path                                                                                 |
|-----------|-----------------------|-------------------------------------------------------------------------------------------|
| FGITBSR   | Trial Balance Summary | Financial » General Ledger »<br>General Accounting Query Forms »<br>Trial Balance Summary |

| Field Name           | Input Data     | Usage                                                                   |
|----------------------|----------------|-------------------------------------------------------------------------|
| *                    | Display        | An indicator if the amount is opposite of the Account's normal balance. |
| Account              | List of Values | A code representing an Account.                                         |
| Beginning<br>Balance | Display        | Beginning balance of the Account.                                       |

| Field Name      | Input Data     | Usage                                                                                                    |
|-----------------|----------------|----------------------------------------------------------------------------------------------------|
| COA             | List of Values | The primary identification code for any Chart of Accounts<br>that is used to uniquely identify that Chart from any other<br>in a multi-Chart environment. Required.                                                                       |
| Current Balance | Display        | The current balance of the Account.                                                                                                    |
| Current Fund    | Display        | Current amount and signage of the Fund.                                                                                                    |
| Balance         |                | <b>NOTE</b> : This field is not available on the <b>General Ledger</b><br><b>Trial Balance Page</b> ( <i>FGITBAL</i> ).                                                                                                    |
| Debit/Credit    | Display        | Sign of posting, D – Debit or C – Credit.                                                                                                    |
| Description     | Display        | Account title.                                                                                                    |
| Fiscal Year     | List of Values | A two-digit code representing the fiscal year. It defaults to the current year.                                                                                                    |
| Fund            | List of Values | A code to identify the Fund code that appears on a transaction.                                                                                                    |
| OR Acct Type    | List of Values | The internal Account Type code that classifies an account type (e.g., asset, revenue, etc.) which is used for reporting purposes. A code indicating the Account Type. This field is completed in place of using the <b>Account</b> field. |
| OR Fund Type    | List of Values | A code indicating the Fund Type. The value assigned to<br>the Level 1 and 2 Fund Types. Fund Type codes are used<br>to classify and aggregate the Fund code data. This field<br>is completed in place of using the <b>Fund</b> field.     |
| Total           | Display        | Total of all Accounts displayed.                                                                                                    |

### General Ledger Trial Balance Page (FGITBAL)

The following table lists the fields and their definitions for the **General Ledger Trial Balance Page** (*FGITBAL*). It is demonstrated in 4.4.

| Page Name | Page Title                   | Menu Path                                                                                        |
|-----------|------------------------------|--------------------------------------------------------------------------------------------------|
| FGITBAL   | General Ledger Trial Balance | Financial » General Ledger » General<br>Accounting Query Forms » General Ledger<br>Trial Balance |

| Field Name           | Input Data           | Usage                                                                                                    |
|----------------------|----------------------|----------------------------------------------------------------------------------------------------|
| *                    | Display              | An indicator if the amount is opposite of the Account's normal balance.                                                                                                    |
| Account              | Validated Text Entry | A code representing an Account. Optional.                                                                                                    |
| Account Type         | Validated Text Entry | The internal Account Type code that classifies an Account Type (e.g., asset, revenue, etc.) which is used for reporting purposes. A code indicating the Account Type. This field is completed in place of using the <b>Account</b> field. Optional. |
| Beginning<br>Balance | Display              | The beginning balance of the Account.                                                                                                    |

| Field Name         | Input Data           | Usage                                                                                                    |
|--------------------|----------------------|----------------------------------------------------------------------------------------------------|
| Chart              | List of Values       | The primary identification code for any Chart of<br>Accounts that is used to uniquely identify that Chart<br>from any other in a multi-Chart environment.<br>Required. |
| Current<br>Balance | Display              | The current balance of the Account.                                                                                                    |
| Debit/Credit       | Display              | The sign of posting, D – Debit or C – Credit.                                                                                                    |
| Description        | Display              | The title of the Account.                                                                                                    |
| Fiscal Year        | Validated Text Entry | A two-digit code representing the fiscal year. It defaults to the current year.                                                                                        |
| Fund               | Validated Text Entry | A code to identify the Fund code that appears on a transaction. Required.                                                                                              |
| Total              | Display              | The total of all Accounts displayed.                                                                                                    |

### General Ledger Activity Page (FGIGLAC)

The following table lists the fields and their definitions for the **General Ledger Activity Page (FGIGLAC)**. It is covered in 4.5.

| Page Name | Page Title              | Menu Path                                                                                   |
|-----------|-------------------------|---------------------------------------------------------------------------------------------|
| FGIGLAC   | General Ledger Activity | Financial » General Ledger » General<br>Accounting Query Forms » General Ledger<br>Activity |

| Field Name          | Input Data           | Usage                                                                                                    |
|---------------------|----------------------|----------------------------------------------------------------------------------------------------|
| Account             | Validated Text Entry | A code representing an Account. Optional.                                                                                                    |
| Amount              | Display              | The posted amount.                                                                                                    |
| Chart               | Validated Text Entry | The primary identification code for any Chart of<br>Accounts that is used to uniquely identify that Chart<br>from any other in a multi-Chart environment.<br>Required. |
| Debit/Credit        | Display              | The sign of posting, D – Debit or C – Credit.                                                                                                    |
| Description         | Display              | A brief explanation of the transaction.                                                                                                    |
| Document            | Display              | The document reference number from the transaction.                                                                                                    |
| Fiscal Year         | Validated Text Entry | A two-digit code representing the fiscal year. It defaults to the current year. Required.                                                                              |
| Fund                | Validated Text Entry | A code to identify the Fund code that appears on a transaction.                                                                                                    |
| Index               | Validated Text Entry | A code to replace the <b>Fund</b> and <b>Account</b> fields.                                                                                                    |
| Total               | Display              | The total amount of the postings displayed. Slide scroll bar down to the end for Banner to total all transactions.                                                     |
| Transaction<br>Date | Display              | The date of transaction.                                                                                                    |

| Field Name | Input Data | Usage                                      |
|------------|------------|--------------------------------------------|
| Туре       | Display    | A four-character document identifier code. |

### Document Approval History Page (FOIAPPH)

The following table lists the fields and their definitions for the **Document Approval History Page** (*FOIAPPH*). It is covered in 4.6.

| Page Name | Page Title                | Menu Path                                                                        |
|-----------|---------------------------|----------------------------------------------------------------------------------|
| FOIAPPH   | Document Approval History | Financial » Finance Operations » Finance<br>Approval » Document Approval History |

| Field Name        | Input Data | Usage                                                                                                    |
|-------------------|------------|----------------------------------------------------------------------------------------------------|
| Approved Date     | Display    | Date when document was approved.                                                                         |
| Approver's Name   | Display    | Person who approved the document.                                                                        |
| Change Sequence   | Default    | Sequence number assigned to document if document is serving to adjust another document amount.           |
| Document Code     | Text Entry | The unique number identifying the document.                                                              |
| Document Type     | Text Entry | Type of document, such as invoice or purchase order.                                                     |
| Name              | Display    | Name of person responsible for document.                                                                 |
| Originating User  | Display    | ID of person responsible for document.                                                                   |
| Queue ID          | Display    | The general validation queue associated with the document type.                                          |
| Queue Level       | Display    | The classification of approval level that corresponds to the transaction dollar amount for the queue ID. |
| Submission Number | Default    | Submission number associated with journal vouchers and invoices.                                         |

# Appendix E: Mobius View

## Accessing Reports with Mobius View

#### **Quick Steps**

- 1. Go to the following URL: <u>https://mobiusview.apps.uillinois.edu/mobius/view</u>
- 2. Select Document Direct and UI2 Report in the Login to Repository window.
- 3. Click the **OK** button.
- **4.** Enter your ID and password.
- 5. Click the OK button.
- Click the file folder icon on the left side. This opens the reports available to your ID.
   NOTE: The top-level display shows all your available report folders. If you don't see the report you're looking for, check the Reports folder.
- 7. Click the report you would like to view.

**NOTE:** A list of report sub-folders organized by Organization or Fund codes will display. For Asset/Liability reports, select the appropriate Fund code. For Revenue/Expense reports (FIOP), select the appropriate Organization code.

- 8. Click the appropriate report sub-folder.
- **9.** Click the appropriate report ID.
- **10.** Click the report date.
- **11.** Click the report section, if needed.
- **12.** The report displays.

**NOTE:** You can expand the report size or enter full-screen mode by clicking the **Full Screen** or **Expand** icons in the top right corner.

Mobius View times out after one hour of inactivity.

### Searching

**For a report**: Enter search criteria in the **Jump to Folder** field to quickly search for a specific report folder, report ID, and/or report section. You can also click the **Search** icon on the left side to create and save a search.

Within a report: Use the **Find** field in the top right corner to search for information within a report.

**NOTE**: Remember to look in the heading of the report to make sure that the report criteria match what you need (such as date range or Organization code).

### **Creating Favorites**

Once you have selected a report, you can click the **Favorite** button to store it in a folder for easy access later.

You can create as many folders as you wish, and you can also create sub-folders within folders.

#### Moving Reports into your Favorites Folder

#### To move reports into your My Favorites folder:

- 1. Move your cursor over the report name.
- 2. Click the star next to the report name.
- 3. In the Add to Favorites window, you will be prompted to select the folder in which you wish for the report to be located and indicate what version of the report you would like to save.
  - **a.** If you wish to create a new folder, click the **New Folder** button at the top of the window, name the folder, and click the **Create** button.
  - b. If you wish to rename the report, enter it in the Favorite Name field.
  - c. Click the Add Favorite button to save the report in the desired folder.

#### **Deleting Reports in your Favorites Folders**

#### To delete reports in your My Favorites Folders:

- 1. Click the My Favorites (star) icon on the left side.
- 2. Select the report that you want to delete.
- 3. Click the Delete (trash can) icon.
- 4. Click the **Delete** button to confirm the deletion.